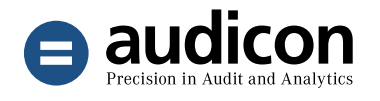

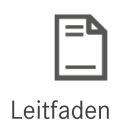

# SmartExporter 2020 R1 Leitfaden

Einfacher und schneller Export von Daten aus SAP®-Systemen

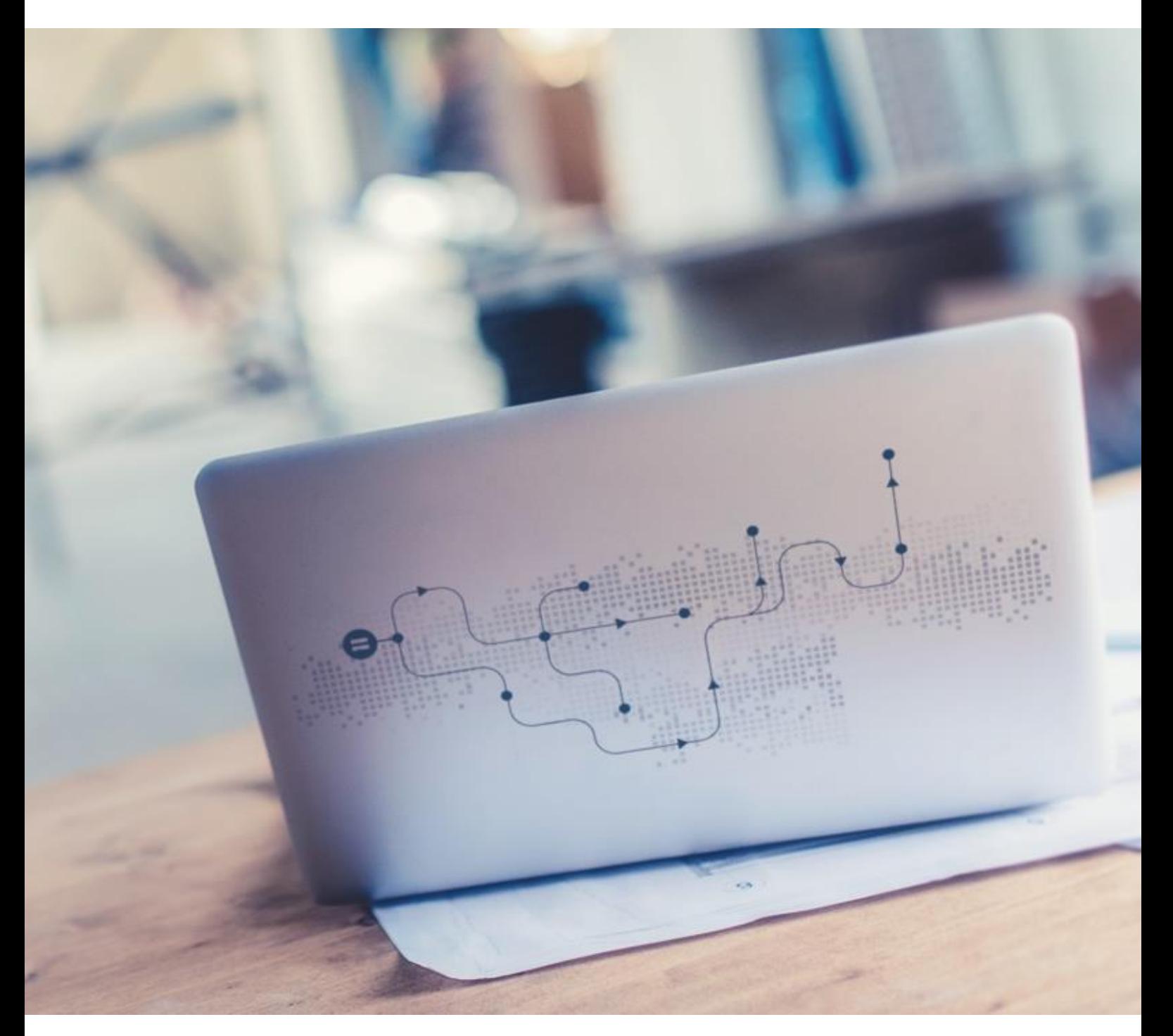

Einführung in die Funktionsweise und den Einsatz von SmartExporter

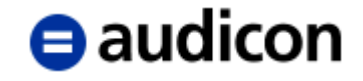

Copyright Audicon GmbH Dokumentation Meitnerstr. 6 70563 Stuttgart **Deutschland** 

Bei der Abfassung dieses Leitfadens wurde mit größtmöglicher Sorgfalt und Gewissenhaftigkeit vorgegangen. Für Auslassungen oder Fehler können weder der Autor noch die Audicon GmbH eine Haftung oder juristische Verantwortung übernehmen.

Dieser Leitfaden ist urheberrechtlich geschützt. Die dadurch begründeten Rechte, insbesondere die der Übersetzung, des Nachdrucks, der Entnahme von Abbildungen und Tabellen oder der Vervielfältigung auf anderen Wegen, bleiben, auch bei nur auszugsweiser Verwertung, vorbehalten. Weitergabe und Vervielfältigung dieser Publikation oder von Teilen daraus sind ohne die ausdrückliche schriftliche Genehmigung durch die Audicon GmbH nicht gestattet.

SAP, SAP DART, R/3, ABAP/4 und das SAP-Logo sind eingetragene Warenzeichen der Firma SAP SE, Walldorf, Deutschland.

> Bei **Microsoft Excel** und **Microsoft Access** handelt es sich um eingetragene Warenzeichen der Microsoft Corporation.

**IDEA** ist ein eingetragenes Warenzeichen von CaseWare International Inc.

In dieser Publikation wird auf Produkte der SAP SE Bezug genommen. SAP, R/3, SAP NetWeaver, Duet, PartnerEdge, ByDesign, Clear Enterprise, SAP BusinessObjects Explorer und weitere im Text erwähnte SAP-Produkte und -Dienstleistungen sowie die entsprechenden Logos sind Marken oder eingetragene Marken der SAP SE in Deutschland und anderen Ländern.

Business Objects und das Business-Objects-Logo, BusinessObjects, Crystal Reports, Crystal Decisions, Web Intelligence, Xcelsius und andere im Text erwähnte Business-Objects-Produkte und -Dienstleistungen sowie die entsprechenden Logos sind Marken oder eingetragene Marken der SAP France in den USA und anderen Ländern.

Die SAP SE ist weder Autor noch Herausgeber dieser Publikation und ist für deren Inhalt nicht verantwortlich. Der SAP-Konzern übernimmt keinerlei Haftung oder Garantie für Fehler oder Unvollständigkeiten in dieser Publikation. Der SAP-Konzern steht lediglich für Produkte und Dienstleistungen nach der Maßgabe ein, die in der Vereinbarung über die jeweiligen Produkte und Dienstleistungen ausdrücklich geregelt ist. Aus den in dieser Publikation enthaltenen Informationen ergibt sich keine weiterführende Haftung.

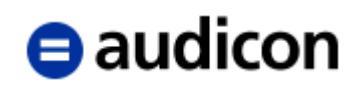

## Inhalt

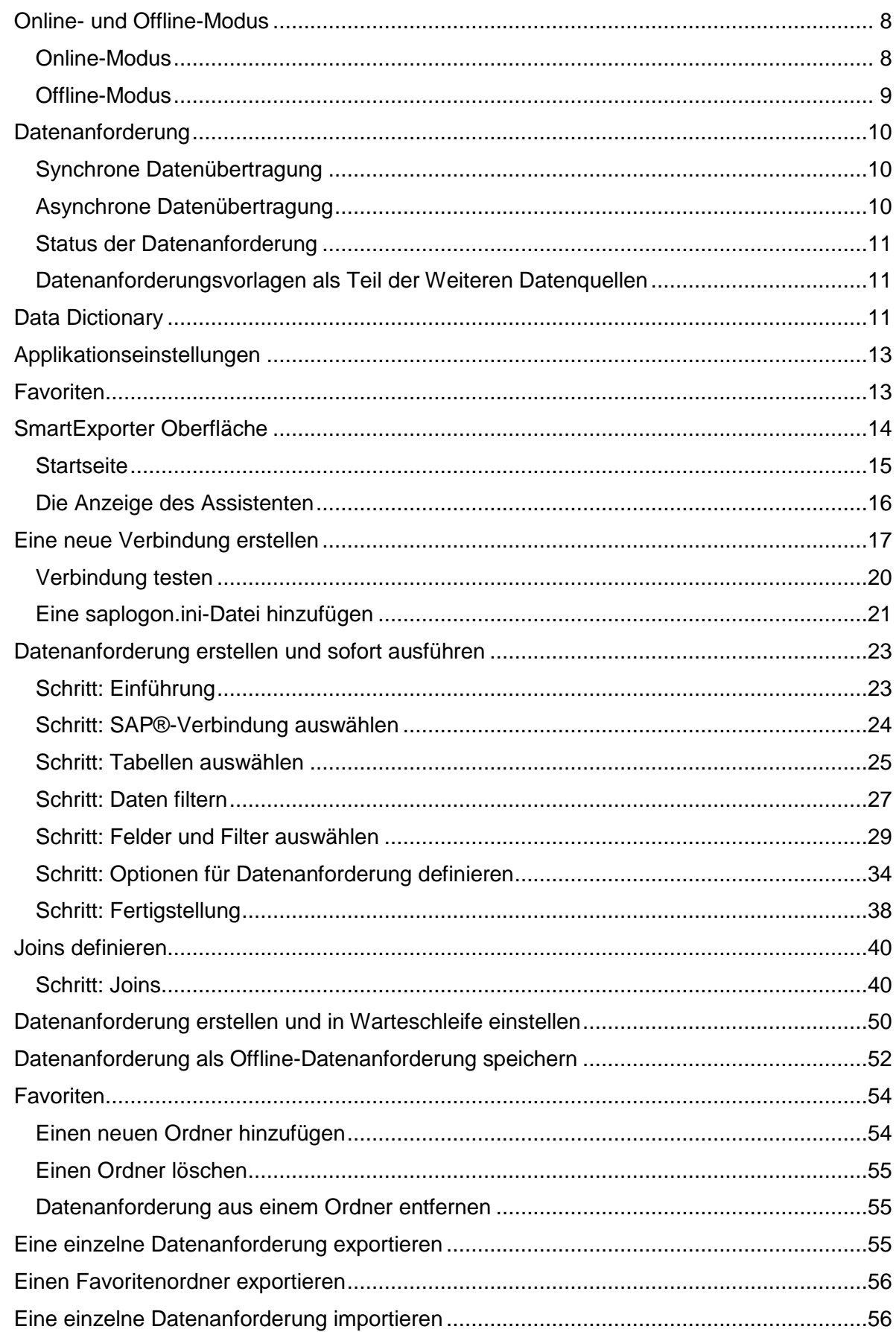

## $\Theta$  audicon

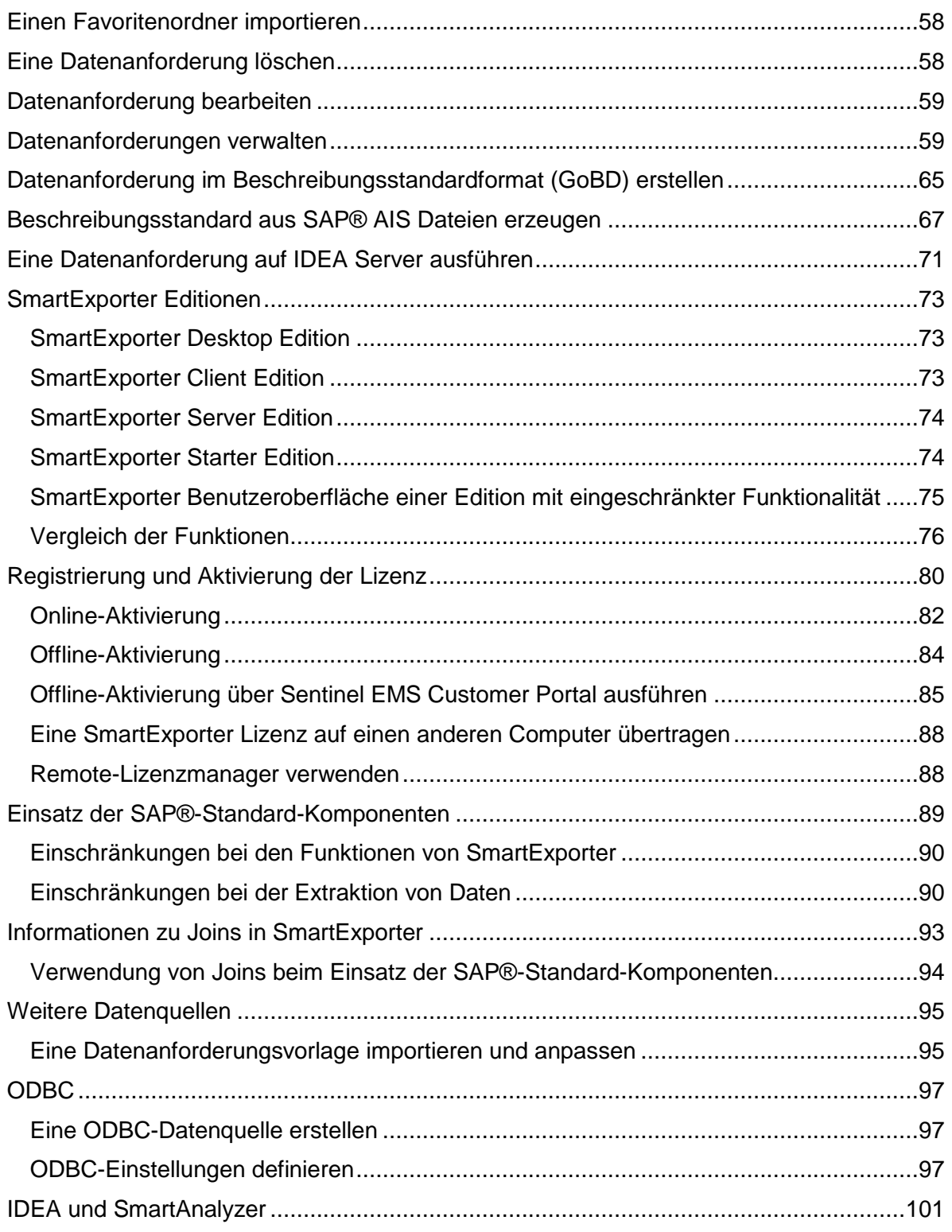

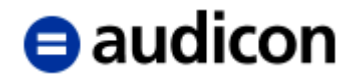

## **Einführung**

SmartExporter liefert die einfache und schnelle Lösung für den Export und die Aufbereitung von Daten aus SAP®-Systemen. SmartExporter unterstützt Prüfer und andere an SAP®- Anwendungsdaten interessierte Personen dabei, die von ihnen benötigten Daten zu erhalten.

Mit SmartExporter müssen Sie kein geschulter SAP®-Anwender sein oder über genaue Kenntnisse der SAP®-Tabellenstrukturen verfügen. SmartExporter ermöglicht Ihnen, genau die Daten aus SAP® zu extrahieren, die Sie für Ihre Analysen benötigen. Gleichzeitig werden die Daten für die Weiterverarbeitung in Prüfungsanwendungen, wie z. B. SmartAnalyzer oder auch Microsoft® Excel, aufbereitet und können sofort analysiert werden. Setzen Sie SmartExporter beispielsweise mit SmartAnalyzer oder einer IDEA App ein, werden aus SAP® genau die Daten vollautomatisch extrahiert, die für die gewählten Prüfungsschritte erforderlich sind.

Einmal definierte Datenanforderungen können als Favorit gespeichert und immer wieder verwendet oder auch modifiziert werden, so dass die Definition einer Datenanforderung nur einen einmaligen Aufwand darstellt.

SmartExporter wird von SAP®-Administratoren akzeptiert, da die Applikation aufbauend auf dem SAP®-Berechtigungskonzept ausschließlich einen Lesezugriff auf das SAP®-System sicherstellt. Dabei ist ein Zugriff auf alle transparenten SAP®-Tabellen, Database Views, Pool-Tabellen, Cluster-Tabellen und archivierte Daten möglich, sofern diese mithilfe von SAP ADK (Archive Development Kit) archiviert wurden. Außerdem stellt SmartExporter vordefinierte Datenanforderungsvorlagen zur Verfügung, die es Ihnen ermöglichen, Daten aus Weiteren Datenquellen, wie Cluster-Tabellen von Human Resources, zu extrahieren oder Reports zu erstellen. Verwenden Sie beispielsweise Weitere Datenquellen, um Lohnund Gehaltsdaten, die für die Lohnsteueraußenprüfung benötigt werden, unter Einhaltung aller geltenden Datenschutzrichtlinien zu erhalten. Die Weitere Datenquelle directDART von SmartExporter ermöglicht Ihnen den Zugriff auf DART-Segmente aus Datenbanken und die Extraktion der Daten in der gleichen Struktur wie SAP® DART, ohne den Aufwand, zuvor ein SAP® DART-Extrakt erstellen zu müssen.

Um sensible Daten, wie Personaldaten, zu schützen, bieten die SmartExporter SAP®- Komponenten nun spezifische Transaktionen, die SAP®-Administratoren in die Lage versetzen, Data Privacy-Profile zu definieren, die die spezifische Transaktion einsetzen, und diese Benutzern oder Rollen zuzuweisen. Unter Verwendung von Pseudonymisierung und Anonymisierung werden die Daten auf dem SAP®-System schon vor der Extraktion verschlüsselt und der SAP®-Administrator hat die volle Kontrolle über die Implementierung. Mit der Anwendung Data Privacy Entschlüsselung können Sie auf der anderen Seite die Daten wieder entschlüsseln. Geben Sie diese Anwendung an die Person weiter, die über die notwendigen Berechtigung zur Entschlüsselung der Daten in Übereinstimmung mit den Datenschutzrichtlinien in Ihrem Unternehmen verfügt. Die Anwendung Data Privacy Entschlüsselung kann auch als Standalone-Applikation ausgeführt werden, ohne dass SmartExporter installiert sein muss.

SmartExporter kommuniziert mithilfe des klassischen RFC-Protokolls (LIBRFC32.dll) oder des SAP NetWeaver®-Protokolls mit dem SAP®-System. Details zu den unterstützten SAP®-Systemen finden Sie in der Datei "Wichtige Hinweise.txt" auf der DVD oder im Download-Paket oder über das Start-Menü – Programme – Audicon – Hinweise.

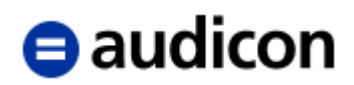

Zusätzlich ist SmartExporter in der Lage, bereits im SAP®-System bestehende Standard-Komponenten einzusetzen. Stellt SmartExporter fest, dass die spezifischen SmartExporter SAP®-Komponenten auf dem SAP®-System nicht installiert sind oder darauf kein Zugriff möglich ist, greift SmartExporter auf die SAP®-Standard-Komponenten zu, um die Ausführung einer Datenextraktion im Online-Modus zu ermöglichen. Ausführliche Informationen zum Einsatz von SAP®-Standard-Komponenten finden Sie im Anhang dieses Leitfadens auf Seite [89.](#page-88-0)

Auch wenn Sie keine Verbindung zu einem SAP®-System haben, bietet der Offline-Modus von SmartExporter die ideale Alternative, eine Datenanforderung zu erstellen und diese, z. B. per E-Mail, an den zuständigen Administrator zu schicken, der Ihnen die gewünschten Daten zur Verfügung stellen kann.

Gerade für Prüfer oder Personen, die keinen direkten Zugriff auf ein SAP®-System haben, bietet die SmartExporter Client Edition eine Möglichkeit, eine erstellte Datenanforderung auszuführen. So kann ein Prüfer beispielsweise bei Betriebs- oder

Jahresabschlussprüfungen seine mit der SmartExporter Desktop Edition erstellte Datenanforderung an ein Unternehmen schicken. Dieses kann mithilfe der SmartExporter Client Edition, die mit der Desktop-Lizenz des Prüfers verbunden ist, die Datenanforderung ausführen und die gewünschten SAP®-Daten extrahieren und dem Prüfer zur Verfügung stellen. Weitere Informationen zu den verschiedenen SmartExporter Editionen finden Sie auf Seite [73.](#page-72-0)

Dieser Leitfaden soll Ihnen einen kurzen Überblick über die generellen Schritte geben, die zur Erstellung einer Datenanforderung notwendig sind. Er gibt außerdem einen Ausblick auf die Möglichkeiten, SmartExporter mit anderen Produkten effizient zu kombinieren, um so eine optimale Prüfungsdurchführung zu gewährleisten.

#### **Bitte beachten Sie:**

**Sofern Ihnen eine Desktop, Client oder Server Edition von SmartExporter vorliegt, stellen Sie bitte sicher, dass Sie die Lizenz Ihrer SmartExporter Version nach der Installation der Applikation aktivieren. Informationen hierzu finden Sie in der Datei "Wichtige\_Hinweise.txt" auf der DVD oder im Download-Paket.**

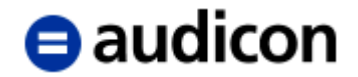

## <span id="page-7-0"></span>**Online- und Offline-Modus**

Sie können SmartExporter in mehreren Szenarien für den Export von Daten aus SAP®- Systemen einsetzen. Verfügen Sie über eine Verbindung zu einem SAP®-System, können Sie nun einfach und bequem die Daten zusammenstellen, die Sie herunterladen möchten. Für die Extraktion der Daten aus dem System stehen dann wiederum verschiedene Möglichkeiten zur Verfügung, die Datenanforderung auszuführen. Auch für Anwender, die keinen direkten Zugriff auf ein SAP®-System haben, bietet der Offline-Modus eine Möglichkeit, die gewünschten Daten aus SAP® anzufordern, um diese anschließend auszuwerten.

#### <span id="page-7-1"></span>**Online-Modus**

Sofern eine Verbindung zu einem SAP®-System besteht, können die Daten direkt aus dem System exportiert werden. Um den Export der Daten optimal zu gestalten, kann ein synchroner oder asynchroner Datenexport erfolgen. Beim synchronen Export werden die Daten sofort aus dem SAP®-System heruntergeladen. Der asynchrone Export hat den Vorteil, dass der genaue Zeitpunkt der Übertragung der Daten bestimmt werden und somit der Export auf lastarme Zeiten terminiert werden kann. Je nach Zielsetzung und Datenmenge sollte jeweils die passende Methode des Datenexports gewählt werden.

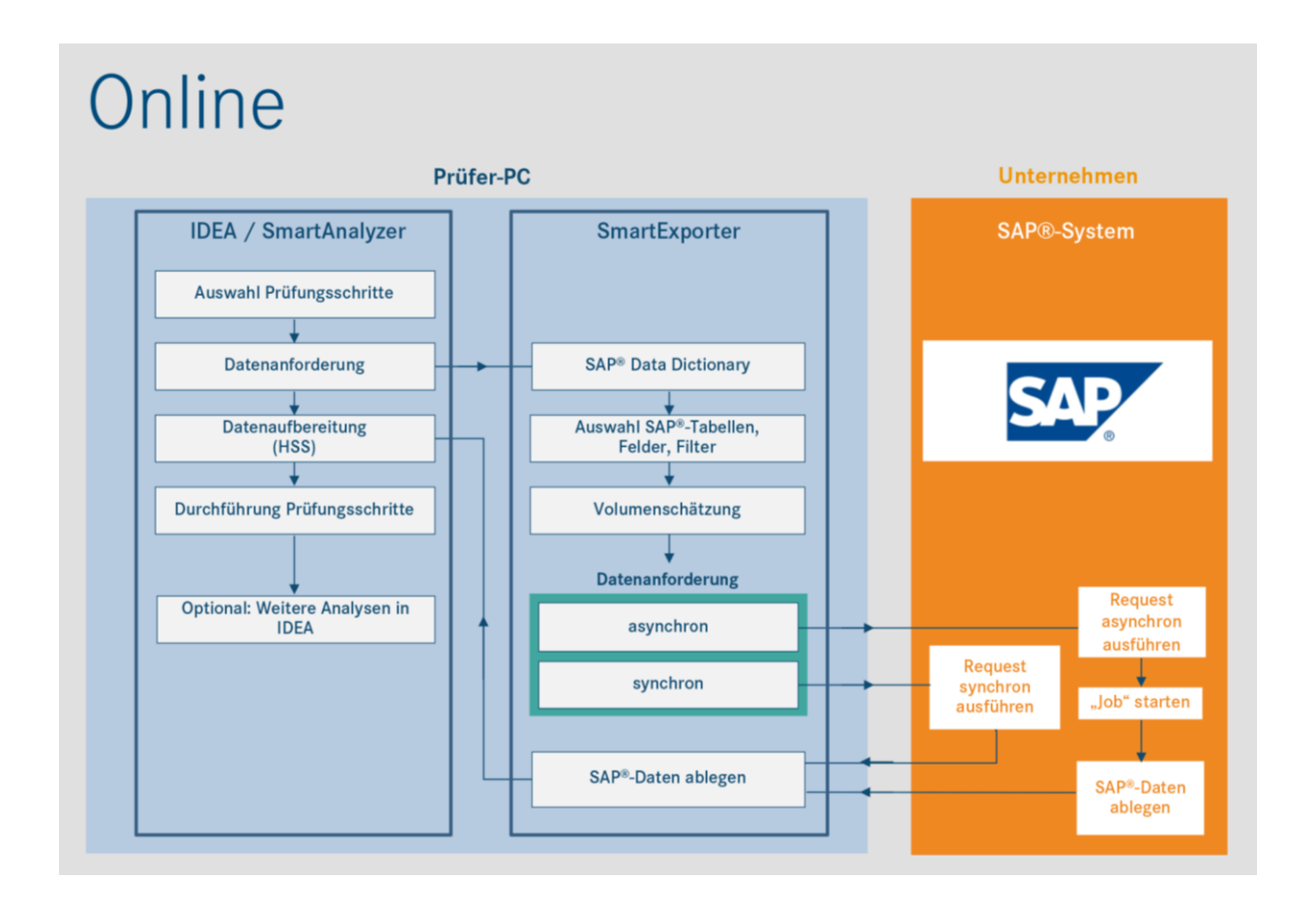

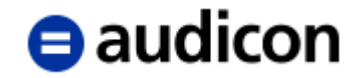

#### <span id="page-8-0"></span>**Offline-Modus**

Der Offline-Modus bietet für Anwender, die keine Verbindung zu einem SAP®-System haben, eine Zugriffsmöglichkeit auf die Daten, die ausgewertet werden sollen.

Insbesondere Prüfer oder andere an SAP®-Daten interessierte Anwender haben so die Möglichkeit, eine Datenanforderung zu erstellen und die generierte Binärdatei anschließend an den Ansprechpartner im Unternehmen weiterzuleiten. Dieser kann die Datenanforderung mit Hilfe der beim Unternehmen installierten SmartExporter Version (z. B. Client Edition) importieren. Wenn bei der Verwendung von SmartExporter eine Verbindung zum SAP®- System des Unternehmens besteht, können die Daten extrahiert und dem Prüfer oder anderen Personen zur Verfügung gestellt werden.

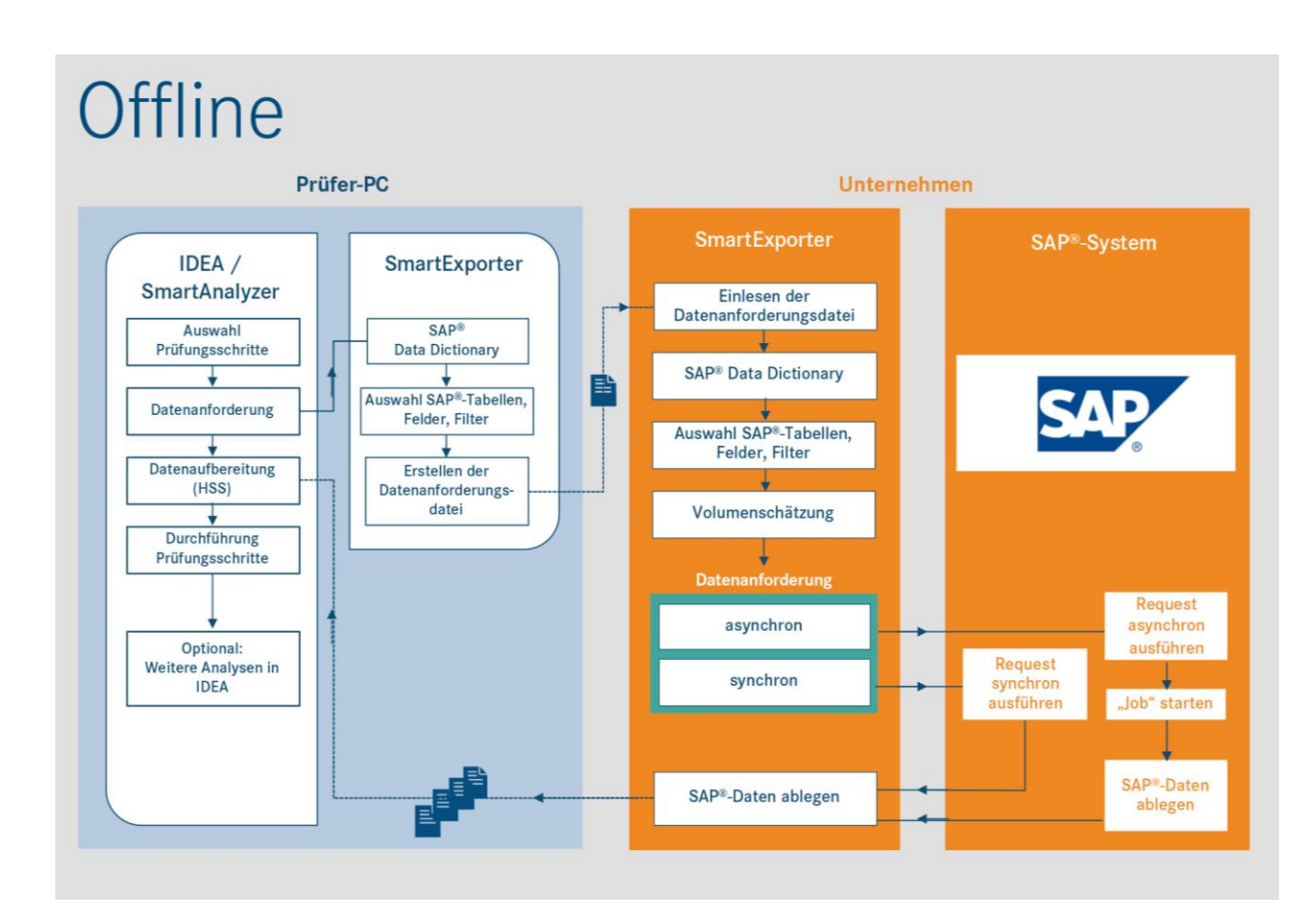

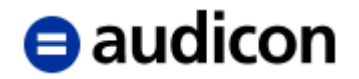

## <span id="page-9-0"></span>**Datenanforderung**

Ein SAP®-System kann aus mehr als 50.000 Tabellen bestehen, die sich mit SAP®- Bordmitteln nur schwer und umständlich ermitteln lassen. Zusätzlich sind für die Extraktion der passenden Daten entsprechende SAP®-Kenntnisse notwendig. Die daraus resultierenden Daten müssen im Regelfall noch aufbereitet und formatiert werden, bevor sie für eine Analyse herangezogen werden können.

Die Datenanforderung, die in SmartExporter generiert wird, bietet eine einfache Lösung. Langwierige Aufbereitungen oder umfangreiche Konvertierungen sind nicht mehr nötig.

Bei einer Datenanforderung handelt es sich, vereinfacht ausgedrückt, um eine Liste der Tabellen und der darin enthaltenen Felder, die Sie für Ihre Auswertungen brauchen. Die Datenanforderung enthält eine Liste der Daten, die Sie aus dem SAP®-System extrahieren müssen. Anhand eines Data Dictionarys, einer Art Katalog der im SAP®-System enthaltenen Tabellen und Felder, wird die Auswahl der benötigten Daten für die Datenanforderung getroffen, ohne dass hierfür spezielle Kenntnisse über SAP®-Daten notwendig sind. Diese "Liste" der Daten kann Ihren individuellen Bedürfnissen angepasst werden, indem Sie die Tabellen und deren Inhalte filtern, um so nur die Daten – beispielsweise einer bestimmten Periode oder eines Buchungskreises – zu erhalten, die Sie für Ihre Prüfungszwecke benötigen. Sie können auch Joins für die ausgewählten Tabellen definieren, um die benötigten Daten für Ihre Prüfungszwecke im Voraus zu verbinden. Außerdem können Sie das Dateiformat der Datenanforderung bestimmen und darüber festlegen, in welchem Format die Daten aus dem SAP®-System übertragen werden.

Die so erstellte Datenanforderung kann anschließend an das SAP®-System weitergeleitet werden, um die Daten aus dem System zu extrahieren. Oder die Datenanforderung wird gespeichert, um sie an den Ansprechpartner im Unternehmen zu schicken, der die Daten beispielsweise mithilfe der SmartExporter Client Edition anschließend bereitstellt.

Im Online-Modus kann die Extraktion der Daten aus dem SAP®-System auf unterschiedliche Arten erfolgen und sollte in Abhängigkeit von der Datenmenge geplant und durchgeführt werden. Es besteht die Möglichkeit, die Daten synchron oder asynchron aus dem SAP®- System zu extrahieren.

#### <span id="page-9-1"></span>**Synchrone Datenübertragung**

Diese Art der Datenübertragung bietet sich in erster Linie für kleinere Datenpakete an. Sie wählen eine synchrone Datenextraktion, wenn Sie im letzten Schritt im **Assistenten zur Erstellung einer Datenanforderung** die Option **Datenanforderung ausführen** wählen. Die Datenanforderung wird sofort an das SAP®-System weitergeleitet und erhält eine hohe Priorität. Die Extraktion der Daten erfolgt zeitnah und Ihr Computer muss während des ganzen Zeitraumes eine Verbindung zum SAP®-System haben.

#### <span id="page-9-2"></span>**Asynchrone Datenübertragung**

Bei größeren Datenmengen, die von einem SAP®-System extrahiert werden sollen, empfiehlt sich die asynchrone Datenübertragung. Diese Datenübertragung wird als Hintergrundjob in die Warteschleife des verbundenen SAP®-Systems eingestellt und die Ausführung der Übertragung kann beispielsweise auf eine lastarme Zeit terminiert werden (z. B. in der Nacht oder am Wochenende). Der Anwender legt mit Hilfe der Option **Unbeaufsichtigte Ausführung terminieren** fest, zu welchem Zeitpunkt die Datenanforderung ausgeführt werden soll, und entlastet somit das produktive System. Neben der Definition einer logische Exportdatei oder einer logische Speicherdatei können Sie auch Profile für Speicherorte erstellen, um Dateien auf einem WebDAV-Server oder über einen Microsoft Azure Dateidienst zu speichern.

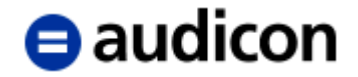

#### <span id="page-10-0"></span>**Status der Datenanforderung**

SmartExporter bietet natürlich die Möglichkeit, nachzuvollziehen, wie der aktuelle Status der in die Warteschleife des SAP®-Systems eingestellten Datenanforderung aussieht. Über die Option **Datenanforderungen verwalten** wird eine Liste der eingestellten Datenanforderungen angezeigt. Hier können Sie alle laufenden Vorgänge überwachen und verwalten.

#### <span id="page-10-1"></span>**Datenanforderungsvorlagen als Teil der Weiteren Datenquellen**

Zusätzlich zu der Extraktion von Tabellen aus Datenbanken und Archiven unterstützt SmartExporter die Datenextraktion mithilfe der Weiteren Datenquellen.

Die Weiteren Datenquellen schließen beispielsweise Berichte oder Daten in sogenannten Strukturen mit ein, die während der Laufzeit von Werkzeugen der SAP®-Businesslogik befüllt werden, z. B. Lohndaten. Um Daten unter Verwendung der Weiteren Datenquellen zu extrahieren, müssen Sie zusätzliche Komponenten auf dem SAP®-System installieren und anpassen.

Die Auslieferung von SmartExporter umfasst einige Datenanforderungsvorlagen für die unterstützten Weiteren Datenquellen. Sie können diese Datenanforderungsvorlagen verwenden, um sich mit dem Einsatz der Weiteren Datenquellen vertraut zu machen und die Vorteile der vordefinierten Einstellungen zu nutzen, z. B. vorausgewählte Tabellen und Filtereinstellungen. Sie können natürlich auch Ihre eigenen Datenanforderungen basierend auf den Data Dictionarys erstellen, die zusammen mit SmartExporter ausgeliefert werden. Weitere Informationen hierzu finden Sie in der SmartExporter Online-Hilfe unter [Weitere](https://docu.audicon.net/SmartExporter/2020R1/Components/de/Content/ADS/_GeneralManual/ADS_Introduction.htm)  [Datenquellen.](https://docu.audicon.net/SmartExporter/2020R1/Components/de/Content/ADS/_GeneralManual/ADS_Introduction.htm)

### <span id="page-10-2"></span>**Data Dictionary**

<span id="page-10-3"></span>Ein Data Dictionary (DDIC) ist eine Art Katalog von Metadaten, in dem die Definition und das Format von Daten enthalten sind. Für das SAP®-System stehen verschiedene Data Dictionarys zur Verfügung. Im SmartExporter Lieferumfang sind bereits einige Data Dictionarys enthalten, die für den Großteil aller Datenanforderungen bereits ausreichen. Sollten Sie jedoch spezifische Daten aus SAP®-Systemen benötigen, die nicht über die mitgelieferten Data Dictionarys ausgewählt werden können, haben Sie die Möglichkeit, weitere Data Dictionarys zu laden und diese als Grundlage für Ihre Datenanforderung zu verwenden. Wählen Sie die Option **Data Dictionary herunterladen** in der Gruppe **Extras** auf der SmartExporter Startseite (Home), um Ihr Data Dictionary herunterzuladen.

Die Data Dictionarys, die mit SmartExporter ausgeliefert werden, sind für die Bedürfnisse der meisten Benutzer ausreichend. Wenn Sie allerdings spezielle Felder benötigen oder Sie für Ihr SAP®-System ein Update ausgeführt haben, wird empfohlen, das aktuelle Data Dictionary herunterzuladen. Insbesondere wenn Updates für SAP®-Systeme verfügbar sind, ist es sinnvoll, das aktuelle Data Dictionary des neuen Systems zu verwenden. Andernfalls könnte es vorkommen, dass die Tabellen und Felder, die Sie vom neuen System benötigen, nicht mit denen übereinstimmen, die sich im älteren Data Dictionary befinden.

Dies gilt auch für den Fall, dass es sich um kundenspezifische Tabellen handelt. Bitte laden Sie das neueste Data Dictionary Ihres SAP®-Systems herunter, wenn Sie Daten aus kundenspezifischen Tabellen extrahieren möchten.

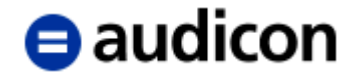

Tabellen oder Felder, die nicht in dem Data Dictionary enthalten sind, das Sie bei der Erstellung einer Datenanforderung angegeben haben, können von SmartExporter nicht extrahiert werden. Dies ist auch von Bedeutung, wenn Sie eine Datenanforderung erstellen und diese dann an einen Dritten weitergeben, der die Daten extrahieren soll. Stellen Sie bitte sicher, dass Sie beide die gleiche Version des Data Dictionarys verwenden, wenn Sie die Daten mithilfe von SmartExporter exportieren.

Um das Data Dictionary zu bestimmen oder zu verwalten, das Sie standardmäßig verwenden wollen, wählen Sie den Vorgang **Applikationseinstellungen ändern**. Die hier getroffene Auswahl wird von SmartExporter automatisch als Standard herangezogen, wenn Sie beginnen, eine neue Datenanforderung zu erstellen.

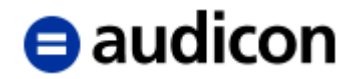

## <span id="page-12-0"></span>**Applikationseinstellungen**

Grundsätzliche und erweiterte Einstellungen für die SmartExporter Applikation finden Sie in der Gruppe **Optionen** unter **Applikationseinstellungen ändern** auf der Startseite (Home). Hier werden Ihnen unterschiedliche Auswahlmöglichkeiten zur Einstellung bestimmter Standardvorgaben in SmartExporter angeboten. Sofern Sie immer die gleichen Einstellungen bei Ihren Datenanforderungen haben, können Sie hier unter anderem festlegen, ob Sie standardmäßig im Online- oder Offline-Modus arbeiten möchten, welches Data Dictionary als Standard angezeigt und in welchem Format Ihre Datenanforderung gespeichert werden soll. Dies ist insbesondere dann wichtig, wenn Sie Ihre Datenanforderung im GoBD-Beschreibungsstandard beispielsweise für eine Datenträgerüberlassung (Z3) im Rahmen einer Betriebsprüfung erstellen möchten. Für Delimited-Dateien können Sie auch das Feldtrennzeichen und das Texteinschlusszeichen definieren.

Unter **Datenanforderungen** finden Sie auch die Performance-Einstellungen, mit denen Sie die Paketgröße der Datenübertragung bestimmen können. Ebenso kann die Priorität festgelegt werden, mit der Ihre Datenanforderung ausgeführt werden soll. In der Registerkarte **Komponenten** können Sie wählen, welche Extraktionsmethode bei den SmartExporter SAP®-Komponenten oder den SAP®-Standard-Komponenten verwendet werden soll.

In der Registerkarte **ODBC** können Sie die Einstellungen vornehmen, die für ODBC-Datenquellen verwendet werden sollen. Weitere Informationen zu den ODBC-Einstellungen finden Sie auf Seite [97.](#page-96-0)

Des Weiteren haben Sie in den Applikationseinstellungen die Möglichkeit, die Sprache der SmartExporter Oberfläche und die Sprache, mit der Sie sich beim SAP®-System anmelden, einzustellen. Ändern Sie die Spracheinstellungen, müssen Sie SmartExporter erneut starten, damit die Änderungen umgesetzt werden.

Wählen Sie **Info zu SmartExporter**, um weitere Informationen zu der aktuell installierten SmartExporter Version zu erhalten oder um die SmartExporter Log-Datei aufzurufen.

## <span id="page-12-1"></span>**Favoriten**

Fügen Sie alle Datenanforderungen, die Sie mehrfach verwenden wollen, Ihren Favoriten hinzu. Mit den Favoriten stehen Ihnen anschließend diese Datenanforderungen zur Verfügung, so dass Sie diese kein weiteres Mal definieren müssen. Wählen Sie einfach den benötigten Favoriten aus, um diesen auszuführen oder zu bearbeiten.

Organisieren, sammeln und verwalten Sie Ihre favorisierten Datenanforderungen in einer Ordnerstruktur, die ganz Ihren Bedürfnissen entspricht. Sie haben zusätzlich die Möglichkeit, Favoriten bzw. Datenanforderungen anderer Anwender Ihres Unternehmens zu importieren oder selbst erstellte Datenanforderungen anderen Anwendern zur Verfügung zu stellen, indem Sie diese exportieren. Informationen zum Einsatz von Favoriten in SmartExporter Client finden Sie im Anhang.

Verwenden Sie **Favoriten anwenden und organisieren** auf der Startseite (Home) von SmartExporter, um alle bestehenden Favoriten verfügbar zu haben, die Sie bearbeiten, importieren und exportieren können. Wählen Sie einen Favoriten aus und klicken Sie auf **Assistent zur Datenanforderung starten**, um den Favoriten zu öffnen und zu bearbeiten.

Bei kleineren Änderungen Ihrer Prüfungsziele, z. B. in Bezug auf die Quick-Filter, müssen Sie die Datenanforderung nicht erneut definieren. Kopieren Sie einfach die bestehende Datenanforderung, um die gewünschten Änderungen zeitsparend vorzunehmen. Jeder Favorit ist mit einer farbigen Kennung markiert, um leichter zwischen Original und Kopie unterscheiden zu können.

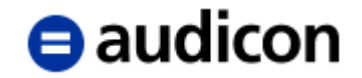

## <span id="page-13-0"></span>**SmartExporter Oberfläche**

Die Benutzeroberfläche von SmartExporter ist an die eines Assistenten bzw. an die der bekannten Webbrowser angelehnt und gewährleistet eine optimale Benutzerführung und intuitive Bedienbarkeit.

Über die Adresszeile können Sie sich jederzeit orientieren und die übersichtliche Anordnung der Funktionen unterstützt Sie bei Ihrer zielgerichteten Vorgehensweise.

Im Folgenden finden Sie die Startseite von SmartExporter mit den Bezeichnungen, die im Leitfaden für die einzelnen Bereiche verwendet werden:

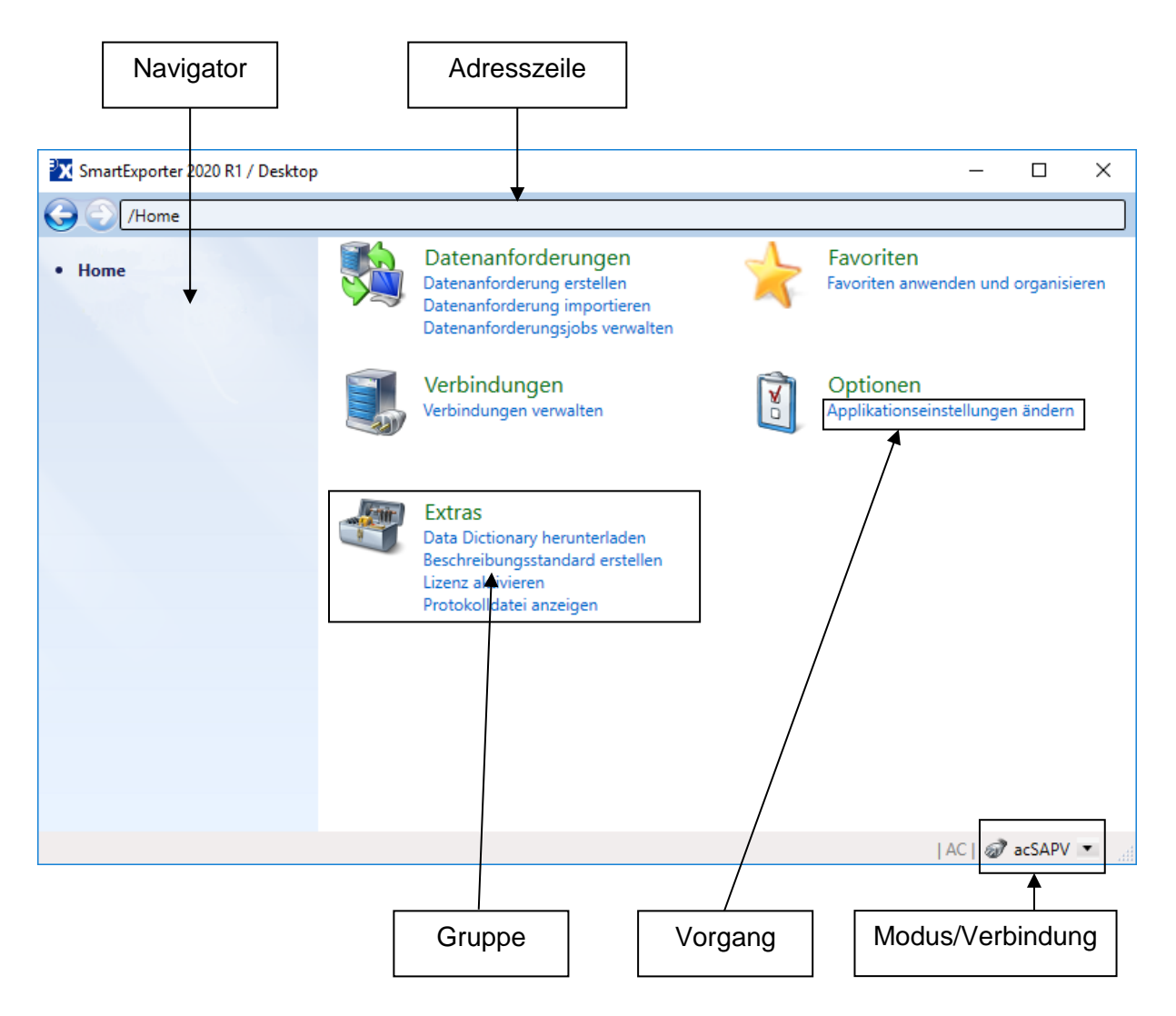

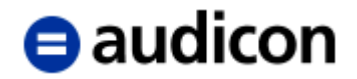

#### <span id="page-14-0"></span>**Startseite**

Die Startseite von SmartExporter bietet Zugriff auf alle Funktionalitäten. Verwenden Sie das Pfeilsymbol **Zurück**, um zur vorhergehenden Seite des Assistenten zu springen.

Zusätzlich haben Sie die Möglichkeit, aus jedem Schritt des Assistenten zur Startseite zurückzukehren.

Rufen Sie einfach die zur Verfügung stehenden Vorgänge, die thematisch als Gruppe zusammengefasst sind, durch Anklicken auf. Die entsprechende Seite von SmartExporter wird aufgerufen und Sie können Ihre Einträge vornehmen. In der Gruppe **Optionen** können Sie beispielsweise die Grundeinstellungen für SmartExporter festlegen, wie Sprache oder standardmäßiges Ausgabeformat Ihrer Datenanforderung. In den Gruppen **Verbindung** und **Favoriten** haben Sie die Möglichkeit, bereits bestehende Verbindungen bzw. Datenanforderungen auszuwählen, zu verwalten und zu überwachen.

In der SmartExporter Anzeige finden Sie unten den derzeit ausgewählten Modus oder die Verbindung, sofern eine ausgewählt ist. Wechseln Sie einfach zwischen Offline- und Online-Modus oder wählen Sie eine andere Verbindung zum SAP®-System, indem Sie den entsprechenden Modus oder die entsprechende Verbindung auswählen. Klicken Sie auf den Pfeil und wählen Sie aus dem eingeblendeten Menü den gewünschten Eintrag aus.

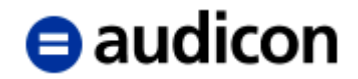

#### <span id="page-15-0"></span>**Die Anzeige des Assistenten**

Die Anzeige des **Assistenten zur Datenanforderung** ist konsistent aufgebaut und ermöglicht so ein intuitives Arbeiten.

Sie finden zu jedem Schritt eine kurze Beschreibung oder Anleitung im oberen Bereich der Seite sowie – sofern nötig – ausführlichere Anweisungen zu einzelnen Einträgen. Dadurch lässt sich SmartExporter ohne zeitaufwändige Schulungen sofort problemlos in Ihre Arbeitsabläufe integrieren.

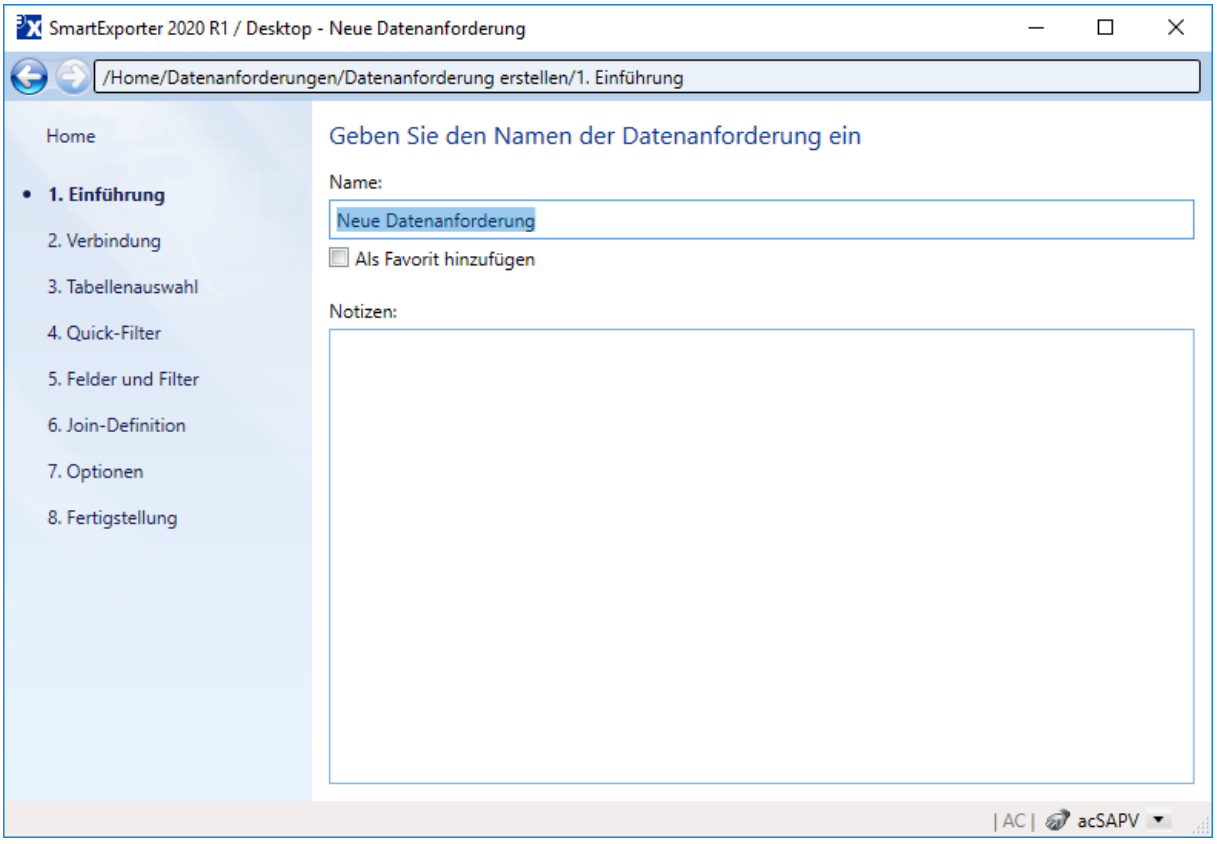

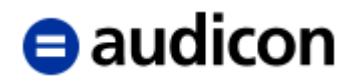

## <span id="page-16-1"></span>**Verbindungen zu einem SAP®-System erstellen und verwalten**

Wenn Sie SmartExporter zum ersten Mal starten, wird eine Meldung angezeigt, die Sie dazu auffordert, eine Verbindung zu einem SAP®-System anzulegen. Zu diesem Zeitpunkt ist es nicht erforderlich, eine SAP®-Verbindung zu erstellen. Die folgenden Schritte können jederzeit in SmartExporter durchgeführt werden, z. B. indem Sie auf den Vorgang **Verbindungen verwalten** auf der Startseite (Home) klicken oder über den Schritt **Verbindung** im Assistenten zur Erstellung einer Datenanforderung.

## <span id="page-16-0"></span>**Eine neue Verbindung erstellen**

1. Klicken Sie auf den Vorgang **Verbindungen verwalten** auf der SmartExporter Startseite.

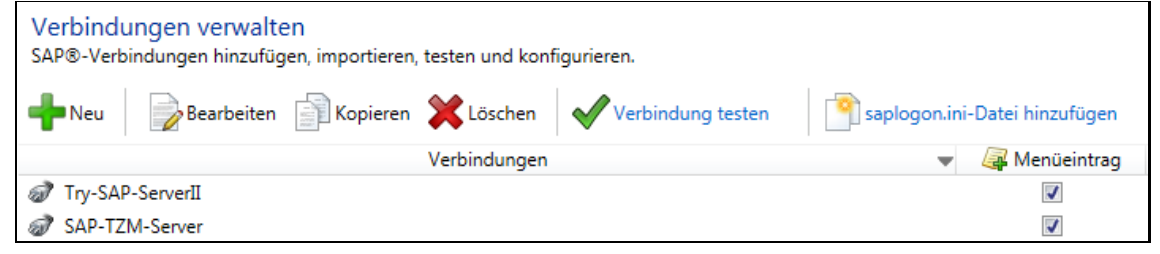

- 2. Klicken Sie auf die Schaltfläche **Neu**, um eine neue SAP®-Verbindung zu erstellen. Die Registerkarte **Verbindung bearbeiten** wird angezeigt.
- 3. Geben Sie im Bereich **Allgemein** einen Namen ein und wählen Sie den Verbindungstyp, wie Benutzerdefinierter Anwendungsserver oder Gruppe/Server auswählen. Beachten Sie, dass die Parameter im Bereich **System** sich je nach ausgewähltem Verbindungstyp ändern.
- 4. Wenn Sie einen benutzerdefinierten Anwendungsserver ausgewählt haben, geben Sie entweder den Namen des Servers oder die IP-Adresse in das Textfeld **Anwendungsserver** ein. Sofern erforderlich, geben Sie die Systemnummer an.

Bei **Gruppe/Server auswählen** müssen Sie einen Message-Server, die Gruppe oder den Server und die System-ID (SID) angeben.

5. Definieren Sie den Mandanten des SAP®-Systems, auf den Sie zugreifen wollen, und den Benutzernamen und das Kennwort für die Verbindung zum SAP®-System im Bereich **Anmelden**. Klicken Sie auf **Kennwort festlegen**.

Sie haben die Möglichkeit, Ihr für das SAP®-System bestehendes Kennwort für alle weiteren Verbindungen zu diesem SAP®-System zu übernehmen, indem Sie auf die Schaltfläche **Kennwort festlegen** klicken. Damit wird das Kennwort für diese spezifische SAP®-Verbindung gespeichert und Sie müssen es bei einer späteren Auswahl einer Datenanforderung, die über die gleiche SAP®-Verbindung verfügt, nicht erneut eingeben.

#### **Bitte beachten Sie:**

**Falls Ihr Unternehmen das Speichern des Kennworts für ein SAP®-System außerhalb des SAP®-Systems nicht erlaubt, siehe die Beschreibung des Bereichs Erweitert unten.**

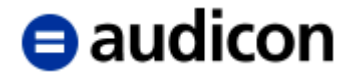

6. Wählen Sie aus der Drop-Down-Liste die **Sprache** aus, mit der Sie sich am SAP®- System anmelden.

#### **Bitte beachten Sie:**

**Standardmäßig ist die Einstellung der Sprache, mit der Sie sich am SAP®-System anmelden, in den Applikationseinstellungen definiert. Sie haben jedoch immer die Möglichkeit, diese Einstellungen für jede Datenanforderung individuell festzulegen.**

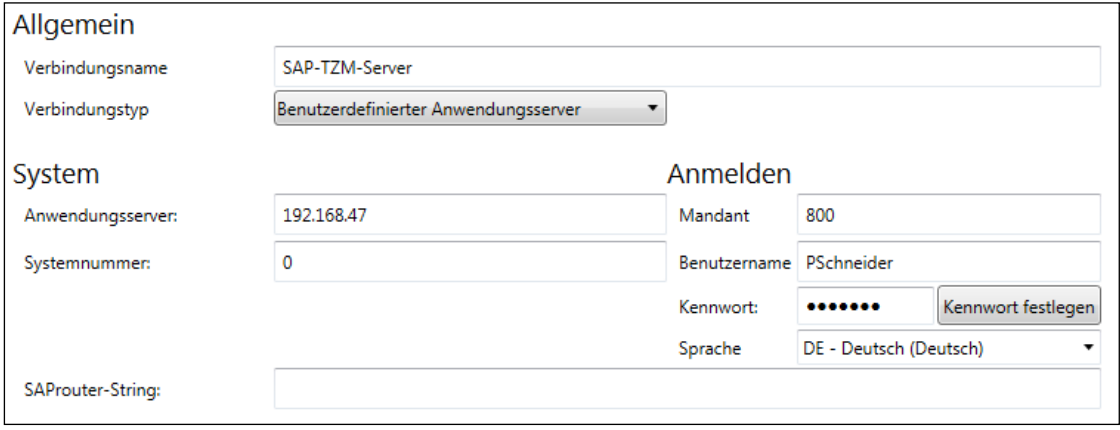

7. Sie können auch einen SAProuter-String eingeben.

#### **Bitte beachten Sie:**

SmartExporter fügt automatisch bei der Verknüpfung der Router- und Serverinformationen "/H/" hinzu. Bitte geben Sie die Daten wie in folgendem Beispiel ohne "/H/" ein.

Beispiel: Anwendungsserver: SampleSAP SAProuter-String: 80.250.155.19/S/2287

SmartExporter generiert daraus folgende Verbindungsinformationen: "/H/80.250.155.19/S/2287/H/SampleSAP"

8. Im Bereich **Erweitert** können Sie zusätzliche Netzwerkeinstellungen definieren, um Ihr Domänenbenutzerkonto zur Authentifizierung zu verwenden.

Standardmäßig ist die Option **Keine sichere Netzwerkverbindung verwenden** aktiviert. Sie können außerdem eine andere Einstellung aus der Drop-Down-Liste auswählen, z. B. Berechtigungen. Abhängig von den sicheren Netzwerkeinstellungen, müssen Sie möglicherweise den **Namen der Bibliotheksdatei** angeben.

9. Falls Ihre SAP GUI Single Sign-On unterstützt (die Anmeldedaten des derzeit angemeldeten Benutzers werden verwendet, um sich bei der SAP-GUI anzumelden), können Sie auch die entsprechende Option in der Drop-Down-Liste Single Sign-On wählen.

Wenn die Option **Single Sign-On verwenden** ausgewählt ist, müssen Sie einen SNC-Namen eingeben.

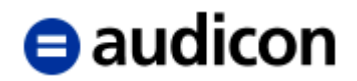

- 10. Bei den Weiterleitungsoptionen müssen Sie ggf. den Port für den Message-Server für die Gruppe/Server-Verbindung angeben, falls dieser nicht vom System zur Verfügung gestellt wird (z. B. MSSERV=xx).
- 11. Klicken Sie auf den Link **Zurück zur Liste mit Verbindungen**, um zur Seite **Verbindungen verwalten** zurückzukehren, oder fahren Sie unten mit dem Abschnitt **Verbindung testen** fort.
- 12. Wählen Sie das entsprechende Kontrollkästchen in der Spalte **Menüeintrag**, wenn die Verbindung im Menü SAP®-Verbindung in der Statuszeile des SmartExporter Bildschirms angezeigt werden soll.

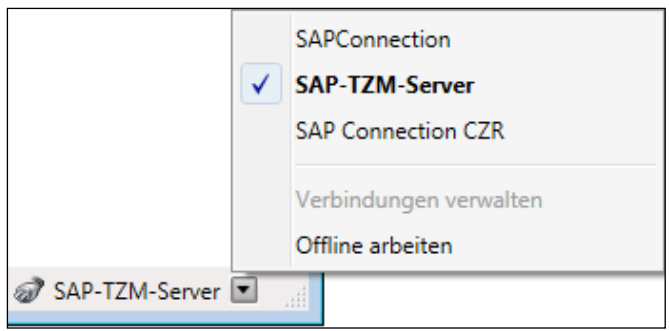

Sie können die Einträge wieder aus dem Menü entfernen, indem Sie die Option **Menüeintrag** wieder deaktivieren. Die aktuell ausgewählte SAP®-Verbindung kann nicht aus dem Menü entfernt werden.

#### **Bitte beachten Sie:**

**Wenden Sie sich an den SAP®-Administrator, um weitere Informationen zu den verschiedenen Einstellungen zu erhalten und um herauszufinden, welche Einstellungen Sie verwenden können, um sich am entsprechenden SAP®-System anzumelden.**

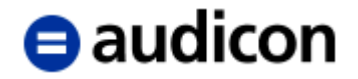

#### <span id="page-19-0"></span>**Verbindung testen**

1. Um zu prüfen, ob Ihre Verbindungen zu einem SAP®-System funktionieren, klicken Sie unten auf die Registerkarte Verbindung testen. Wenn Sie gerade eine neue Verbindung erstellt haben, wird diese getestet.

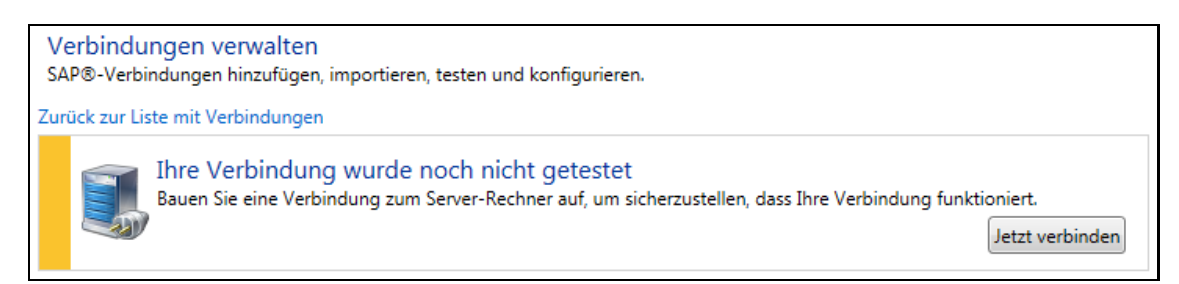

Alternativ können Sie eine Verbindung in der Übersicht **Verbindungen verwalten** wählen und dann auf den Link **Verbindung testen** klicken.

- 2. Klicken Sie nun auf die Schaltfläche **Jetzt verbinden**. Wenn Ihre Verbindung funktioniert, werden alle verfügbaren Informationen zur aktuellen Verbindung unten aufgeführt.
- 3. Falls Ihre Verbindung nicht funktioniert oder Ihr Name oder Passwort nicht korrekt ist, wird eine Fehlermeldung angezeigt.

Wenn Sie keinen Benutzernamen oder kein Kennwort eingegeben haben oder kein Single Sign-On verwenden, wird ein zusätzlicher Anmeldedialog angezeigt. Geben Sie hier den korrekten **SAP®-Benutzer** und das entsprechende **Kennwort** ein, um sich anzumelden.

4. Klicken Sie auf den grünen Pfeil, um sich am SAP®-System anzumelden, oder klicken Sie auf den roten Pfeil, um den Test abzubrechen.

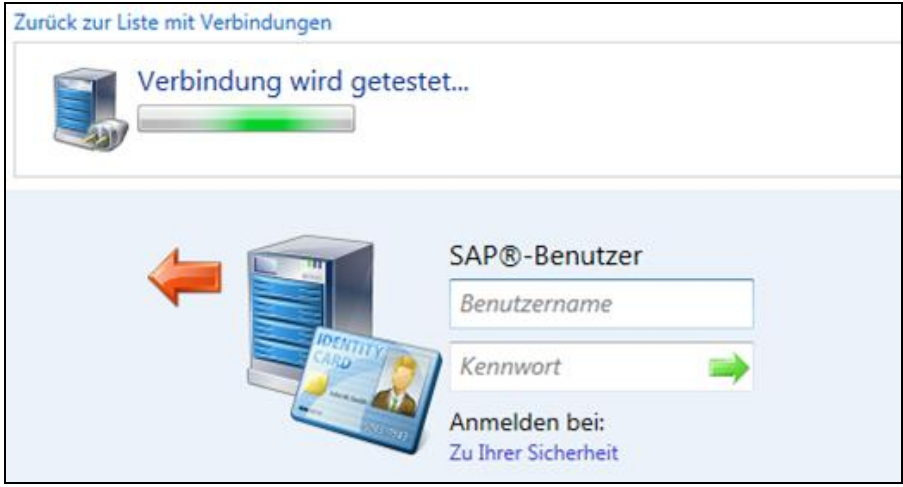

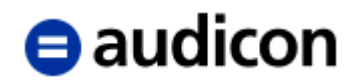

5. Wenn der Test fehlgeschlagen ist, können Sie versuchen, die Verbindungseinstellungen erneut zu bearbeiten, indem Sie in die Registerkarte **Verbindung bearbeiten** wechseln. Möglicherweise liegen auch andere Gründe vor, die die Anmeldung an Ihrem SAP®- System verhindern. Vergewissern Sie sich, dass Sie die korrekten Anmeldedaten und Einstellungen verwendet haben, und versuchen Sie es später erneut.

Falls weitere Probleme bestehen, die Sie nicht lösen können, verwenden Sie die Schaltfläche **In Zwischenablage kopieren**, um die Verbindungsinformationen in eine E-Mail zu kopieren und diese dem Support-Team oder Ihrem SAP®-Administrator zur Verfügung zu stellen.

#### <span id="page-20-0"></span>**Eine saplogon.ini-Datei hinzufügen**

Wenn Sie eine bestehende SAP-GUI Installation haben, können Sie auch eine neue Verbindung erstellen, indem Sie die entsprechende saplogon.ini-Datei auf der Seite **Verbindungen verwalten** verwenden.

1. Klicken Sie auf der Seite Verbindungen verwalten auf die Option saplogon.ini-Datei hinzufügen.

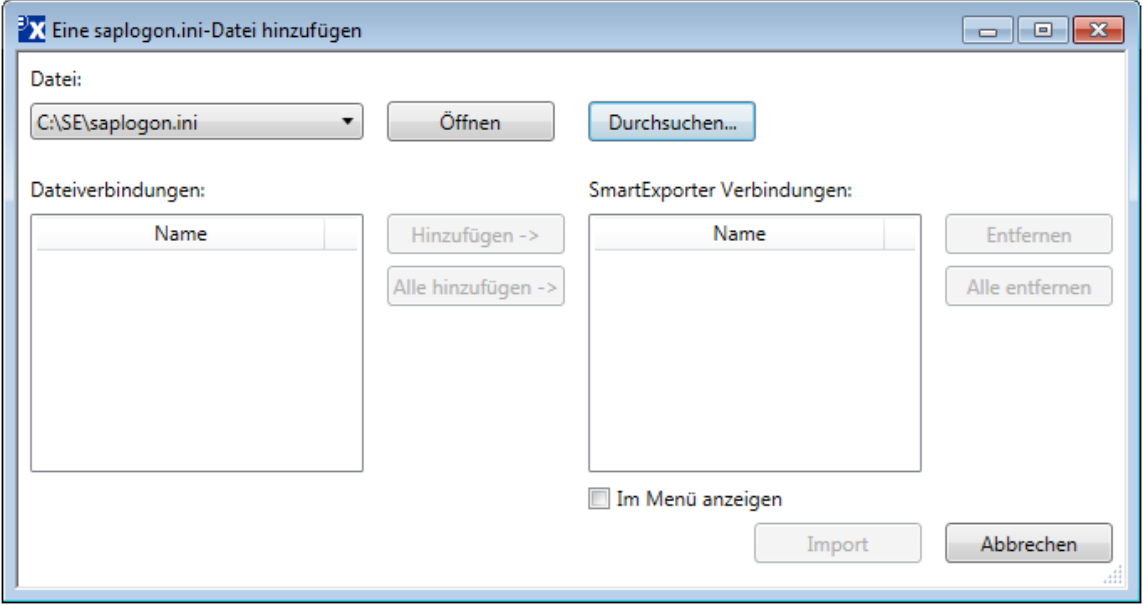

2. In der Drop-Down-Liste **Datei** wird ein Ordner angezeigt, in dem die saplogon.ini-Dateien standardmäßig abgelegt sind.

Beachten Sie, dass der Speicherort Ihrer saplogon.ini-Datei von Ihrem Betriebssystem und der SAP® GUI-Version abhängt, die Sie verwenden. Verwenden Sie die Schaltfläche **Durchsuchen**, um zu dem Verzeichnis zu gelangen, in dem Ihre saplogon.ini-Dateien gespeichert sind.

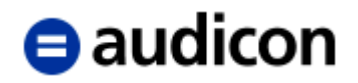

3. Klicken Sie auf die Schaltfläche **Öffnen**, um alle verfügbaren saplogon.ini-Dateien zu laden, die sich in dem ausgewählten Ordner befinden.

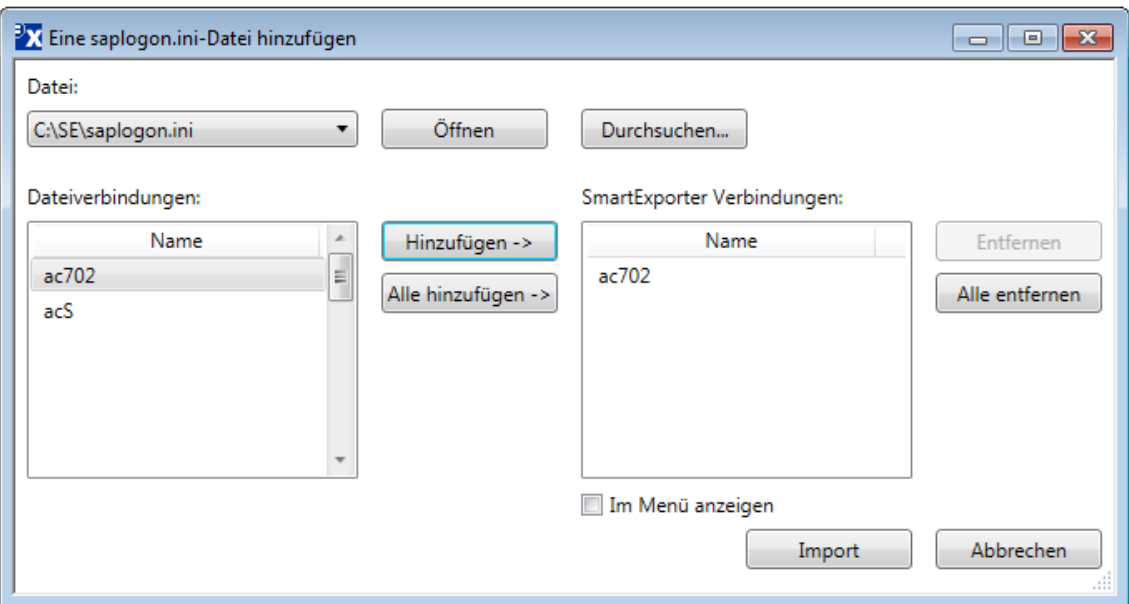

4. Wählen Sie den Eintrag im Bereich **Dateiverbindungen** und klicken Sie auf die Schaltfläche **Hinzufügen**, um diese Verbindung zu den SAP®-Verbindungen, die in SmartExporter verfügbar sind, hinzuzufügen. Optional können Sie auch die Schaltfläche **Alle hinzufügen** verwenden, um alle verfügbaren Verbindungen hinzuzufügen.

Um einen Eintrag aus der Liste der **SmartExporter Verbindungen** zu entfernen, wählen Sie die Verbindung aus, die Sie löschen möchten, und klicken Sie auf die Schaltfläche **Löschen**.

- 5. Aktivieren Sie die Option **Im Menü anzeigen**, wenn die Verbindung im Menü in der SmartExporter Statuszeile angezeigt werden soll. Beachten Sie, dass Sie diese Einstellung auch später auf der Seite **Verbindungen verwalten** vornehmen können.
- 6. Wählen Sie die Verbindung aus der Liste **SmartExporter Verbindungen** und klicken Sie auf die Schaltfläche **Import**.

Verbindungen verwalten SAP®-Verbindungen hinzufügen, importieren, testen und konfigurieren. Bearbeiten Kopieren X Löschen Verbindung testen saplogon.ini-Datei hinzufügen Neu Verbindungen Menüeintrag @ ac702  $\overline{v}$ SAP Connection  $\boldsymbol{\mathcal{J}}$  $\overline{\mathcal{J}}$ SAP Connection CZR

Die Verbindung wurde zur Liste der Verbindungen hinzugefügt.

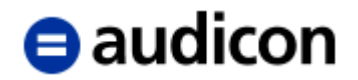

## **Datenanforderungen erstellen**

Bis auf den letzten Schritt ist die Vorgehensweise bei der Erstellung einer Datenanforderung im Online-Modus die gleiche wie im Offline-Modus.

#### **Bitte beachten Sie:**

Sobald Sie den Assistenten zur Erstellung einer Datenanforderung gestartet haben, können Sie das gewählte Data Dictionary nicht mehr ändern oder die ODBC-Einstellungen anpassen, die Sie zuvor in den Applikationseinstellungen vorgenommen haben. Wenn Sie zu der Seite Applikationseinstellungen ändern zurückkehren, gehen alle Ihre Eingaben verloren.

#### <span id="page-22-0"></span>**Datenanforderung erstellen und sofort ausführen**

Wählen Sie auf der Startseite den Vorgang **Datenanforderung erstellen** aus. Der Assistent zur Erstellung einer Datenanforderung wird geöffnet. Im Navigator finden Sie die Schritte, die zur Erstellung einer Datenanforderung durchgeführt werden müssen. Die Datenanforderung, die Sie als Beispiel erstellen, wird Daten für einen Test der Hauptbucheinträge enthalten.

#### <span id="page-22-1"></span>**Schritt: Einführung**

1. Erstellen Sie im ersten Schritt eine neue Datenanforderung, indem Sie einen Namen für Ihre Datenanforderung eingeben, z. B. "JournalDaten".

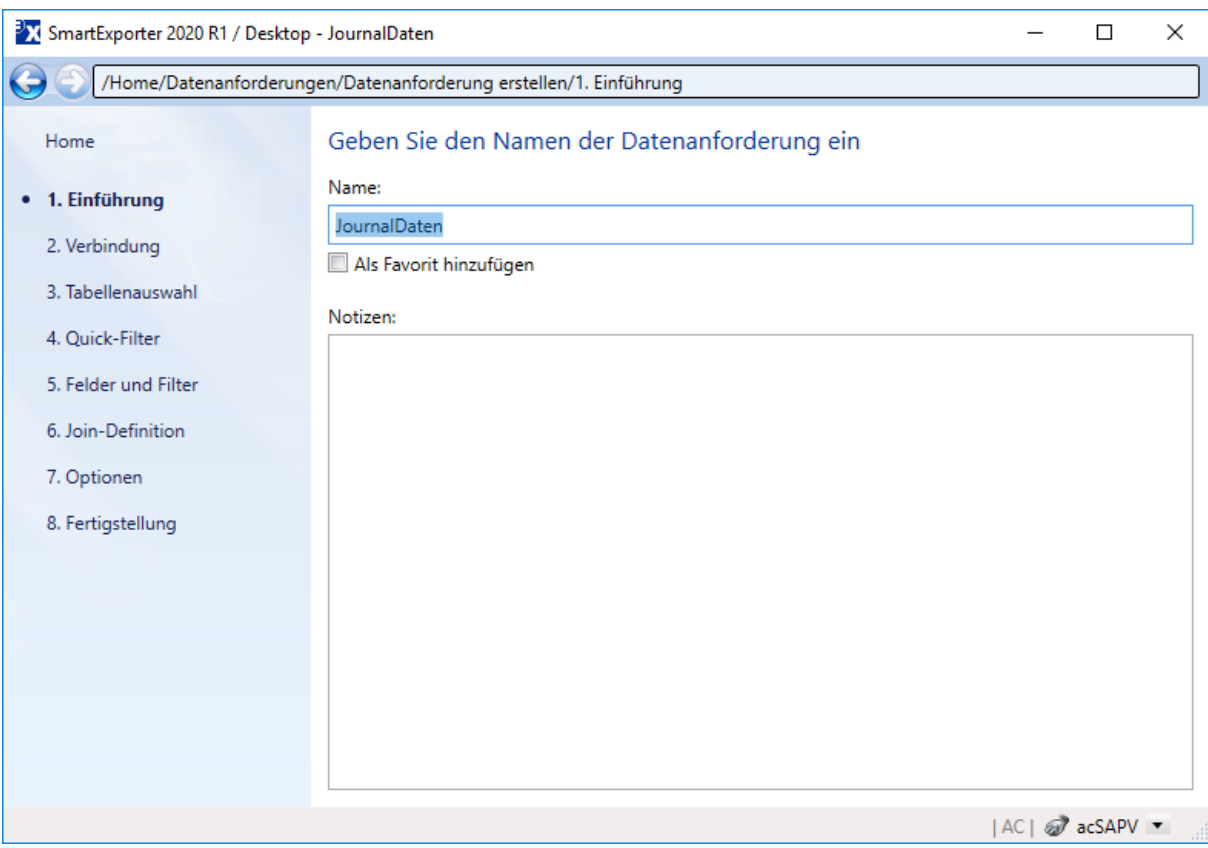

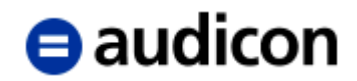

- 2. Sie haben die Möglichkeit, im Bereich **Notizen** eine Beschreibung der Datenanforderung einzugeben. Dies wird auch empfohlen, falls Sie vorhaben, diese Datenanforderung anderen Benutzern zur Verfügung zu stellen. Verwenden Sie diesen Bereich, um nötige Informationen bezüglich des Zwecks oder des Analyseziels der Datenanforderung anzugeben.
- 3. Wenn Sie die Datenanforderung nur speichern möchten, um diese beispielsweise später weiter zu bearbeiten oder fertig zu stellen, muss die Option **Als Favorit hinzufügen** aktiviert sein.
- 4. Fahren Sie nun mit dem nächsten Schritt fort, indem Sie über den Navigator **Verbindung** auswählen.

#### <span id="page-23-0"></span>**Schritt: SAP®-Verbindung auswählen**

5. Wählen Sie die benötigte SAP®-Verbindung im Bereich **Verbindungen** aus. Alternativ können Sie das Drop-Down-Menü **Modus/Verbindungen** öffnen und eine der im Menü verfügbaren Verbindungen wählen.

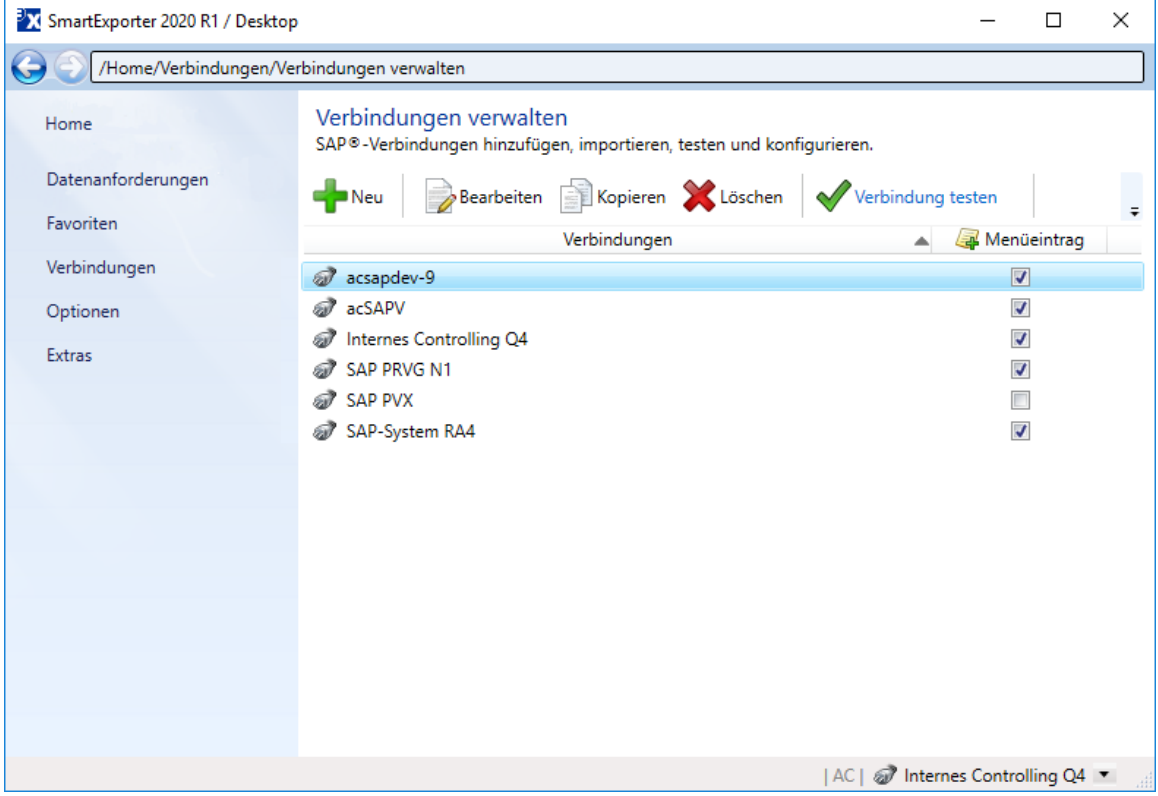

Falls Sie bisher noch nicht getestet haben, ob die ausgewählte Verbindung funktioniert, wird dies angegeben. Klicken Sie nun auf die Schaltfläche **Jetzt verbinden**, um zu prüfen, ob die ausgewählte Verbindung funktioniert.

Wenn Sie noch keine Verbindung erstellt haben, klicken Sie unten auf den Link **Verbindungen verwalten**, um zur Anzeige **Verbindungen verwalten** zu wechseln (siehe Seite [17](#page-16-1) für weitere Informationen zur Erstellung einer neuen Verbindung zu einem SAP®-System).

6. Wechseln Sie nun im Navigator zu **Tabellenauswahl**.

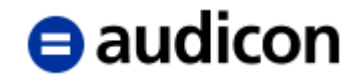

#### <span id="page-24-0"></span>**Schritt: Tabellen auswählen**

7. In diesem Schritt wählen Sie die Tabellen aus, die die zu prüfenden Daten beinhalten.

#### **Bitte beachten Sie:**

Die hier aufgelisteten Tabellen werden aus dem Data Dictionary übernommen, das Sie als Standard in den Applikationseinstellungen festgelegt haben. Bitte ändern Sie Ihre Auswahl, wenn Sie Tabellen aus einem anderen Data Dictionary brauchen. Wählen Sie auf der SmartExporter Startseite (Home) in der Gruppe **Optionen** den Vorgang **Applikationseinstellungen ändern** und wechseln Sie dort im Navigator zu **Data Dictionarys**. Weitere Informationen zu Data Dictionarys finden Sie auf Seite [11.](#page-10-3)

Wechseln Sie das Data Dictionary, bevor Sie die aktuelle Datenanforderung gespeichert haben, gehen Ihre bisherigen Eingaben verloren.

- 8. Wählen Sie die gewünschten Tabellen aus, indem Sie das Kontrollkästchen vor der jeweiligen Tabelle aktivieren. Wenn Sie alle Tabellen auswählen möchten, öffnen Sie über die rechte Maustaste das Kontextmenü und klicken auf den Eintrag **Alle auswählen**.
- 9. Verwenden Sie das Feld **Suchen** nach, um eine bestimmte Tabelle zu finden. Wenn Sie beispielsweise nicht genau wissen, welchen Namen die Tabelle hat, so können Sie hier ein Stichwort zur Beschreibung eingeben, wie "Buchungskreis".

Die Anzeige der Liste springt zu den Tabellen, in deren Beschreibung das Wort "Buchungskreis" auftritt. Wenn Sie den Namen der Tabelle kennen, z. B. "BKPF", können Sie ihn auch in das Feld **Suchen** nach eingeben.

Klicken Sie auf die Schaltfläche **Aa** (**Groß-/Kleinschreibung beachten)**, um dieses Suchkriterium zu verfeinern.

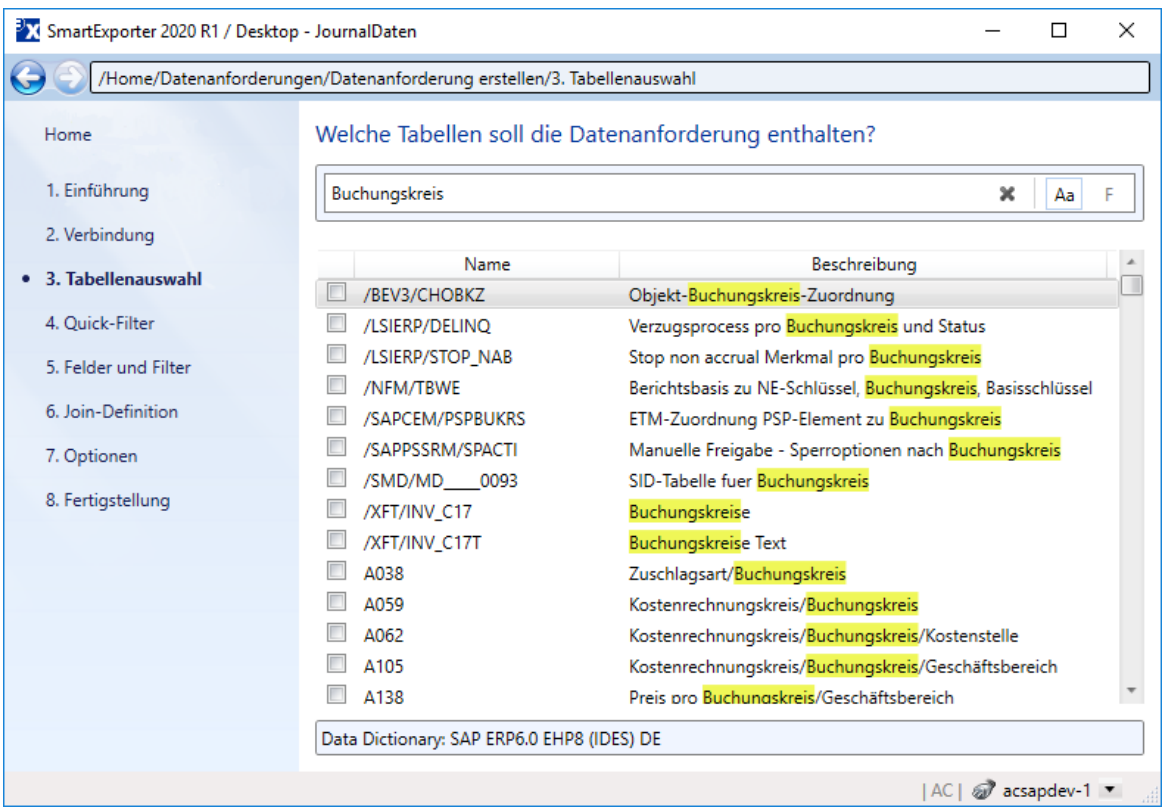

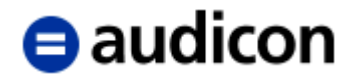

Sollten die Beschreibungen der Tabellen nicht in der gewünschten Sprache angezeigt werden, überprüfen Sie in den Applikationseinstellungen, ob das korrekte Data Dictionary mit der passenden Sprache ausgewählt ist. Das derzeit aktive Data Dictionary wird unterhalb der Liste der Tabellen angezeigt.

Sie können die Suche auf die Felder, die in den Tabellen enthalten sind, ausdehnen. Klicken Sie auf die Schaltfläche **F (In Tabellen und Feldern suchen)** und SmartExporter wird auch in den Feldnamen und Feldbeschreibungen nach dem eingegebenen Begriff suchen.

Die Ergebnisse werden hervorgehoben. Bewegen Sie den Mauszeiger auf einen

Tabellennamen, der mit dem Informationssymbol versehen ist, um zu erfahren, welches Feld in dieser Tabelle den Suchtext enthält.

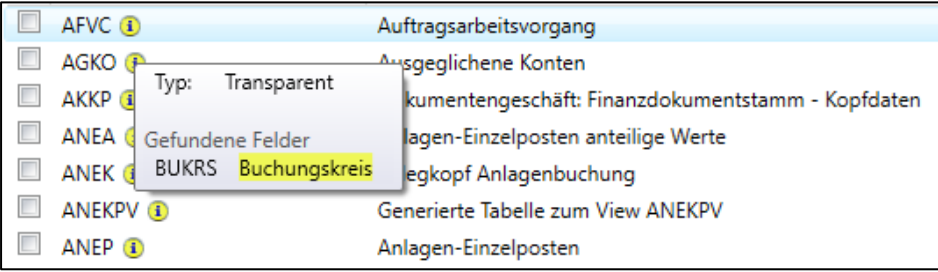

Löschen Sie den Suchtext, um die Hervorhebungen zu entfernen.

- 10. Wählen Sie zum Beispiel für eine Prüfung der Hauptbucheinträge die Tabellen "BKPF" (Belegkopf für Buchhaltung), "BSEG" (Belegsegment Buchhaltung) und "T003T" (Belegartentexte) aus, indem Sie das Kontrollkästchen vor der Tabelle aktivieren.
- 11. Wechseln Sie anschließend im Navigator über **Quick-Filter** zum nächsten Schritt.

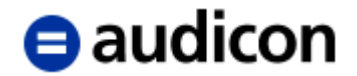

#### <span id="page-26-0"></span>**Schritt: Daten filtern**

12. In diesem Schritt können Sie generelle Filter für alle ausgewählten Tabellen setzen, um so genau die Daten für Ihre Prüfung zu extrahieren, die Sie tatsächlich benötigen, und die Datenmenge überschaubar zu halten.

Es wird Ihnen hier eine bestimmte Vorauswahl an Filtermöglichkeiten angeboten, wie z. B. Geschäftsjahr, Fakturadatum oder Buchungskreis, für die Sie Eingaben vornehmen können.

Der Spalte Format können Sie entnehmen, in welchem Format die Filterbedingungen einzugeben sind. Entweder wird hier eine Datumsmaske vorgegeben oder ein Eingabewert angezeigt. So hat der Buchungskreis das Format "???? / 4", dies bedeutet, dass der Buchungskreis 4 Zeichen umfassen kann. Die maximale Anzahl an Zeichen wird nach dem Schrägstrich ausgewiesen.

Geben Sie die folgenden Werte für die ausgewählten Tabellen ein: Buchungskreis "1000", Geschäftsjahr "2017", und wählen Sie "DE - Deutsch (Deutsch)" als Sprache aus der Drop-Down-Liste.

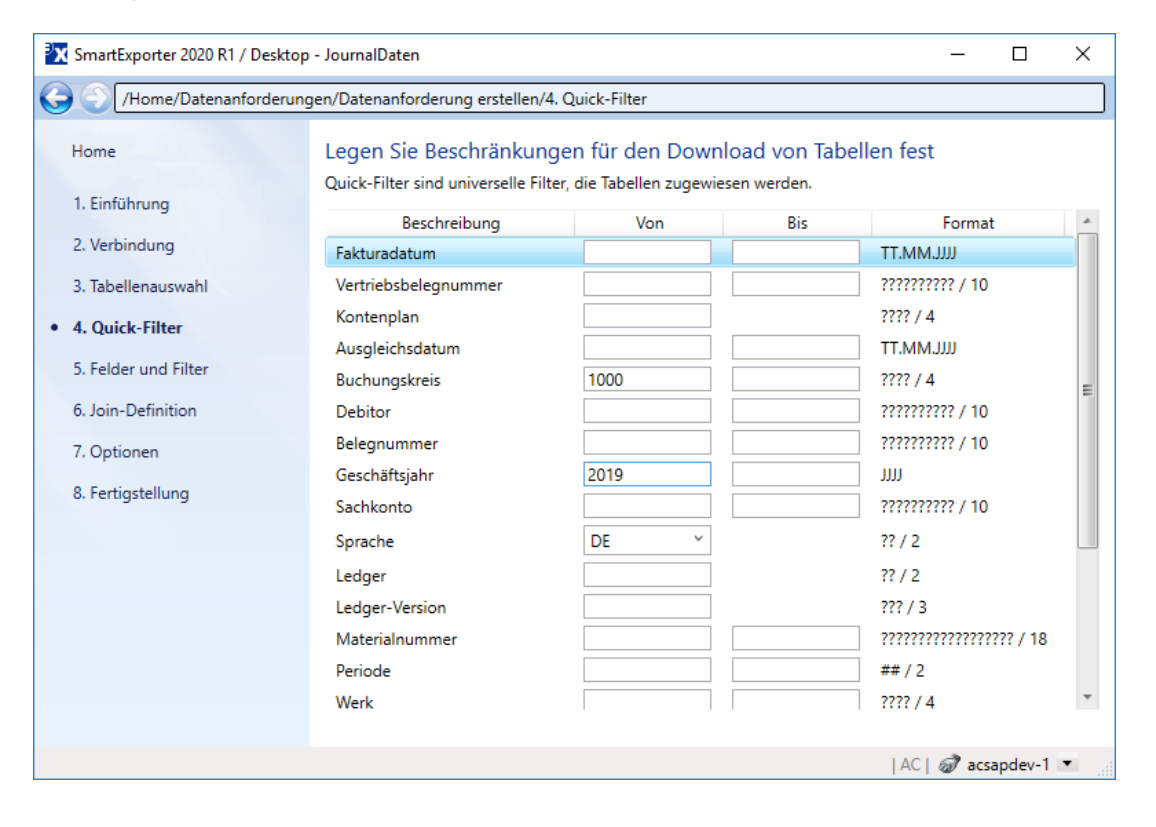

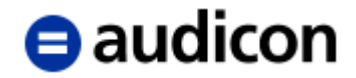

Wenn Sie mehr als einen Quick-Filter eines bestimmten Typs, z. B. einen weiteren Buchungskreis, hinzufügen möchten, klicken Sie den gewünschten Filter mit der rechten Maustaste an und wählen Sie aus dem Kontextmenü den Eintrag **Kopieren**.

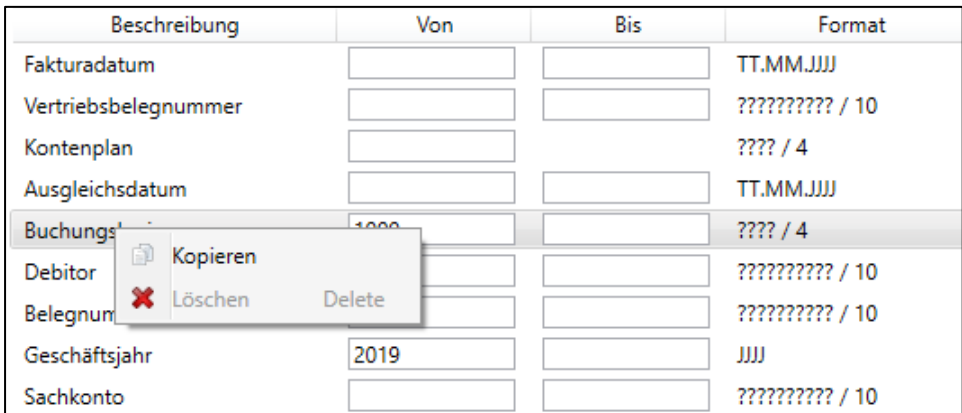

Eine weitere Zeile wird der Liste der Quick-Filter hinzugefügt, in der Sie einen zusätzlichen Filter eingeben können.

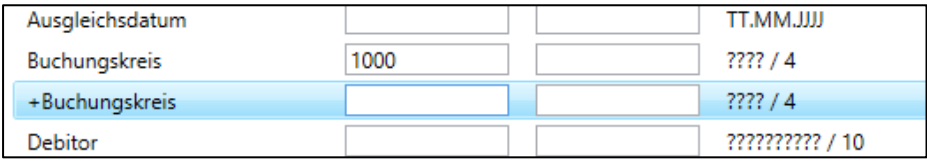

Um den zusätzlichen Quick-Filter zu löschen, führen Sie einen rechten Mausklick auf die Zeile aus und wählen Sie aus dem Kontextmenü den Eintrag **Löschen**.

13. Sobald Sie alle Filter für Ihre Tabellen erstellt haben, wechseln Sie bitte über den Navigator in **Felder und Filter**.

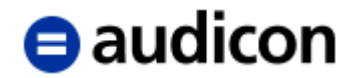

#### <span id="page-28-0"></span>**Schritt: Felder und Filter auswählen**

14. Dieser Schritt bietet Ihnen die Möglichkeit, die Felder für die bereits ausgewählten Tabellen auszuwählen und noch detailliertere Filter für die Inhalte der Felder zu definieren.

Markieren Sie hierzu im oberen Bereich die Tabelle, für die Sie Felder auswählen möchten. In der Registerkarte **Felder** werden Ihnen nun alle in dieser Tabelle enthaltenen Felder angezeigt.

15. Legen Sie beispielsweise für die Tabelle "BKPF" folgende Felder fest, indem Sie das Kontrollkästchen vor den Feldern anklicken: BELNR, GJAHR, BLART, BUDAT, MONAT, CPUDT, USNAM, BKTXT und WAERS.

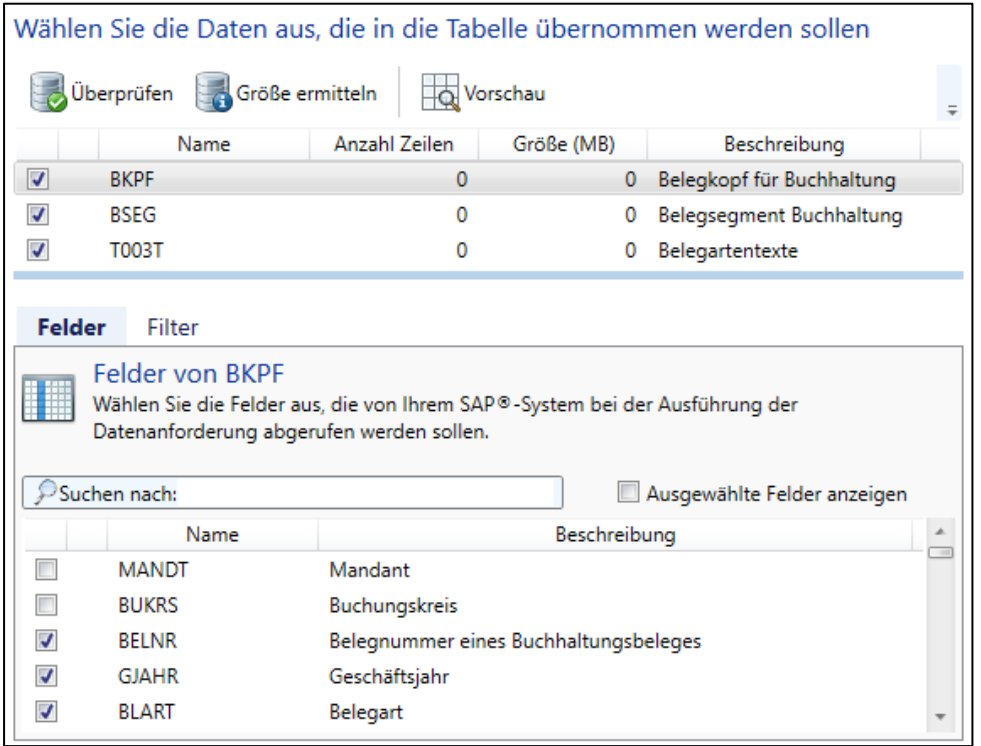

Geben Sie den Feldnamen oder ein in der Feldbeschreibung enthaltenes Stichwort in das Suchfeld ein, um das gewünschte Feld zu finden. Die Ihren Eingaben entsprechenden Felder werden unten aufgelistet.

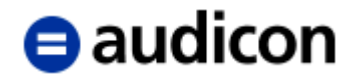

Wählen Sie die Option **Ausgewählte Felder anzeigen**, um die Liste der Felder auf die Felder zu beschränken, die Sie bereits ausgewählt haben.

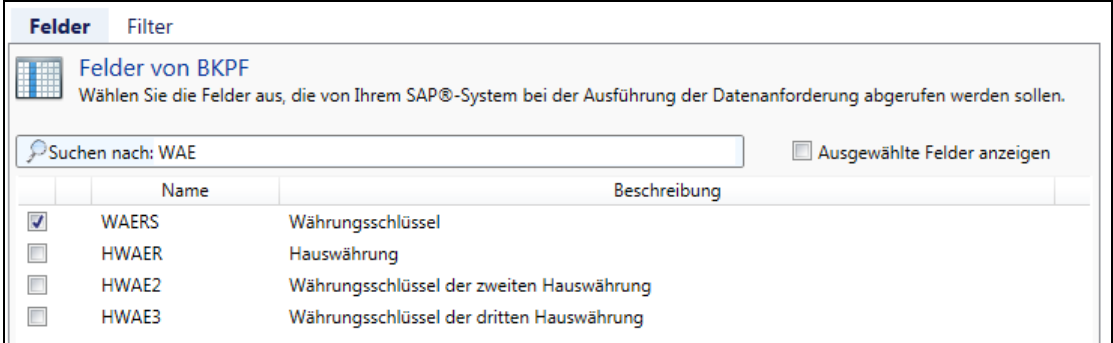

16. Verfahren Sie ebenso für die restlichen Tabellen. Wählen Sie zum Beispiel für die Tabelle "BSEG" die Felder: BUKRS, BELNR, UMSKZ, DMBTR, WRBTR, SGTXT, KOSTL, HKONT, KUNNR, LIFNR und PRCTR.

Und für die Tabelle T003T wählen Sie die Felder: BLART und LTEXT.

17. Wechseln Sie nun in die Registerkarte Filter, um ggf. Filterbedingungen für die einzelnen Felder einzugeben. Bereits bestehende Quick-Filter für die Tabellen werden Ihnen hier ebenfalls angezeigt. Diese sind mit einem Stern \* gekennzeichnet.

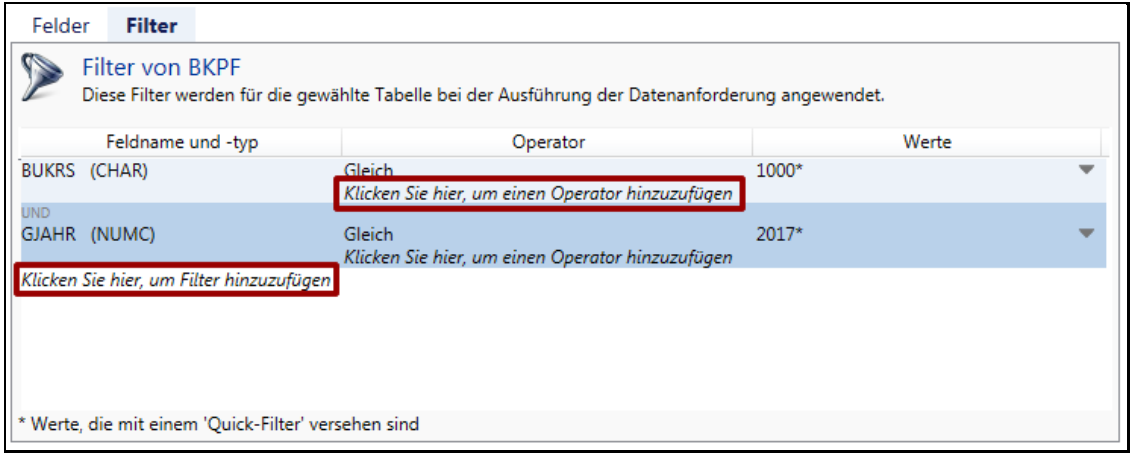

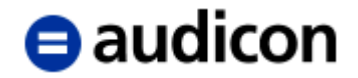

18. Definieren Sie nun neue Filter für die ausgewählten Felder oder ergänzen Sie bestehende Quick-Filter.

Um einen neuen Filter hinzuzufügen, klicken Sie auf die entsprechende Anweisung in der Spalte **Feldname und -typ**. Es wird eine Drop-Down-Liste mit den in der Tabelle zur Verfügung stehenden Feldern geöffnet. Wählen Sie das gewünschte Feld aus, z. B. BUDAT (Buchungsdatum), indem Sie es markieren. In der Liste wird Ihnen sowohl der Feldname als auch der Feldtyp angezeigt:

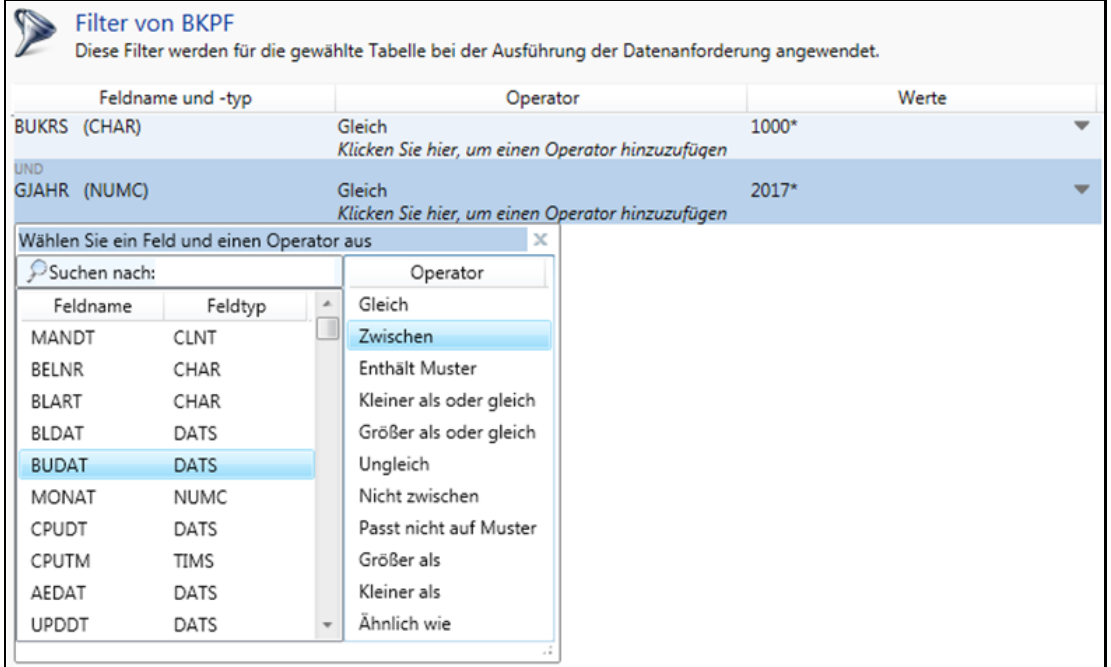

19. Markieren Sie in der Spalte **Operator** den Eintrag "Zwischen". Folgende Zeile wird angezeigt:

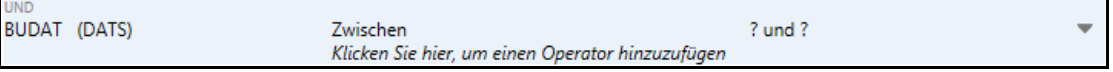

Wenn Sie mehrere Operatoren einsetzen möchten, wählen Sie die Option **Klicken Sie hier, um einen Operator hinzuzufügen** und fügen Sie aus der Liste einen weiteren Operator ein.

20. Klicken Sie nun auf "? und ?", um den gewünschten Datumsbereich anzugeben. Geben Sie in den Feldern die gewünschten Daten ein und klicken Sie außerhalb des Eingabebereichs, um die Werte zu übernehmen und den Eingabebereich zu schließen.

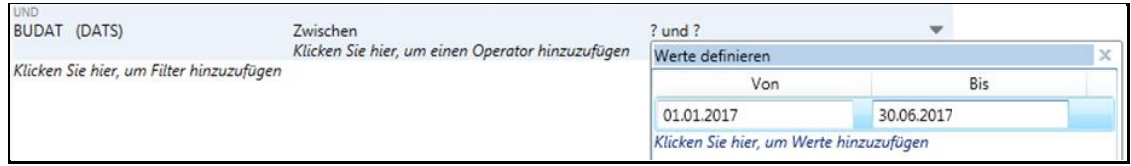

Falls der eingegebene Wert ungültig ist, wird dieser markiert.

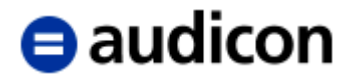

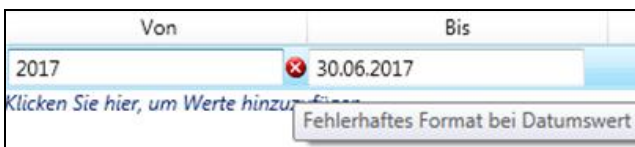

Zusätzlich werden ungültige Werte durch ein Ausrufezeichen markiert. Eine Quick-Info zeigt an, welche Werte geändert werden müssen.

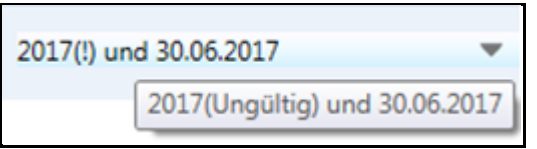

Möchten Sie mehr als nur einen Datumsbereich oder in Abhängigkeit vom gewählten Filter mehr als nur einen Wert eingeben, klicken Sie auf die Option **Klicken Sie hier, um Werte hinzuzufügen** unterhalb der Felder und eine weitere Eingabezeile wird eingeblendet.

Auch bei einem bereits bestehenden Quick-Filter können weitere Werte eingegeben werden. Klicken Sie auf den Pfeil in der Spalte **Werte**, um neue Eingabefelder einzublenden.

Um einzelne Werte oder ganze Filterbedingungen zu löschen, klicken Sie bitte mit der rechten Maustaste auf den Wert oder die Zeile mit dem Filter, den Sie entfernen möchten, und wählen Sie **Filter löschen** aus dem Kontextmenü.

#### **Bitte beachten Sie:**

**Sie können hier bestehende Quick-Filter nicht löschen. Wenn Sie Quick-Filter löschen möchten, müssen Sie im Navigator in den Schritt Quick-Filter wechseln.**

21. Definieren Sie nun weitere erforderliche Filter für die anderen Felder der ausgewählten Tabellen. Sie können beispielsweise einen Filter für die Tabelle T003T hinzufügen, um nur die Datensätze zu erhalten, bei denen die Belegart mit einem A beginnt.

Um dies zu tun, wählen Sie die Tabelle T003T und geben Sie den folgenden Filter für das Feld **BLART** (Belegart) ein. Wählen Sie **Ähnlich wie** als Operator und geben Sie den Wert **A%** ein:

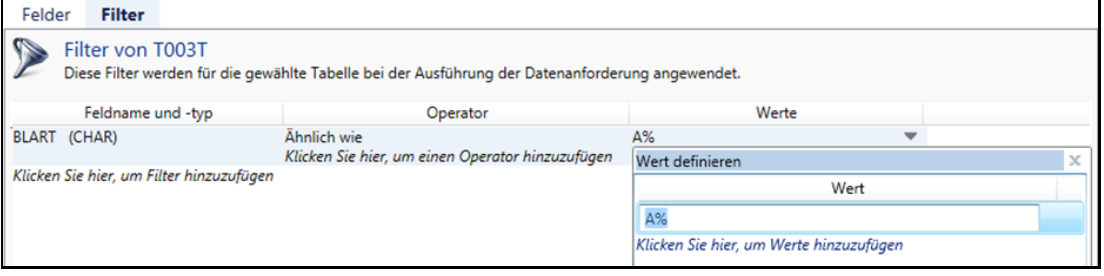

#### **Bitte beachten Sie:**

Wenn Sie den Operator Ähnlich wie in Verbindung mit einem Platzhalter verwenden wollen, geben Sie bitte % als Platzhalter ein.

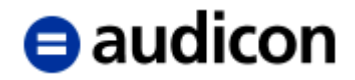

Verwenden Sie den Kennwert INITIAL, wenn die Felder vom Typ Zeichen, Datum oder Zeit Datensätze mit leeren Werten enthalten, aber Sie keine Datensätze mit leeren Werten aus der SAP®-Datenbank extrahieren möchten. Dies kann bei einem Feld wie BSTAT, das den Belegstatus enthält, der Fall sein. Hier kann der Belegstatus leer sein. Um alle Datensätze zu erhalten, in denen das Feld BSTAT nicht "leer" ist, geben Sie den Wert INITIAL ein (siehe unten):

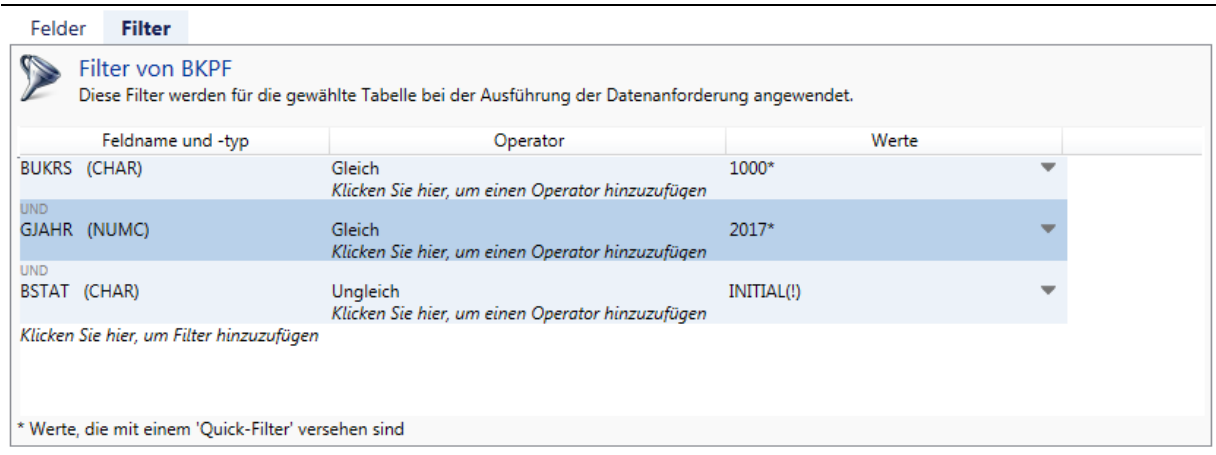

#### **Bitte beachten Sie:**

**Um einen Filter zu löschen, führen Sie einen rechten Mausklick auf der Filterzeile aus, die Sie entfernen möchten, und wählen Sie Filter löschen aus dem Kontextmenü.**

22. Überprüfen Sie anschließend, ob die ausgewählten Tabellen oder Felder verfügbar sind und wie groß das Datenvolumen ist, das Sie extrahieren möchten. Markieren Sie die gewünschte Tabelle in der Liste und wählen Sie hierzu folgende Symbole:

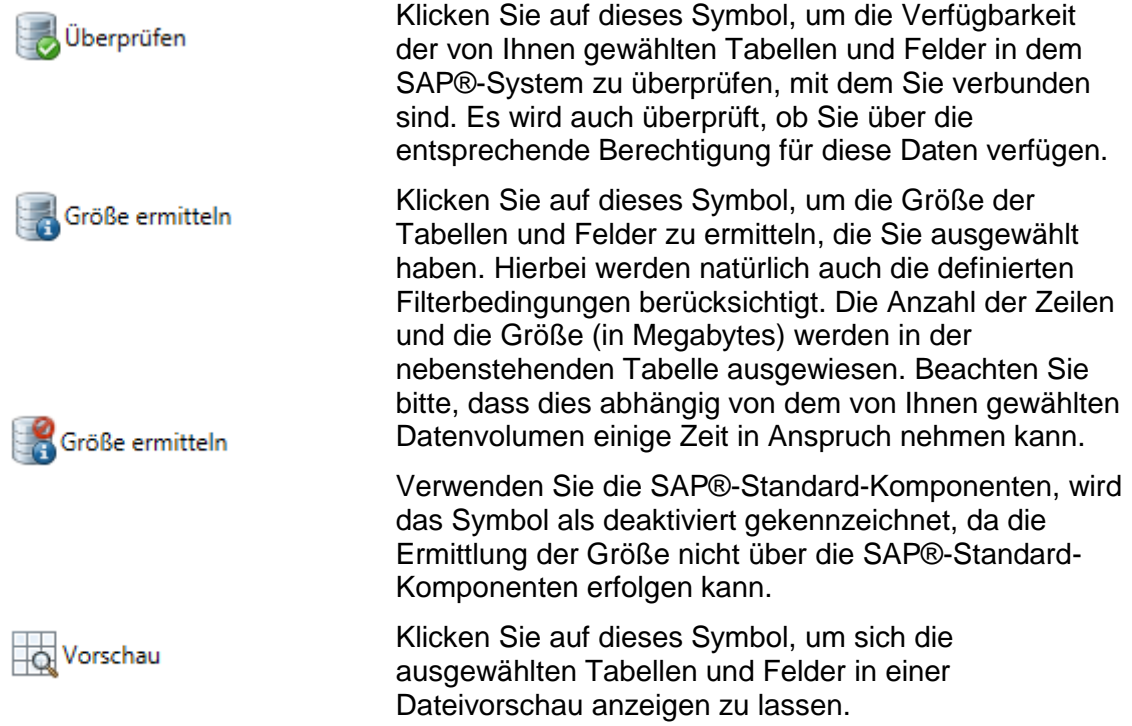

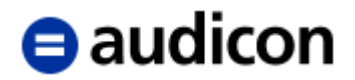

Bitte beachten Sie, dass Sie zur Ausführung dieser Funktionen eine Verbindung zu einem SAP®-System benötigen. Im Offline-Modus stehen Ihnen diese Funktionen nicht zur Verfügung.

- 23. Wenn Sie einen Join für Ihre Datenanforderung definieren wollen, können Sie nun im Navigator den Schritt **Join** öffnen. Eine umfassende Anleitung, wie Sie einen Join definieren, finden Sie im entsprechenden Abschnitt auf Seite [40.](#page-39-1)
- 24. Wechseln Sie nun im Navigator zu **Optionen**.

#### <span id="page-33-0"></span>**Schritt: Optionen für Datenanforderung definieren**

25. Neben der generellen Definition der Applikationseinstellungen, die Sie über die Gruppe **Optionen** auf der Startseite festlegen können, haben Sie auch die Möglichkeit, für jede Datenanforderung individuell Optionen zu bestimmen.

#### **Bitte beachten Sie:**

**Je nach SmartExporter Edition unterscheiden sich die Optionen, die Sie ändern können, und die verfügbaren Dateiformate (siehe Anhang auf Seite [73](#page-72-0) für weitere Informationen).**

**Wenn Sie mit der Erstellung der Datenanforderung bereits begonnen haben, können Sie das gewählte Data Dictionary nicht mehr ändern oder die ODBC-Einstellungen anpassen, die Sie zuvor in den Applikationseinstellungen vorgenommen haben. Andernfalls gehen all Ihre Einträge verloren.**

- 26. Bestimmen Sie das Verzeichnis, in das die von SAP® übertragenen Daten abgelegt werden sollen, wenn Ihre Datenanforderung ausgeführt wird. Klicken Sie auf die Schaltfläche **Durchsuchen**, um das entsprechende Verzeichnis oder den Ordner auszuwählen. Siehe Seite [69](#page-68-0) bezüglich der IDEA Dateien.
- **27.** Wählen Sie das Dateiformat, das Sie für die Datenanforderung verwenden wollen. Die Daten, die aus dem SAP®-System extrahiert werden, werden dieses Format haben. Sie haben folgende Auswahlmöglichkeiten: CSV mit Kopfzeile, CSV - variable Länge, TXT feste Länge, AIS - SAP® AIS Format, IDEA, Microsoft Access, CSV - Beschreibungsstandard, TXT - Beschreibungsstandard und ODBC.

#### **Bitte beachten Sie:**

**Wenn Sie Ihre Datenanforderung im Format ODBC erstellen wollen, beachten Sie, dass die Einstellungen zum Umgang mit Tabellen für ODBC mithilfe des Vorgangs Applikationseinstellungen ändern auf der Startseite (Home) vorgenommen werden. Sie müssen diese Optionen definieren, bevor Sie mit der Erstellung Ihrer Datenanforderung beginnen.** 

**Wenn Sie nun in die Applikationseinstellungen wechseln, stellen Sie sicher, dass Sie Ihre Datenanforderung als Offline-Datenanforderung gespeichert haben, oder klicken Sie auf die Schaltfläche Fertigstellen im letzten Schritt des Assistenten, um die Datenanforderung als Favoriten zu speichern.**

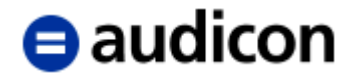

**Wenn Sie AIS - SAP® AIS Format als Dateiformat für Ihre Datenanforderung ausgewählt haben, können Sie auch zu einem späteren Zeitpunkt eine Datei im Beschreibungsstandardformat erstellen. Verwenden Sie den Vorgang Beschreibungsstandard erstellen aus der Kategorie Extras, um ein Beschreibungsstandardformat zu erzeugen.**

**Um IDEA Dateien (.imd oder .idm) als Ausgabeformat zu erzeugen, müssen Sie sicherstellen, dass die Integration von IDEA besteht. Eine ausführliche**  Beschreibung finden Sie in der Datei "Wichtige\_Hinweise.txt" auf der DVD, im **Download-Paket oder unter Start – Programme – Audicon – SmartExporter – Hinweise. Eine ausführliche Anleitung zur Verwendung von IDEA Dateien als Ausgabeformat finden Sie auf Seite [69.](#page-68-0)**

- 28. Für Delimited-Dateitypen können Sie das gewünschte Feldtrennzeichen definieren. Wählen Sie gegebenenfalls ein Texteinschlusszeichen aus der Drop-Down-Liste.
- 29. Zusätzlich haben Sie die Möglichkeit, die extrahierten Dateien zu komprimieren. Standardmäßig wird keine Komprimierung durchgeführt. Wenn Sie die Dateien komprimieren möchten, wählen Sie die Option **Wenn möglich, jede Datei separat komprimieren**. Jede Datei wird während der Datenextraktion als ZIP-Datei komprimiert.

Bitte beachten Sie, dass einige der Dateitypen, z. B. IDEA Dateien, die als Format für die zu extrahierenden Dateien zur Verfügung stehen, diese Funktion nicht unterstützen.

Geben Sie ein Kennwort für die komprimierte Datei ein. Es sollte mindestens 10 Zeichen umfassen und Buchstaben, Ziffern und mindestens einen Großbuchstaben enthalten.

Bitte beachten Sie, dass dieses Kennwort in der SmartExporter Client Edition nicht geändert werden kann.

## **A** audicon

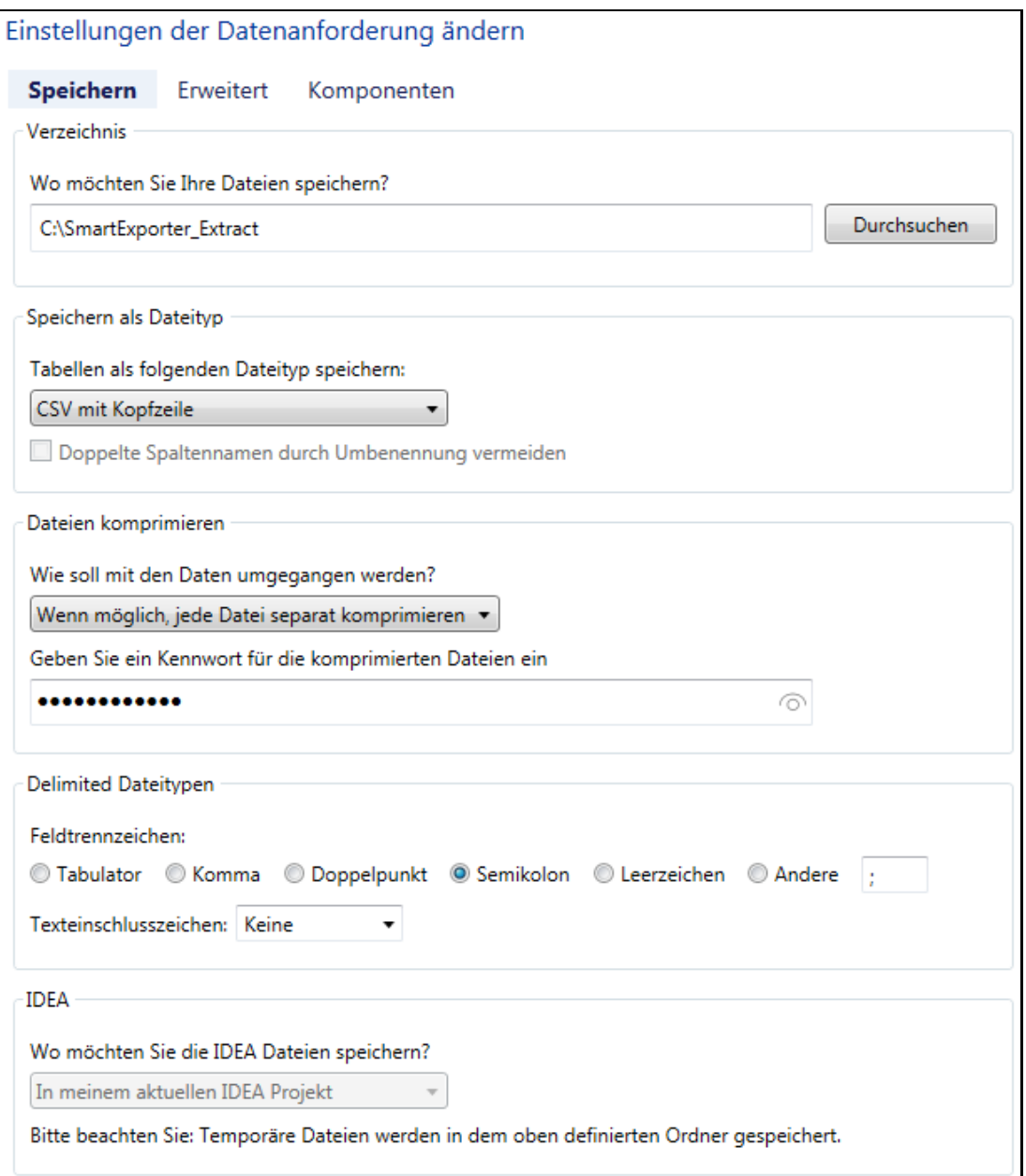

Beachten Sie, dass die komprimierten Dateien mit Tools wie 7-Zip, WinZip oder WinRar geöffnet werden können.

30. Wechseln Sie in die Registerkarte **Erweitert**, um zu bestimmen, wie die Daten extrahiert werden sollen. Beachten Sie, dass die verfügbaren Optionen von Ihrer SmartExporter Edition abhängen.

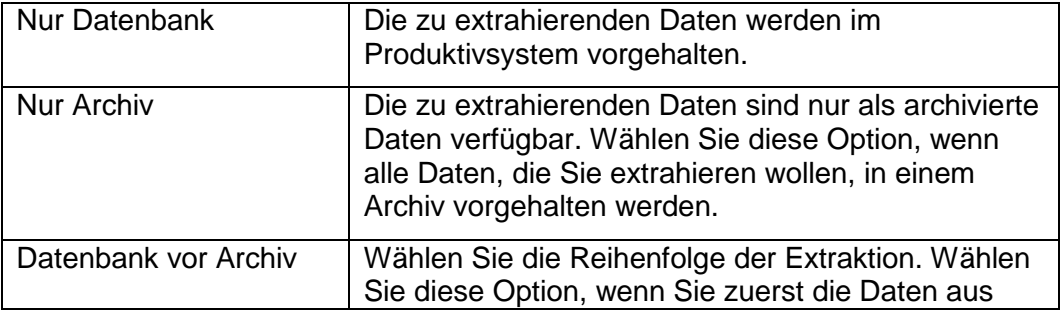
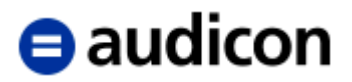

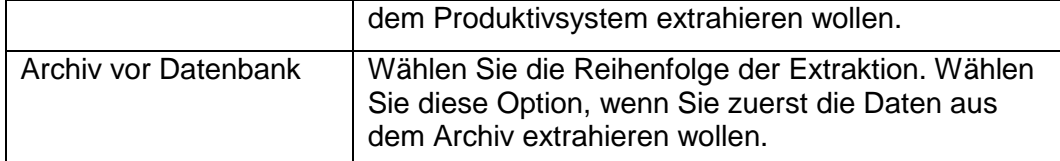

- 31. Definieren Sie die Performance-Einstellungen für die SmartExporter SAP®- Komponenten. Ändern Sie die Paketgröße für die Datenübertragung, indem Sie den Wert einfach überschreiben.
- 32. Wählen Sie die gewünschte Priorität **Hoch**, **Mittel** oder **Niedrig** aus der Drop-Down-Liste.

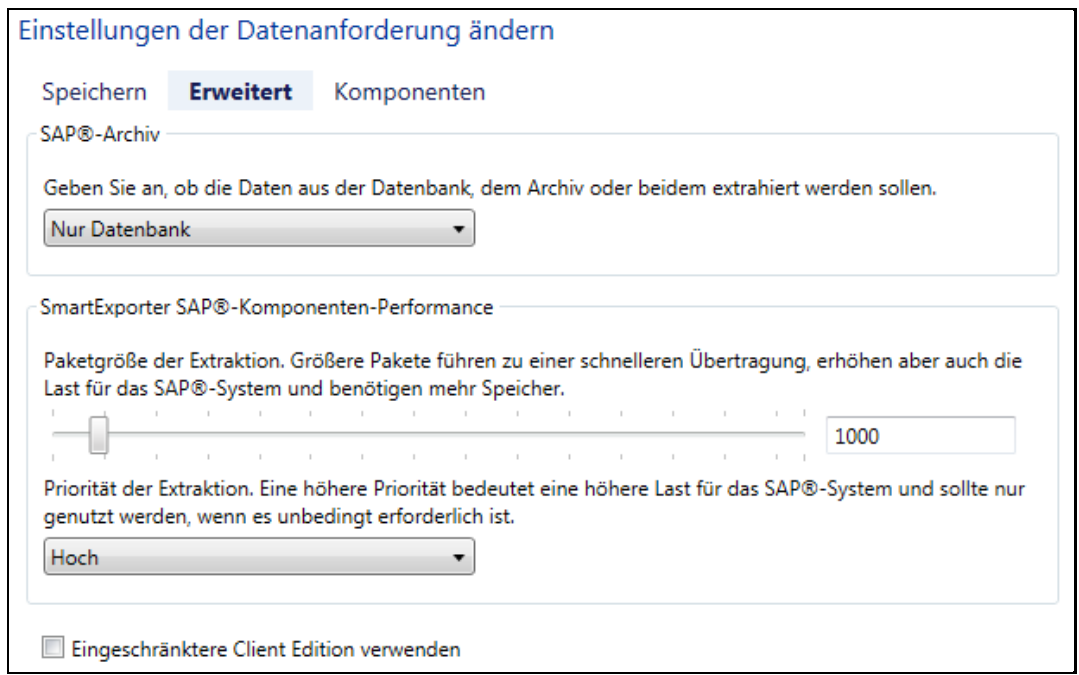

#### **Bitte beachten Sie:**

**Stellen Sie eine hohe Priorität ein, bedeutet dies eine höhere Last für das SAP®- System. Für größere Datenvolumen empfiehlt es sich, die Datenanforderung in die Warteschleife des SAP®-Systems einzustellen und die Ausführung der Datenanforderung bzw. die Datenübertragung auf eine lastarme Zeit zu terminieren.**

33. Aktivieren Sie die Option **Eingeschränktere Client Edition verwenden**, wenn Sie eine Datenanforderung generieren möchten, die bei der Ausführung in einer SmartExporter Client Edition noch weniger Anpassungen an der originalen Datenanforderung erlaubt als es in der SmartExporter Client Edition ohnehin der Fall ist. Weitere Informationen finden Sie auf Seite [77.](#page-76-0)

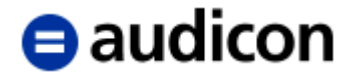

34. In der Registerkarte **Komponenten** können Sie weitere Einstellungen für den Einsatz der SmartExporter SAP®-Komponenten vornehmen und Sie können festlegen, wie bei Problemen vorgegangen werden soll, wenn Sie stattdessen SAP®-Standard-Komponenten verwenden, die bereits in Ihrem SAP®-System vorhanden sind.

#### **Bitte beachten Sie:**

**Es wird empfohlen, die Standardeinstellungen zu verwenden. Sie müssen über detaillierte Kenntnisse der Daten verfügen, um diese Einstellungen zu ändern.**

35. Wechseln Sie anschließend im Navigator zum Schritt **Fertigstellung**.

#### **Schritt: Fertigstellung**

36. In diesem Schritt stehen verschiedene Möglichkeiten für die bisher definierte Datenanforderung zur Auswahl. Sie können sich über die Option **Details der Datenanforderung anzeigen** eine Liste aller definierten Tabellen und Felder anzeigen lassen, um Ihre Auswahl nochmals zu überprüfen.

#### **Bitte beachten Sie:**

Wenn Sie die Datenanforderung nicht sofort ausführen möchten, können Sie diese speichern, indem Sie auf die Schaltfläche **Fertigstellen** klicken. So können Sie die Datenanforderungen zu einem späteren Zeitpunkt ausführen oder bearbeiten. Bitte stellen Sie sicher, dass Sie die Option **Als Favorit hinzufügen** im Schritt **Einführung** ausgewählt haben.

37. Im aktuellen Beispielfall soll die Datenanforderung sofort ausgeführt werden. Klicken Sie auf die Option **Datenanforderung ausführen**, um den Vorgang zu starten. Bitte beachten Sie, dass Ihr Computer für diese Art der Ausführung während der gesamten Zeit eine Verbindung zum SAP®-System haben muss.

Diese Option heißt **Auf IDEA Server ausführen**, wenn Sie die SmartExporter Server Edition installiert haben und Sie IDEA Dateien auf IDEA Server erstellen wollen.

38. Die Anzeige **Bearbeitungsstatus der Datenanforderung** wird eingeblendet. Sie zeigt an, welche Tabellen bereits heruntergeladen sind und welcher Download gerade durchgeführt wird.

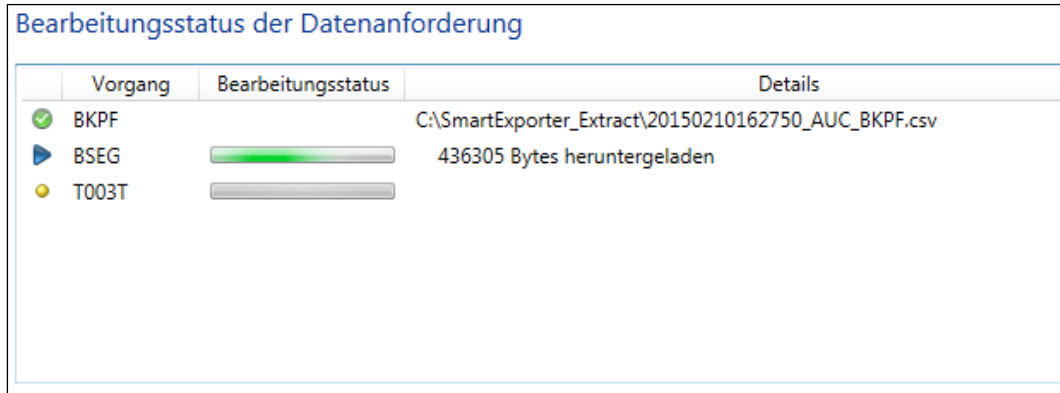

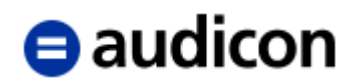

In der Spalte **Vorgang** werden die ausgewählten Tabellen aufgelistet und in der Spalte **Details** wird Ihnen angezeigt, welche Aktion gerade durchgeführt wird. Vor jeder Tabelle wird über ein grünes Symbol gekennzeichnet, dass die Datenübertragung erfolgreich ausgeführt wurde. Ist eine Datenübertragung fehlgeschlagen, wird dies über ein rotes Symbol gekennzeichnet und im unteren Bereich werden Ihnen zusätzlich weitere Informationen zum Bearbeitungsstatus oder zu den aufgetretenen Fehlern aufgelistet.

Um weitere Informationen zu den heruntergeladenen Daten zu erhalten, klicken Sie auf die Schaltfläche **Protokolldatei anzeigen**, um die Protokolldateien anzusehen, die während der Datenextraktion generiert wurden. Sie können die Protokolldateien auch in die Zwischenablage kopieren oder als CSV-Datei speichern.

- 39. Um eine laufende Datenanforderung abzubrechen, klicken Sie auf die Schaltfläche **Abbrechen**.
- 40. Wurde die Datenanforderung erfolgreich ausgeführt, können Sie den Bearbeitungsstatus über die Schaltfläche **Schließen** verlassen.

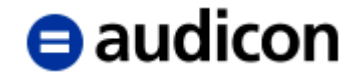

## **Joins definieren**

SmartExporter enthält einen zusätzlichen Schritt im Assistenten zur Erstellung einer Datenanforderung, um Joins für die ausgewählten Tabellen zu definieren. Somit kann die Größe des benötigten Datenpakets auf ein Minimum reduziert werden, da ein notwendiger Join bereits in der Datenanforderung definiert wurde und nur die Ergebnistabelle des Joins extrahiert wird. SmartExporter bietet die Wahl zwischen einem **Inner Join** und einem **Left Outer Join**. Mit SmartExporter können Sie auch Joins für Pool- und Cluster-Tabellen, wie die Tabelle BSEG, definieren.

Bitte beachten Sie, dass die Joins in SmartExporter die Funktionalität von SQL-Joins haben. Zumindest Grundkenntnisse in der Definition von SQL-Joins werden dringend empfohlen, um die Extraktion unbrauchbarer Daten zu vermeiden.

Bitte lesen Sie den Abschnitt **Informationen zu Joins in SmartExporter** im Anhang auf Seite [93,](#page-92-0) um einen Überblick über die verschiedenen verfügbaren Join-Typen zu erhalten.

#### **Schritt: Joins**

Um die Definition eines Joins anhand eines sinnvollen Beispiels zu zeigen, wird eine neue Datenanforderung erstellt, bei der es um Verbindlichkeiten geht. Die Stammdaten der Lieferanten befinden sich in verschiedenen Tabellen. Diese Tabellen mit den Stammdaten werden verbunden. Ausführliche Anweisungen finden Sie im Abschnitt **Datenanforderungen erstellen** auf Seite [23](#page-22-0) und folgende.

1. Wählen Sie den Vorgang **Datenanforderung erstellen** auf der SmartExporter Startseite (Home). Verwenden Sie den Schritt **Einführung**, um eine neue Datenanforderung mit dem Namen "Verbindlichkeiten" zu erstellen, und wählen Sie die Option **Als Favorit hinzufügen**.

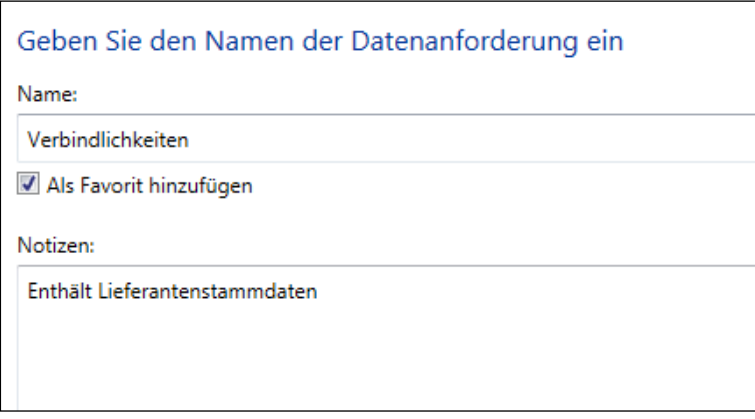

- 2. Fahren Sie mit dem nächsten Schritt im Navigator fort, indem Sie auf **Verbindung** klicken und die entsprechende Verbindung zu Ihrem SAP®-System wählen.
- 3. Wechseln Sie im Navigator in den Schritt **Tabellenauswahl**. Bitte wählen Sie die Tabellen LFA1 (Lieferantenstamm (allgemeiner Teil)) und LFB1 (Lieferantenstamm (Buchungskreis)).

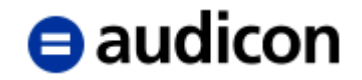

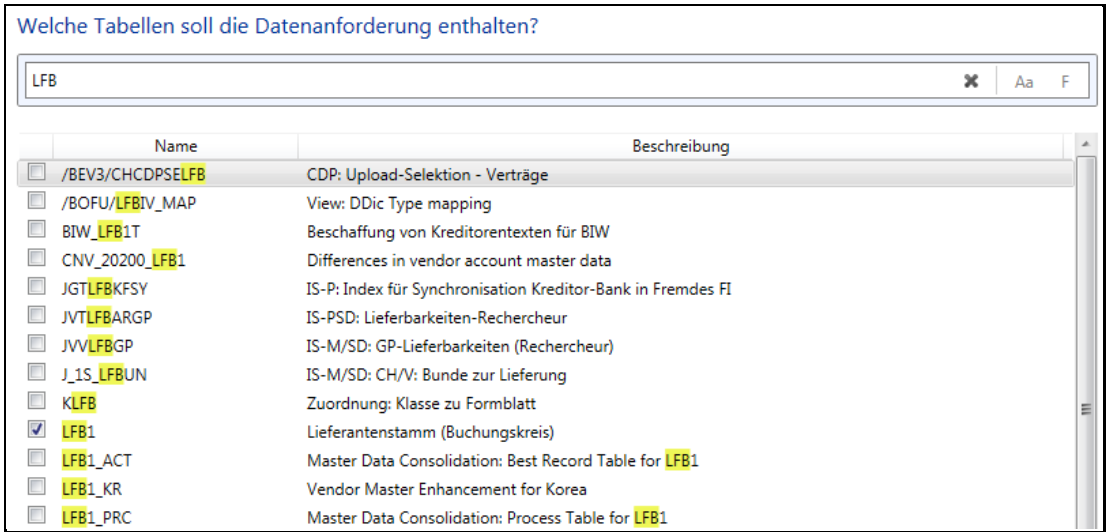

- 4. Es müssen keine Quick-Filter gesetzt werden. Gehen Sie zu dem Schritt **Felder und Filter**.
- 5. Öffnen Sie auf der Seite **Felder und Filter** die Registerkarte **Felder** und wählen Sie die folgenden Felder für die Tabelle LFA1: LIFNR (Kontonummer des Lieferanten bzw. Kreditors), LAND1 (Länderschlüssel), NAME1 (Name 1), ORT01 (Ort), PSTLZ (Postleitzahl), STRAS (Straße und Hausnummer), ERDAT (Datum, an dem der Satz hinzugefügt wurde), ERNAM (Name des Sachbearbeiters, der das Objekt hinzugefügt hat), KUNNR (Debitorennummer), LNRZA (Kontonummer des abweichenden Zahlungsempfängers), SPERR (Zentrale Buchungssperre), SPERM (Zentral vergebene Einkaufssperre), SPRAS (Sprachenschlüssel) und SPERZ (Zahlsperre).

Um zu prüfen, ob Sie alle erforderlichen Felder ausgewählt haben, klicken Sie auf die Option **Ausgewählte Felder anzeigen**.

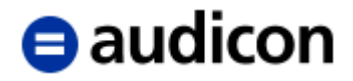

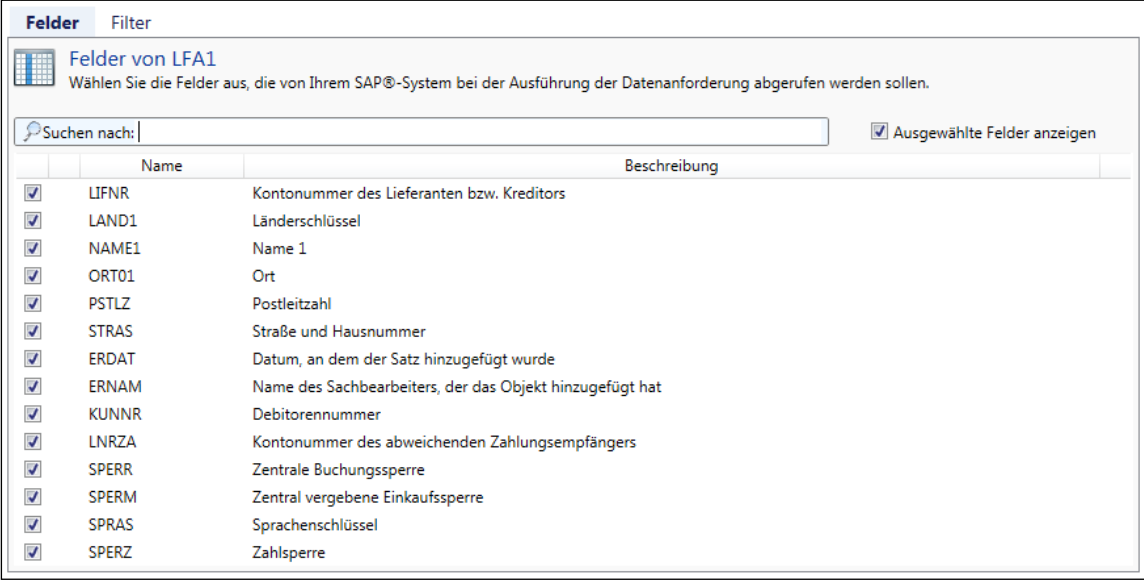

- 6. Legen Sie für die Tabelle LFB1 folgende Felder fest: LIFNR (Kontonummer des Lieferanten bzw. Kreditors), BUKRS (Buchungskreis), AKONT (Abstimmkonto in der Hauptbuchhaltung) ZTERM (Zahlungsbedingungsschlüssel) ZSABE (Sachbearbeiter beim Kreditor)
- 7. Wechseln Sie in die Registerkarte **Filter** und fügen Sie einen Filter für die Tabelle LFB1 hinzu. Wählen Sie in der Liste der Tabellen die Tabelle **LFB1** und verwenden Sie die Option **Klicken Sie hier, um einen Filter hinzuzufügen**. Wählen Sie das Feld **BUKRS** in der Drop-Down-Liste für Feldname und Feldtyp und wählen Sie **Gleich** als Operator. Geben Sie als Wert **1000** ein.

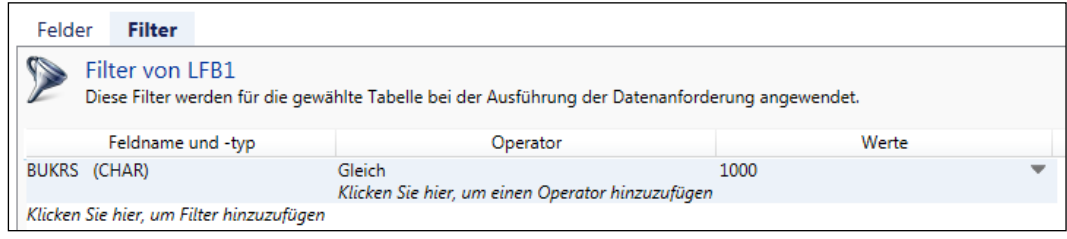

8. Fahren Sie mit dem Schritt **Joins** fort.

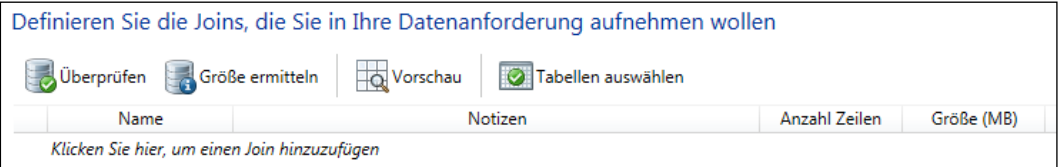

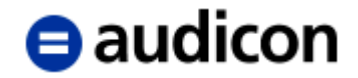

- 9. Wählen Sie die Option **Klicken Sie hier, um einen Join hinzuzufügen**, um einen neuen Join zu definieren. Sie können auch Notizen eingeben, um den Join zu beschreiben.
- 10. Der Bereich **Join-Ausdruck** wird angezeigt. Wählen Sie die Option **Klicken Sie hier, um einen Join-Ausdruck hinzuzufügen**, um einen neuen Join-Ausdruck einzugeben. Wählen Sie nun die linke oder erste Tabelle für den Join. Alle Tabellen, die Sie für die aktuelle Datenanforderung angegeben haben, werden hier aufgelistet.

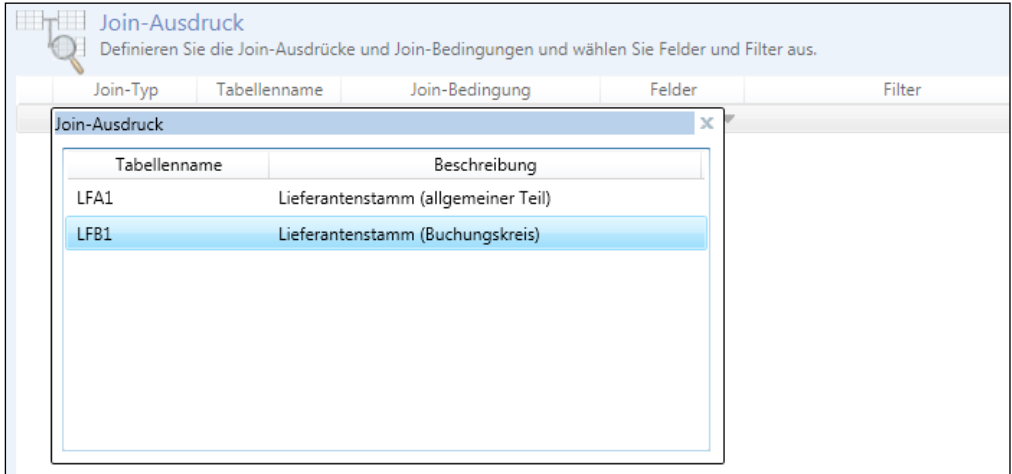

11. Wählen Sie die Tabelle **LFB1** als linke oder erste Tabelle. Der Bereich für den Join-Ausdruck zeigt die Tabelle und alle verfügbaren Informationen, wie die für diese Tabelle ausgewählten Felder oder die definierten Filter.

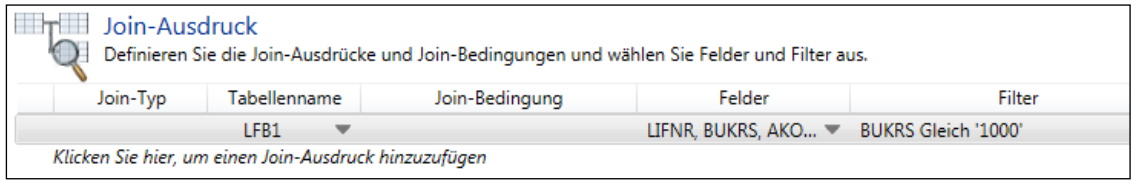

Die Felder, die hier für die Tabelle angezeigt werden, sind die, die Sie im Schritt **Felder und Filter** ausgewählt haben. Die Felder, die Sie ausgewählt haben, werden beim Join für die Tabelle verwendet. Sie haben jedoch die Möglichkeit, Felder auszuwählen oder auszuschließen (siehe Schritt 15 im Folgenden).

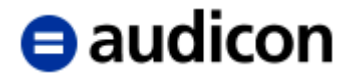

12. Wählen Sie erneut die Option **Klicken Sie hier, um einen Join-Ausdruck hinzuzufügen**, um den Join-Typ und die rechte oder zweite Tabelle zu wählen.

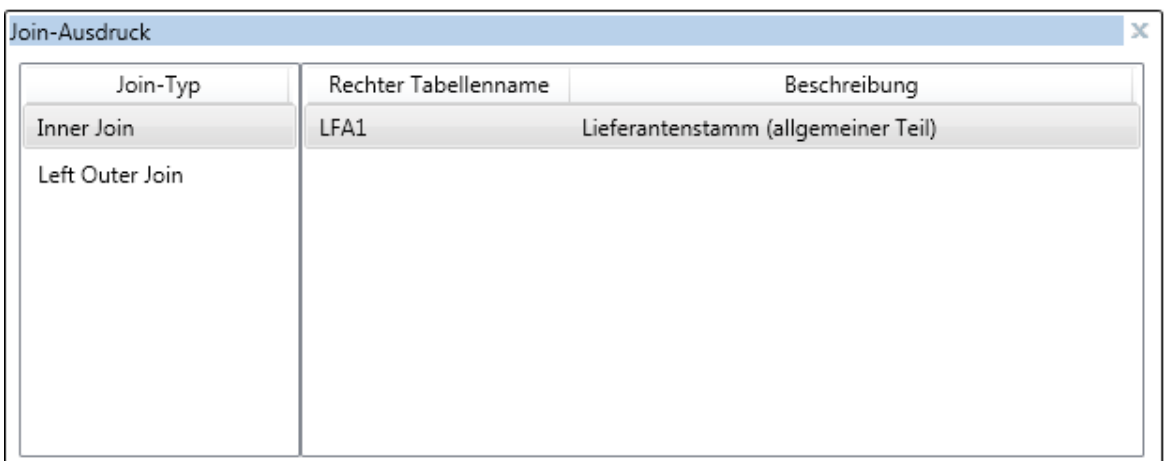

Wählen Sie **Inner Join** als **Join-Typ** und die Tabelle **LFA1** als rechte oder zweite Tabelle.

Weitere Informationen zu den verfügbaren Join-Typen finden Sie im Abschnitt **Informationen zu Joins in SmartExporter** auf Seite [93.](#page-92-0)

13. Die rechte Tabelle und der Join-Typ werden im Bereich **Join-Ausdruck** angezeigt. Das Fragezeichen zeigt an, dass Sie noch eine Join-Bedingung definieren müssen.

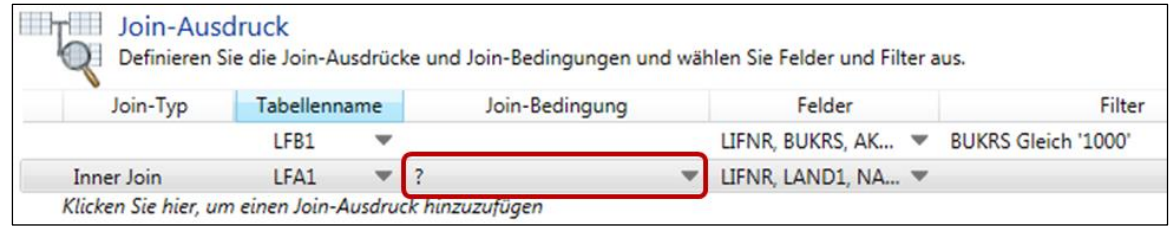

Klicken Sie bitte auf den Pfeil in der Spalte **Join-Bedingung**.

14. Wählen Sie die Option **Klicken Sie hier, um eine Join-Bedingung hinzuzufügen**, um eine neue Join-Bedingung einzugeben. Es werden mehrere Spalten angezeigt, die alle verfügbaren Informationen enthalten, z. B. die für die Tabellen ausgewählten Felder und deren Datentyp.

Wählen Sie **LIFNR** als Schlüsselfeld für die linke Tabelle **LFB1**. Wählen Sie **Gleich** als **Operator** und für die rechte Tabelle **LFA1** bitte das entsprechende Feld **LIFNR**.

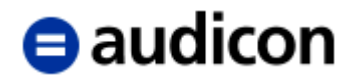

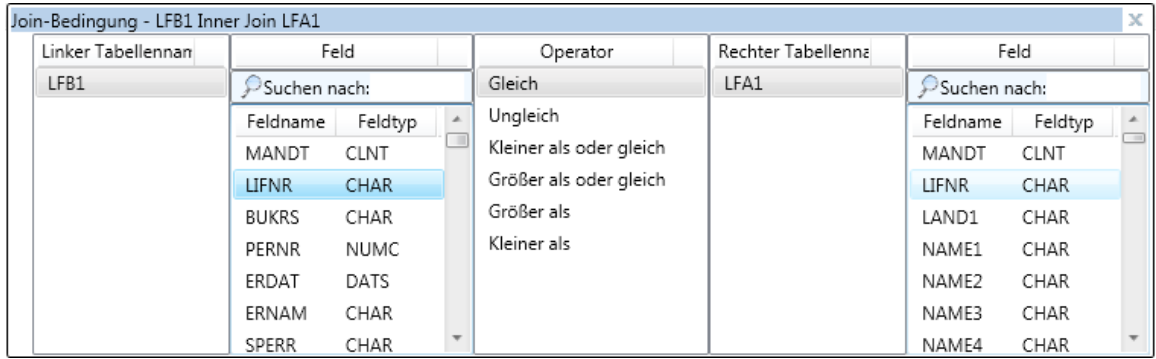

Um weitere Bedingungen für den Join hinzuzufügen, verwenden Sie die Option **Klicken Sie hier, um eine Join-Bedingung hinzuzufügen**.

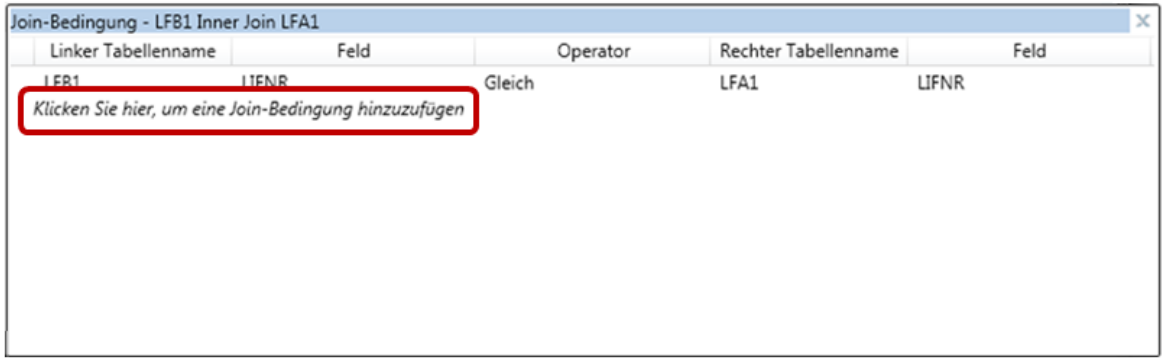

**Bitte beachten Sie:**

**Das obige Beispiel ist vergleichsweise unkompliziert. Die Definition eines komplexen Joins mit mehr Tabellen und 1-zu-n-Beziehungen erfordert eine aufwändige Definition von Join-Bedingungen und den entsprechenden Schlüsselfeldern.** 

**Als Faustregel gilt: Definieren Sie so viele Join-Bedingungen oder verschiedene Schlüsselfelder und Informationen wie möglich, um einen genauen Join zu erzeugen. Informieren Sie sich über die Schlüsselfelder in Ihrem SAP®-System und wählen Sie diejenigen aus, die Ihren Prüfungszielen zweckdienlich sind. Wenn Sie beispielsweise ein Feld als Schlüsselfeld verwenden, das Belegnummern enthält, müssen Sie bedenken, dass die Belegnummern zum Anfang jedes Geschäftsjahres zurückgesetzt werden. Es ist deshalb unbedingt erforderlich, einen Filter für das Geschäftsjahr zu definieren, um ein brauchbares Ergebnis zu erzielen. Außerdem sollte eine Join-Bedingung für das Geschäftsjahr hinzugefügt werden, um die korrekten Belegnummern für das entsprechende Jahr aus der zweiten Tabelle zu erhalten.**

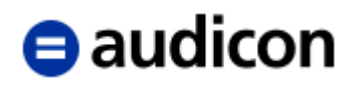

15. Im Bereich **Join-Ausdruck** können Sie Ihre Tabellenauswahl sowie die für eine Tabelle ausgewählten Felder oder definierten Filter ändern, indem Sie in den Spalten des Bereichs **Join-Ausdruck** auf den jeweiligen Pfeil klicken. Wenn Sie zum Beispiel Felder zur Tabelle **LFA1** hinzufügen möchten, klicken Sie auf den Pfeil in der entsprechenden Spalte **Felder**.

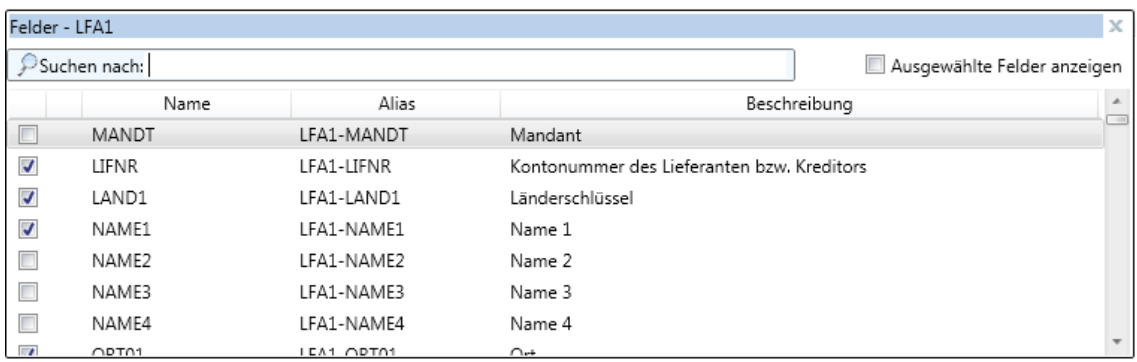

Um einen Überblick über die Felder zu erhalten, die derzeit für diese Tabelle ausgewählt sind, wählen Sie die Option **Ausgewählte Felder anzeigen**.

In der Spalte **Alias** werden die Alias-Namen gezeigt, die von SmartExporter standardmäßig für die Felder der Ausgabe des Joins vergeben werden.

16. Wenn Sie die standardmäßig vergebenen Alias-Namen für die Felder der Ausgabe des Joins ändern möchten, klicken Sie in der Spalte Alias in die Zeile des Feldes, dessen Alias-Namen Sie ändern möchten. Überschreiben Sie in der Spalte **Alias** einfach den Standardnamen.

**Bitte beachten Sie: Folgende Zeichen /, \, ?, %, \*, :, |, ", <, > werden bei den Alias-Namen nicht unterstützt. Bedenken Sie bitte, dass für die Ausgabe im IDEA Dateiformat die Länge der Feldnamen auf 40 Zeichen beschränkt ist.**

17. Der gesamte Join-Ausdruck wird in der Übersicht angezeigt.

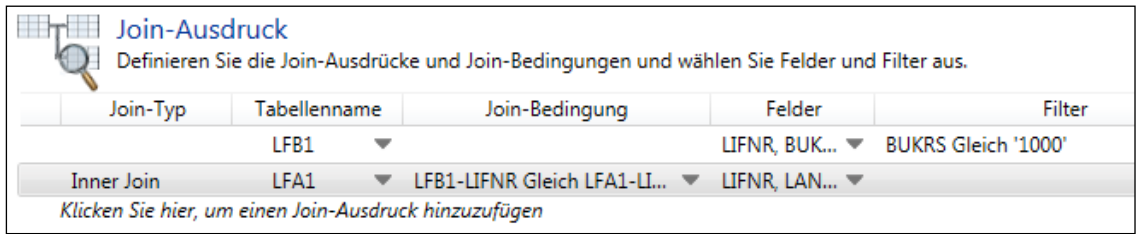

Um einen weiteren Join-Ausdruck hinzuzufügen, verwenden Sie die Option **Klicken Sie hier, um einen Join-Ausdruck hinzuzufügen**.

#### **Bitte beachten Sie**

Um eine Join-Bedingung zu entfernen, klicken Sie bitte im Dialog **Join-Bedingung** mit der rechten Maustaste auf die Join-Bedingung, die Sie löschen möchten, und wählen Sie **Join-Bedingung löschen** aus dem Kontextmenü. Bitte beachten Sie, dass alle nachfolgenden Bedingungen, die von dieser Bedingung abhängen, auch entfernt werden müssen.

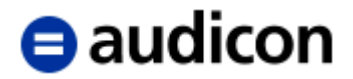

Um einen Join-Ausdruck zu entfernen, klicken Sie bitte mit der rechten Maustaste auf den Join-Ausdruck, den Sie löschen möchten, und wählen Sie **Join-Ausdruck löschen** aus dem Kontextmenü. Bitte beachten Sie, dass alle nachfolgenden Bedingungen ebenfalls gelöscht werden.

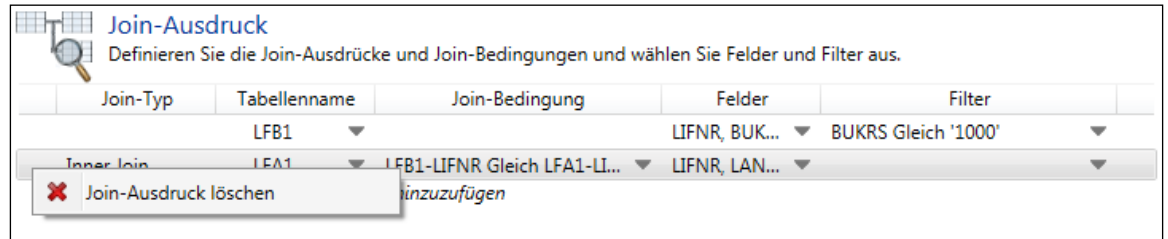

Wenn Sie nachträglich eine andere Tabelle für einen Join wählen möchten, werden auch alle nachfolgenden Join-Ausdrücke, Join-Bedingungen und ausgewählten Felder und Filter entfernt werden.

18. Wenn Sie über komplexe Joins verfügen und Sie nur Teile einer Join-Bedingung ändern möchten, können Sie einfach eine Kopie von einem bereits bestehenden Join erstellen und diese wiederverwenden. Markieren Sie den Join, den Sie kopieren möchten, in der Liste. Klicken Sie auf das Symbol **Kopieren** oder führen Sie einen rechten Mausklick auf den Join aus und wählen Sie aus dem Kontextmenü den Eintrag **Join kopieren**.

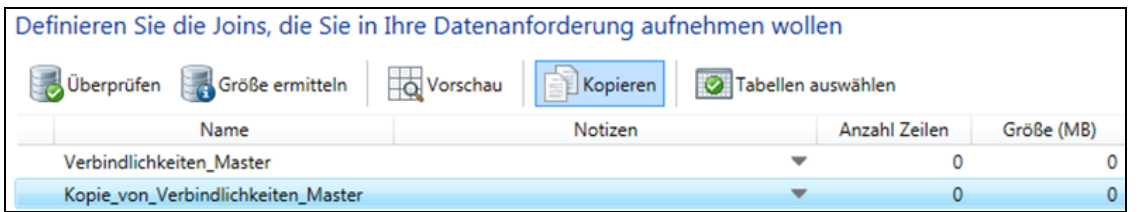

Eine Kopie des ausgewählten Joins wird der Liste hinzugefügt. Klicken Sie auf die Kopie des Joins, um dessen Eigenschaften zu öffnen und diese zu ändern.

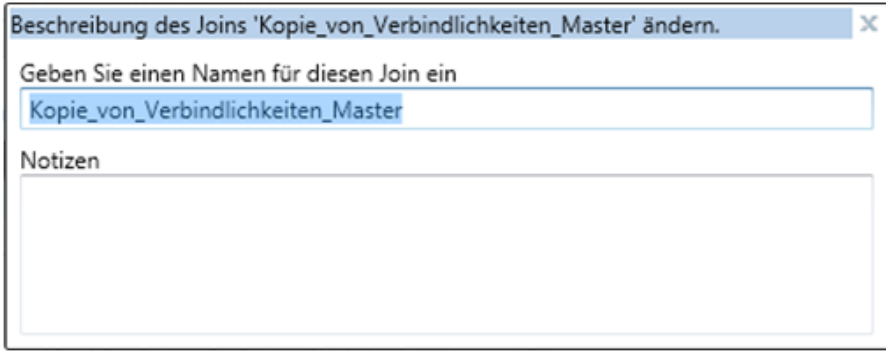

Führen Sie die notwendigen Änderungen an den Join-Bedingungen durch.

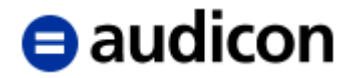

19. Je nach Prüfungsziel ist es vielleicht notwendig, nicht nur über die Daten aus dem Join zu verfügen, sondern auch über einige Daten aus den Ausgangstabellen. SmartExporter schließt nicht automatisch die Tabellen ein, auf denen der Join basiert, um zu vermeiden, dass zu viel unnötiges Datenvolumen extrahiert wird. Sie müssen die Tabellen, die in der Datenanforderung enthalten sein sollen, separat auswählen.

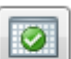

# Klicken Sie auf das Symbol **Auswahl der Join-Tabellen für den Download**.

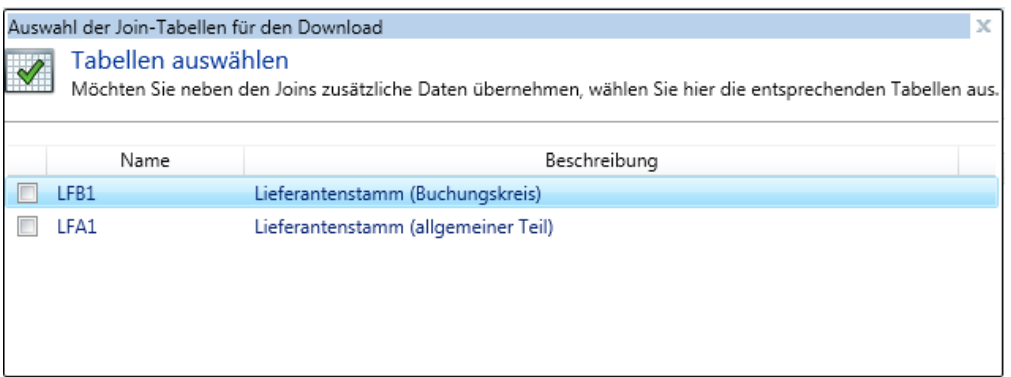

20. Wenn Sie Ihre Eingaben abgeschlossen haben, überprüfen Sie anschließend, ob die ausgewählten Tabellen oder Felder verfügbar sind und wie groß das Datenvolumen ist, das Sie extrahieren möchten. Markieren Sie die gewünschte Tabelle in der Liste und wählen Sie hierzu folgende Symbole:

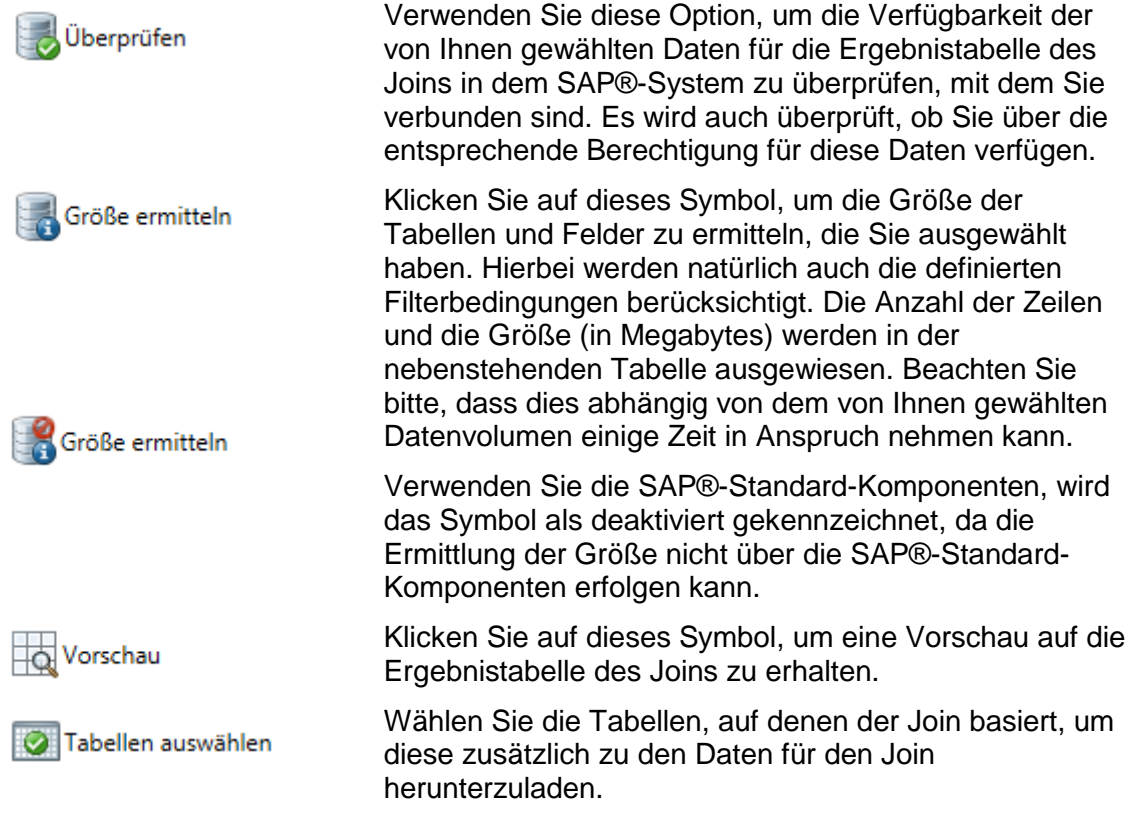

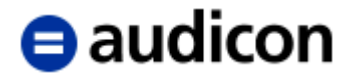

- 21. Wechseln Sie im Navigator in den Schritt **Optionen**. Legen Sie das Ausgabeformat, die Performance-Einstellungen und die Priorität Ihrer Datenanforderung fest.
- 22. Fahren Sie mit dem Schritt **Fertigstellung** fort und wählen Sie eine der hier angebotenen Optionen, um z. B. Ihre Datenanforderung sofort oder zu einem bestimmten Zeitpunkt auszuführen etc.

#### **Bitte beachten Sie:**

Wenn Sie beispielsweise zusätzlich zu den Daten für den Join noch einige Ausgangstabellen für den Download ausgewählt haben, stellen Sie bitte sicher, dass Sie die Größe des Datenvolumens, das extrahiert werden soll, überprüft haben. Sie können die Option **Unbeaufsichtigte Ausführung terminieren** verwenden, um Ihre Datenanforderung zu einer lastarmen Zeit auszuführen.

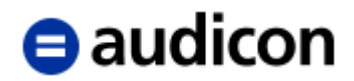

## **Datenanforderung erstellen und in Warteschleife einstellen**

Gerade bei größeren Datenvolumen ist es sehr empfehlenswert, die Datenanforderung zu lastarmen Zeiten auszuführen. In SmartExporter können Sie festlegen, zu welchem Zeitpunkt Ihre Datenanforderung durchgeführt werden soll.

1. Bitte führen Sie die zuvor auf Seite [23](#page-22-0) im Abschnitt **Datenanforderungen erstellen** beschriebenen Schritte aus und erstellen Sie eine neue Datenanforderung.

Sie haben auch die Möglichkeit, eine zuvor gespeicherte Datenanforderung auszuführen. Wählen Sie hierzu auf der Startseite aus der Gruppe **Favoriten** die Option **Favoriten anwenden und organisieren** aus.

Wählen Sie beispielsweise in der Liste die Datenanforderung "JournalDaten" und klicken Sie auf die Option **Assistent zur Datenanforderung starten**.

- 2. Wählen Sie im Assistenten zur Erstellung einer Datenanforderung im Navigator den Schritt **Fertigstellung** aus und klicken Sie auf die Option **Unbeaufsichtigte Ausführung terminieren**.
- 3. Die Dialogbox **Termin für Datenanforderung setzen** wird aufgerufen. Hier können Sie den Zeitpunkt für die Ausführung Ihrer Datenanforderung festlegen.
- 4. Aktivieren Sie die Option **Job in SAP®-System einstellen am** und geben Sie das gewünschte Startdatum mithilfe des Kalendersymbols ein.
- 5. Legen Sie nun die Zeit fest. Bitte geben Sie den Zeitwert entsprechend dem in den Systemeinstellungen Ihres Computers festgelegten Standardformat (z. B. HH:MM:SS) ein.

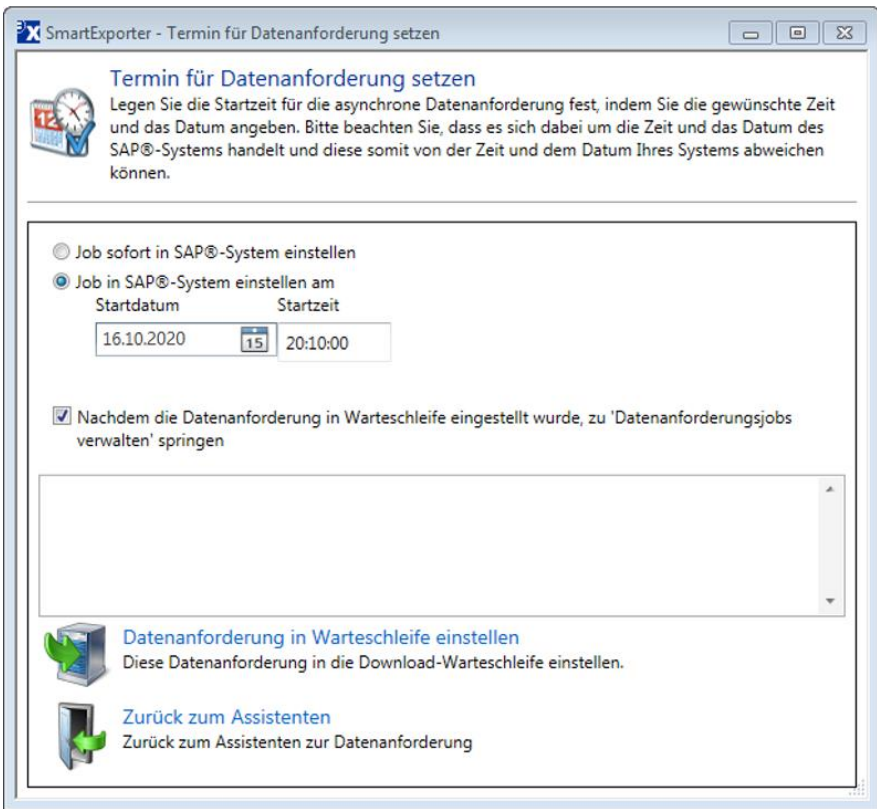

Bitte beachten Sie, dass sich das Datum und die Zeit, die Sie für die Ausführung der Datenanforderung festlegen, auf das Datum und die Zeit auf dem SAP®-System beziehen. Dies kann vom Datum und der Zeit Ihres lokalen Rechners abweichen.

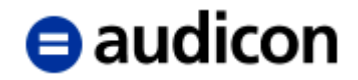

- 6. Falls erforderlich, wählen Sie die Option **Nachdem die Datenanforderung in Warteschleife eingestellt wurde, zu 'Datenanforderungen verwalten' springen** aus. Die Seite **Datenanforderungen verwalten** wird nach Durchführung dieses Schritts geöffnet. Hier erhalten Sie eine Übersicht über den Status der Datenanforderungen, die Sie in die Warteschleife eingestellt haben (siehe Seite [59\)](#page-58-0).
- 7. Klicken Sie anschließend auf die Option **Datenanforderung in Warteschleife einstellen**. Alternativ können Sie auch über die Option **Zurück zum Assistenten** in den Assistenten zur Erstellung einer Datenanforderung zurückkehren und dort weitere Eingaben vornehmen.

#### **Bitte beachten Sie:**

Setzen Sie die SAP®-Standard-Komponenten in Kombination mit SmartExporter ein, steht Ihnen die Option **Unbeaufsichtigte Ausführung terminieren** nicht zur Verfügung. Die Funktion ist deshalb deaktiviert und eine entsprechende Meldung wird angezeigt.

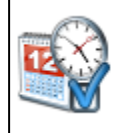

Unbeaufsichtigte Ausführung terminieren

Eine unbeaufsichtigte Ausführung der Datenanforderung auf dem Server-Computer terminieren. Überwachen Sie die Ergebnisse, indem Sie den Vorgang 'Datenanforderungsjobs verwalten' auf der Homepage verwenden.

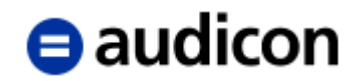

## **Datenanforderung als Offline-Datenanforderung speichern**

Verfügen Sie nicht über eine Verbindung zu einem SAP®-System, bietet die einfache und übersichtliche Erstellung einer Datenanforderung in SmartExporter eine hervorragende Alternative, um die benötigten Daten so zu definieren, dass sie problemlos von Ihrem SAP®- Administrator oder Ihren Ansprechpartnern im Unternehmen für Sie bereitgestellt werden können.

<span id="page-51-0"></span>Erstellen und speichern Sie eine Offline-Datenanforderung, die Sie exportieren und so an andere Anwender weiterleiten, die diese wiederum importieren und ggf. ausführen können.

1. Bitte führen Sie die zuvor auf Seite [23](#page-22-0) im Abschnitt **Datenanforderungen erstellen** beschriebenen Schritte aus und erstellen Sie eine Datenanforderung.

Sie haben auch die Möglichkeit, eine zuvor gespeicherte Datenanforderung auszuführen. Wählen Sie hierzu auf der Startseite aus der Gruppe **Favoriten** die Option **Favoriten anwenden und organisieren** aus.

Markieren Sie in der Liste die Datenanforderung "JournalDaten" und klicken Sie auf die Option **Assistent zur Datenanforderung starten**.

- 2. Wählen Sie im Assistenten zur Erstellung einer Datenanforderung im Navigator den Schritt **Fertigstellung** aus und klicken Sie auf die Option **Datenanforderung an anderer Stelle verwenden.**
- 3. Der Dialog **SmartExporter – Dateien speichern** wird geöffnet. Vergeben Sie einen eindeutigen und sprechenden Dateinamen.

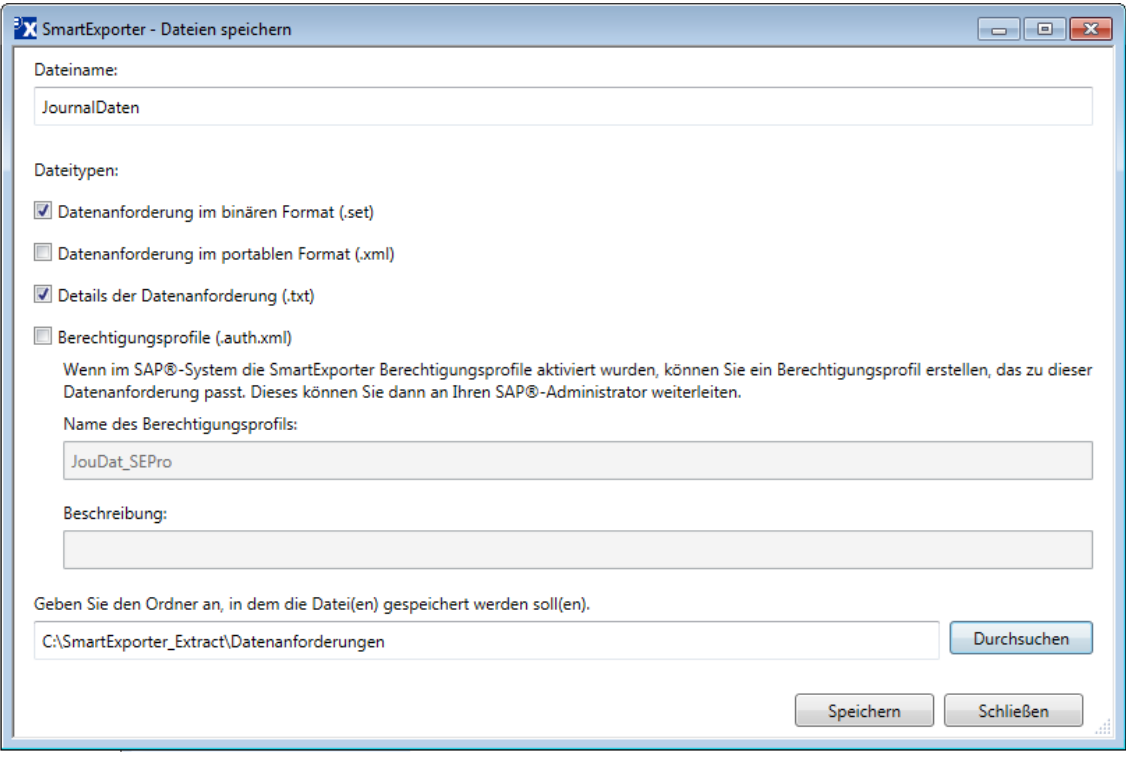

4. Wählen Sie den **Dateityp** aus, in dem die Offline-Datenanforderung gespeichert werden soll.

Wenn der Dateityp Portables Format gewählt wird, wird die Datei mit der Dateierweiterung .xml gespeichert.

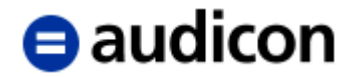

Sie können auch eine TXT-Datei generieren, die eine Zusammenfassung aller Tabellen und Felder, die in der Datenanforderung enthalten sind, enthält. Sie können diese Datei zu Dokumentationszwecken verwenden oder um zu prüfen, ob die Datenanforderung alle erforderlichen Daten enthält.

Wenn das Binäre Format gewählt wird, wird die Datei mit der Dateierweiterung .set gespeichert.

Um den Workflow für Ihren SAP®-Administrator zu optimieren, verwenden Sie die Option

für Berechtigungsprofile in Verbindung mit dem binären Format oder dem portablen

Format. Beachten Sie, dass es bei dieser Datei Voraussetzung ist, dass die SmartExporter Berechtigungsprofile in dem betreffenden SAP®-System aktiv sind. Ihr SAP®-Administrator kann die Berechtigungsprofildatei (.auth.xml) importieren, um Ihr SmartExporter Profil schnell zu implementieren und Sie in die Lage zu versetzen, die Daten selbst zu extrahieren. Falls nötig kann der Administrator weitere Informationen zu dem Profil hinzufügen und die Berechtigungen problemlos prüfen.

- 5. Klicken Sie auf die Schaltfläche **Durchsuchen**, um den Ordner auszuwählen, in dem die Dateien gespeichert werden sollen.
- 6. Klicken Sie auf die Schaltfläche **Speichern**.

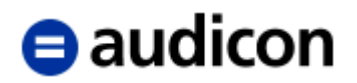

# **Datenanforderungen verwalten, importieren oder exportieren**

## **Favoriten**

Fügen Sie alle Datenanforderungen, die Sie mehrfach verwenden wollen, Ihren Favoriten hinzu. Mit den Favoriten stehen Ihnen anschließend diese Datenanforderungen zur Verfügung, so dass Sie diese kein weiteres Mal definieren müssen. Wählen Sie einfach den benötigten Favoriten aus, um diesen auszuführen oder zu bearbeiten.

Organisieren, sammeln und verwalten Sie Ihre favorisierten Datenanforderungen in der Ordnerstruktur Favoritenordner, die ganz Ihren Anforderungen entspricht.

Wählen Sie auf der Startseite aus der Gruppe **Favoriten** den Vorgang **Favoriten anwenden und organisieren** aus.

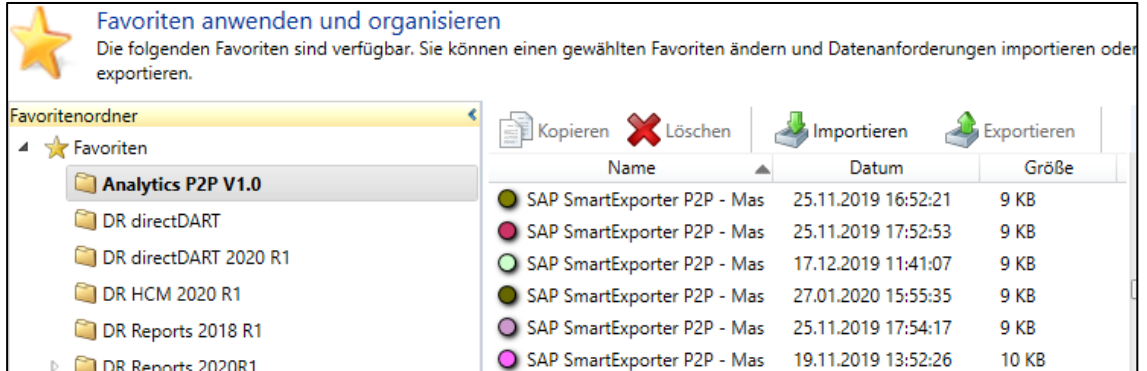

Sie können den Bereich Favoritenordner auf- und zuklappen. Alle verfügbaren Datenanforderungen werden weiterhin in der Liste auf der rechten Seite angezeigt.

#### **Einen neuen Ordner hinzufügen**

- 1. Wenn Sie einen neuen Ordner hinzufügen möchten, führen Sie einen rechten Mausklick auf den übergeordneten Eintrag Favoriten im Bereich Favoritenordner aus.
- 2. Wählen Sie den Eintrag Neuer Ordner aus dem Kontextmenü. Ein neuer Ordner wird hinzugefügt.
- 3. Sie können den Standardnamen überschreiben.
- 4. Ziehen Sie nun die Datenanforderungen per Drag & Drop in den Ordner.

#### **Bitte beachten Sie:**

**Wenn Sie die Datenanforderungen per Drag & Drop in einen Ordner ziehen, handelt es sich um eine Verknüpfung zu der entsprechenden originalen Datenanforderung.**

**Das Ordnersymbol wird weiß dargestellt, bis Sie eine Datenanforderung in den Ordner gezogen haben.**

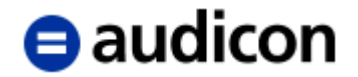

#### **Einen Ordner löschen**

- 1. Wenn Sie einen Ordner löschen möchten, führen Sie einen rechten Mausklick auf dem Ordner aus.
- 2. Wählen Sie den Eintrag Ordner löschen aus dem Kontextmenü.
- 3. Der Favoritenordner wird gelöscht. Für die Datenanforderungen, die in dem Ordner enthalten waren, sind die originalen Datenanforderungen immer noch im Quellordner vorhanden.

#### **Datenanforderung aus einem Ordner entfernen**

- 1. Um eine Datenanforderung aus einem Favoritenordner zu entfernen, markieren Sie die Datenanforderung, die Sie aus dem Ordner entfernen möchten.
- 2. Wählen Sie den Eintrag **Aus Ordner entfernen** aus dem Kontextmenü.

#### **Bitte beachten Sie:**

**Wenn Sie eine Datenanforderung nur aus einem Ordner entfernen möchten, verwenden Sie nicht die Schaltfläche Löschen. Dadurch wird nicht nur die Datenanforderung in diesem Ordner gelöscht, sondern auch jede andere Verknüpfung einschließlich der originalen Datenanforderung im Quellordner.**

## **Eine einzelne Datenanforderung exportieren**

Haben Sie eine Datenanforderung als Offline-Datenanforderung gespeichert oder Ihren Favoriten hinzugefügt, können Sie diese anderen Anwendern, die auch eine SmartExporter Version im Einsatz haben, zur Verfügung stellen. Exportieren Sie die Datenanforderung, um sie danach an andere Anwender weiterzuleiten.

#### **Bitte beachten Sie:**

**Bevor Sie eine Datenanforderung exportieren können, muss diese den Favoriten hinzugefügt werden.** 

**Je nach verwendeter SmartExporter Edition ist die Exportfunktion möglicherweise nicht verfügbar.**

- 1. Wählen Sie auf der Startseite aus der Gruppe **Favoriten** den Vorgang **Favoriten anwenden und organisieren** aus.
- 2. Markieren Sie die Datenanforderung, die Sie exportieren möchten, und klicken Sie auf die Option **Exportieren**.

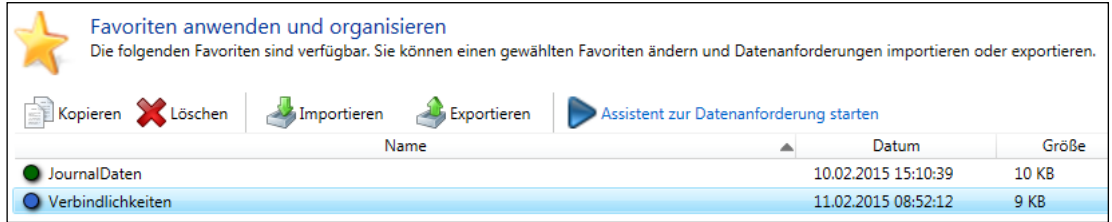

- 3. Der Dialog **SmartExporter – Dateien speichern** wird geöffnet.
- 4. Geben Sie einen Namen für die Datenanforderung ein, die Sie exportieren möchten.

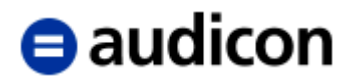

- 5. Wählen Sie den Dateityp, den die Datenanforderung nach dem Export haben soll (siehe Seite [52](#page-51-0) für die verschiedenen Dateitypen).
- 6. Klicken Sie auf die Schaltfläche **Durchsuchen**, um den Ordner auszuwählen, in dem die Dateien gespeichert werden sollen.
- 7. Klicken Sie auf die Schaltfläche **Speichern**, um die Datenanforderung in dem gewählten Dateiformat zu speichern. Sie können die Dateien nun an andere Benutzer weiterleiten.

#### **Bitte beachten Sie:**

**Die Schaltfläche Exportieren ermöglicht es Ihnen nur die aktuell ausgewählte Datenanforderung zu exportieren.**

## **Einen Favoritenordner exportieren**

- 1. Wenn Sie einen Favoritenordner einschließlich aller Unterordner, deren Struktur und aller darin enthaltenen Datenanforderungen exportieren möchten, führen Sie einen rechten Mausklick auf den Ordner aus und wählen Sie Favoriten exportieren aus dem Kontextmenü.
- 2. Die Dialogbox **Favoriten exportieren** wird geöffnet. Der Favoritenordner wird standardmäßig als ZIP-Datei exportiert.
- 3. Geben Sie das Verzeichnis an, in dem die Datei gespeichert werden soll, und ändern Sie - falls nötig - den Namen der ZIP-Datei. Standardmäßig erhält die ZIP-Datei den Namen des zu exportierenden Ordners.
- 4. Klicken Sie auf die Schaltfläche **Speichern**.

## **Eine einzelne Datenanforderung importieren**

1. Wählen Sie auf der Startseite von SmartExporter aus der Gruppe **Datenanforderungen** den Vorgang **Datenanforderung importieren**.

Alternativ haben Sie auch die Möglichkeit, aus der Gruppe **Favoriten** den Vorgang **Favoriten anwenden und organisieren** zu wählen und auf die Schaltfläche **Importieren** zu klicken.

- 2. Der Dialog **Favoriten importieren** wird geöffnet. Wählen Sie das Verzeichnis aus, in dem die Datenanforderungsdatei, die Sie importieren wollen, gespeichert ist.
- 3. Markieren Sie die gespeicherte Datenanforderung, die Sie importieren möchten, und klicken Sie auf die Schaltfläche **Öffnen**.
- 4. Die Datenanforderung wird in der Liste der Datenanforderungen in der Anzeige **Favoriten anwenden und organisieren** angezeigt. Bitte beachten Sie, dass die Datenanforderung mit dem aktuellen Datum versehen wird. Wenn Sie Datenanforderungen mit Benutzern in anderen Zeitzonen austauschen, können sich auf der Seite **Favoriten anwenden und organisieren** die Datums- und Zeitangaben der von Ihnen exportierten und von Ihrem Ansprechpartner wieder importierten Datenanforderung unterscheiden.

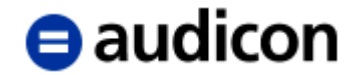

#### **Bitte beachten Sie:**

Jeder Favorit ist mit einer farbigen Kennung markiert, um sie leichter unterscheiden zu können. Diese farbige Kennung bleibt unverändert, auch wenn der Favorit exportiert und von anderen Benutzern in ihre SmartExporter Anwendungen importiert wird. Somit können Datenanforderungen, die ausgetauscht werden, leicht identifiziert werden.

5. Informationen zur importierten Datenanforderung finden Sie unter der Liste der verfügbaren Datenanforderungen.

Hier haben Sie die Möglichkeit, den Namen der Datenanforderung zu ändern und ggf. die Notizen zu ergänzen.

6. Klicken Sie auf die Option **Assistent zur Datenanforderung starten**, um die importierte Datenanforderung weiter zu bearbeiten oder auszuführen.

#### **Bitte beachten Sie:**

Die Funktion Favoriten importieren ist auch in der **SmartExporter Client Edition** verfügbar. Es können nur zehn Favoriten in SmartExporter Client vorgehalten werden. Wenn bereits zehn Favoriten vorhanden sind, werden Sie benachrichtigt. Sie müssen zuerst einen bestehenden Favoriten löschen, bevor Sie einen anderen importieren können.

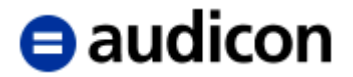

## **Einen Favoritenordner importieren**

- 1. Wenn Sie einen Favoritenordner, den Sie zuvor exportiert hatten, nun wieder importieren möchten, führen Sie einen rechten Mausklick auf den Ordner im Bereich **Favoriten** aus, in den Sie ihn importieren wollen.
- 2. Wählen Sie den Eintrag **Favoriten importieren** aus dem Kontextmenü.
- 3. Der Dialog **Favoriten importieren** wird geöffnet. Navigieren Sie zu der ZIP-Datei, die Sie importieren möchten.
- 4. Klicken Sie auf **Öffnen**.
- 5. Der komplette Favoritenordner mit allen Unterordnern und den Datenanforderungen wird importiert.

## **Eine Datenanforderung löschen**

- 1. Markieren Sie die Datenanforderung, die Sie löschen möchten, in der Liste.
- 2. Klicken Sie entweder auf die Schaltfläche **Löschen** in der Symbolleiste oder führen Sie einen rechten Mausklick auf die Datenanforderung aus und wählen Sie den Eintrag **Löschen** aus dem Kontextmenü.
- 3. Bestätigen Sie die Meldung, indem Sie auf Ja klicken, um die Datenanforderung zu löschen.

#### **Bitte beachten Sie:**

**Wenn Sie eine Datenanforderung löschen, wird dadurch nicht nur die ausgewählte Kopie bzw. Verknüpfung der Datenanforderung im aktuellen Ordner gelöscht, sondern auch jede andere Kopie und die originale Datenanforderung im Quellordner.**

4. Oder wählen Sie Nein, um den Vorgang zu stoppen.

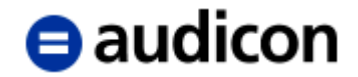

# **Datenanforderung bearbeiten und deren Status anzeigen**

SmartExporter bietet auch die Möglichkeit, eine bestehende Datenanforderung zu bearbeiten, sofern Sie diese Ihren Favoriten hinzugefügt haben. Haben Sie mehrere Datenanforderungen in die Warteschleife eines SAP®-System eingestellt, können Sie deren Status in SmartExporter anzeigen und überwachen.

## **Datenanforderung bearbeiten**

- 1. Um eine bestehende Datenanforderung zu bearbeiten, wählen Sie diese über die Gruppe **Favoriten** auf der Startseite und den Vorgang **Favoriten anwenden und organisieren** aus.
- 2. Markieren Sie die Datenanforderung, die Sie bearbeiten möchten, in der Liste.
- 3. Wählen Sie nun die Option **Assistent zur Datenanforderung starten**. Sie wechseln in den Assistenten zur Erstellung einer Datenanforderung und können hier alle Einstellungen Ihrer ausgewählten Datenanforderung ändern.
- 4. Wenn Sie sich im Schritt **Fertigstellung** befinden, haben Sie anschließend mehrere Möglichkeiten, wie Sie mit der geänderten Datenanforderung verfahren können.

## **Datenanforderungen verwalten**

Die Funktion Datenanforderungen verwalten bietet eine detaillierte Übersicht über den Status der Datenanforderungen und ermöglicht, die generierten Daten zu jedem beliebigen Zeitpunkt herunterzuladen. Die Liste mit den Status zeigt Jobs, die in die Warteschleife des SAP®-Systems oder als IDEA Server Vorgang eingestellt wurden.

<span id="page-58-0"></span>1. Um den Status einer Datenanforderung zu überprüfen, die in die Warteschleife eines SAP®-Systems eingestellt wurde, und um einen schnellen Überblick über noch laufende Datenanforderungen zu erhalten, wählen Sie bitte aus der Gruppe **Datenanforderungen** auf der SmartExporter Startseite den Vorgang **Datenanforderungen verwalten** aus.

#### **Bitte beachten Sie, dass diese Funktionalität beim Einsatz der SAP®-Standard-Komponenten nicht zur Verfügung steht.**

- 2. Es wird die Seite **Datenanforderungen verwalten** angezeigt.
- 3. In der Liste werden Ihnen alle Datenanforderungen, die in eine Warteschleife eingestellt wurden, angezeigt. In der Spalte **Letzter Status** gibt ein kurzer Kommentar den letzten bekannten Status der Datenanforderung an. Beachten Sie, dass der Letzte Status nicht unbedingt den tatsächlichen Status der Datenanforderung anzeigt. Der Status könnte sich in der Zwischenzeit geändert haben. In der Spalte **Letztes Update** wird angezeigt, wann der Status dieser Datenanforderung das letzte Mal geprüft oder aktualisiert wurde.

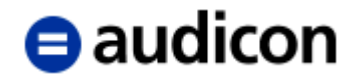

Datenanforderungsjobs verwalten

Job-Status anzeigen und aktualisieren, einen Job abbrechen oder die für einen Job erstellten Dateien herunterladen.

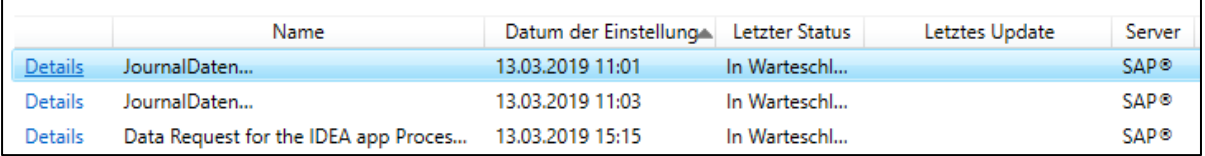

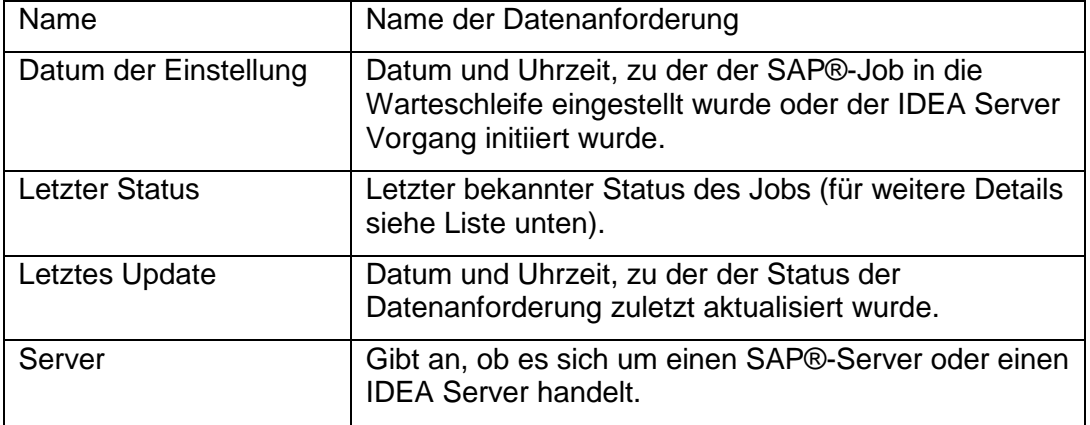

#### Einträge in der Spalte **Letzter Status**:

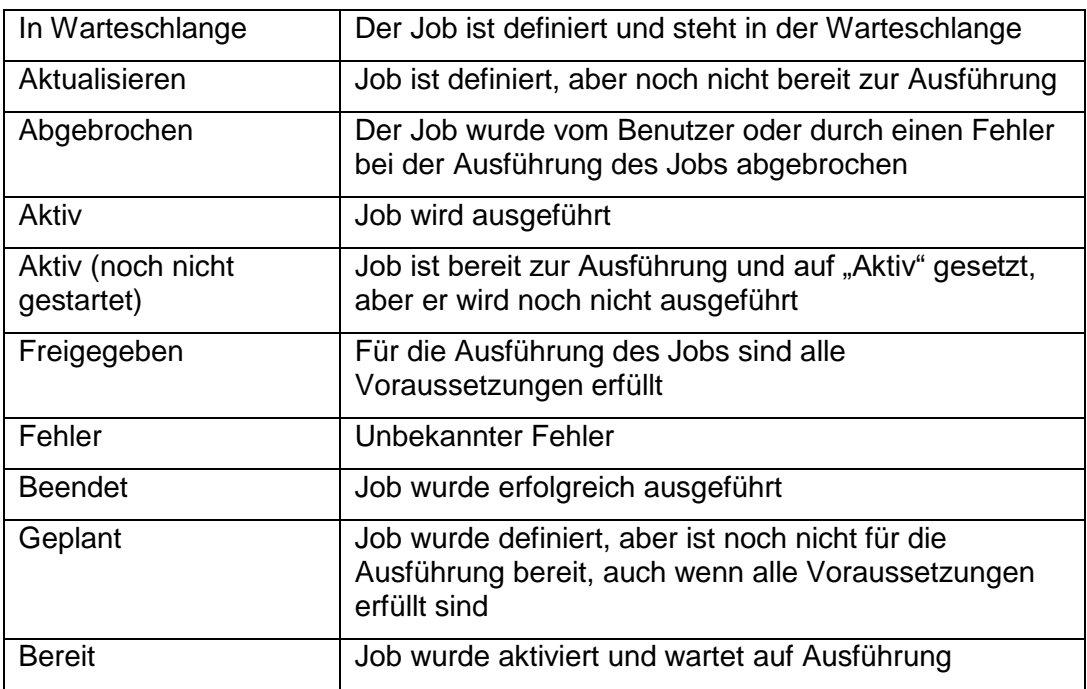

4. Klicken Sie auf den Link **Details**, um den aktuellen Status der entsprechenden Datenanforderung anzuzeigen, oder wählen Sie die Datenanforderung in der Liste aus, öffnen Sie das Kontextmenü über Rechtsklick und klicken Sie auf den Eintrag **Details anzeigen und Datenanforderungen in Warteschlange verwalten**.

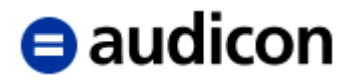

5. Der Status der Datenanforderung wird angezeigt, einschließlich des Namens, der Verbindung, der Datenanforderungs-ID, des Datums, an dem die Datenanforderung ausgeführt werden soll, etc.

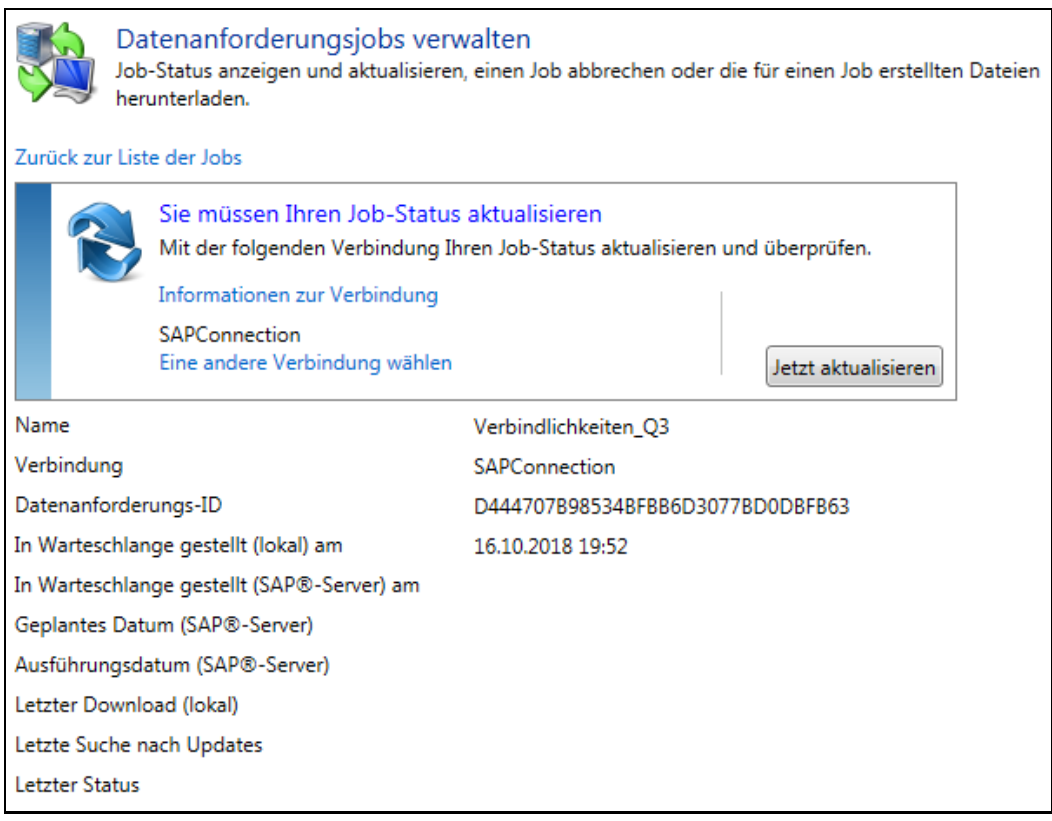

6. Wenn Sie den Status der entsprechenden Datenanforderung nicht aktualisiert haben, werden Sie benachrichtigt, dass Sie den Job-Status aktualisieren sollten. Sie können prüfen, ob die korrekte Verbindung zu einem SAP®-System ausgewählt wurde, indem Sie auf den Link **Informationen zur Verbindung** klicken, der einen Überblick über die Verbindungsdetails bietet.

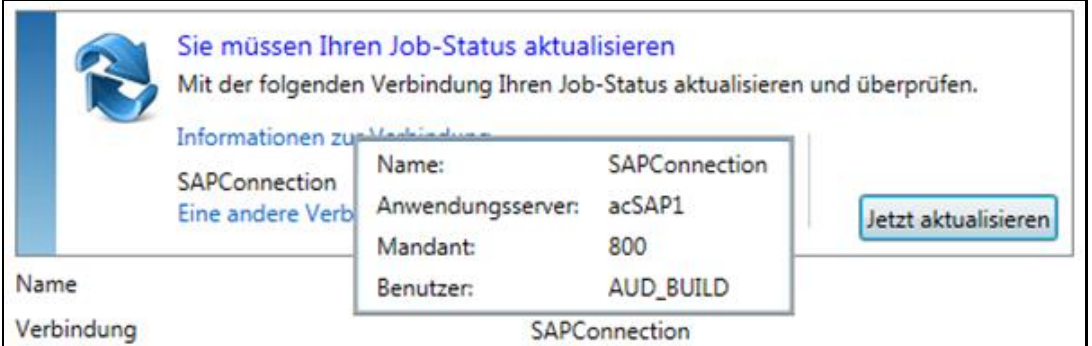

Wenn Sie die Verbindung wechseln möchten, klicken Sie auf den Link **Eine andere Verbindung wählen** und wählen Sie die gewünschte Verbindung aus einer Liste der derzeit bestehenden SAP®-Verbindungen aus.

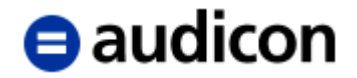

#### 7. Klicken Sie auf die Schaltfläche **Jetzt aktualisieren**.

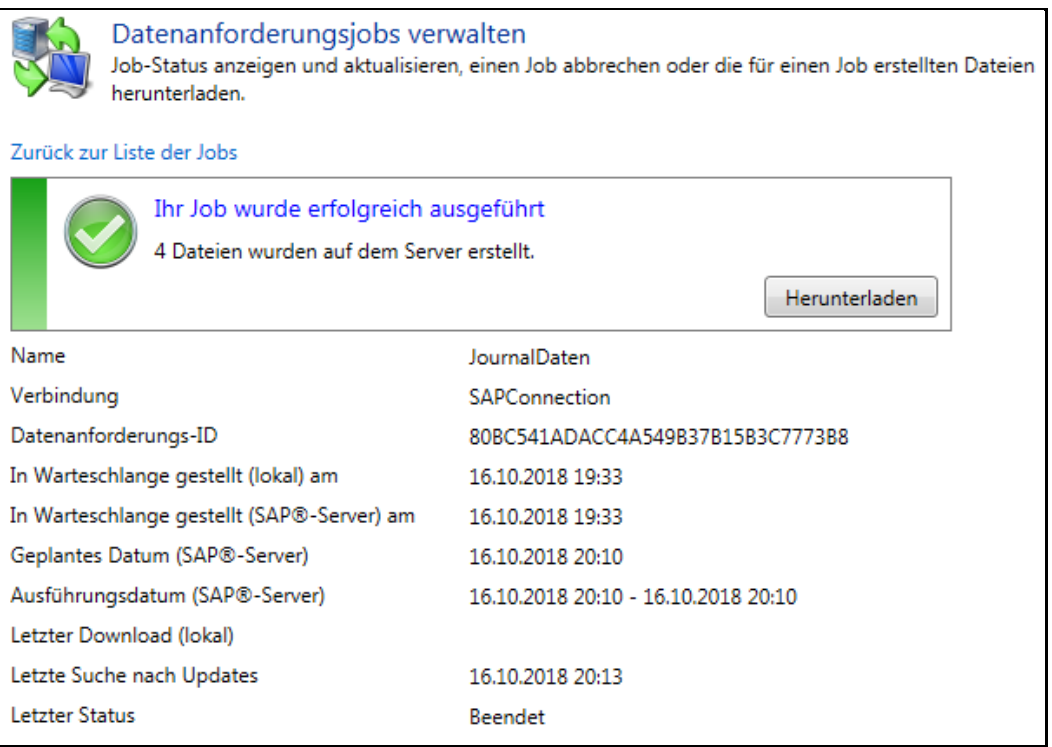

Die Liste wird aktualisiert und zeigt an, ob der Job fertiggestellt wurde, wann er durchgeführt wurde und ob Dateien generiert wurden, die nun heruntergeladen werden können.

8. Alle Dateien, die auf dem SAP®-Dateiserver generiert wurden, werden aufgelistet. Wenn Sie die generierten Dateien sofort herunterladen wollen, klicken Sie auf die Schaltfläche **Herunterladen**. Sie können die Daten jedoch auch zu einem späteren Zeitpunkt auf Ihren Computer herunterladen.

#### **Bitte beachten Sie:**

**Die Download-Funktion ist nur verfügbar, wenn Sie die SmartExporter SAP®- Komponenten Version 3.0.0001 oder höher verwenden.**

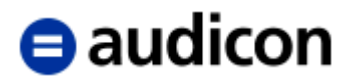

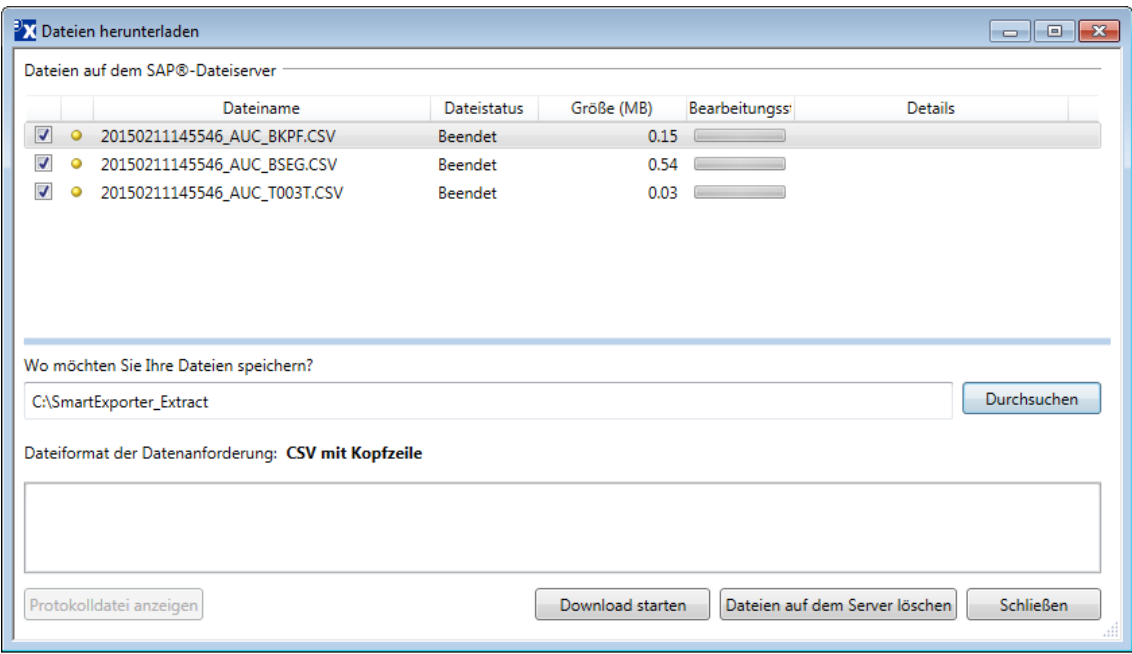

9. Wählen Sie die Dateien, die Sie herunterladen wollen, indem Sie auf das entsprechende Kontrollkästchen vor dem Dateinamen klicken, und geben Sie den Ordner an, in dem Sie die Datei ablegen wollen, oder klicken Sie auf die Schaltfläche **Durchsuchen**, um den Ordner auszuwählen.

Abhängig vom Dateiformat der Datenanforderung haben Sie möglicherweise auch die Option, die Dateien zu komprimieren und ein Kennwort für die komprimierte Dateien einzugeben.

10. Klicken Sie auf die Schaltfläche **Download starten**, um die Dateien in den angegebenen Ordner zu übertragen. Falls Sie die Dateien zu einem späteren Zeitpunkt übertragen wollen, klicken Sie auf **Schließen**, um den Dialog zu verlassen.

Einzelheiten zum Download finden Sie in der Liste der Dateien und es wird ein Kommentar angezeigt.

Um weitere Informationen zu den heruntergeladenen Daten zu erhalten, klicken Sie auf die Schaltfläche **Protokolldatei anzeigen**, um die Protokolldateien anzusehen, die während der Datenextraktion generiert wurden. Sie können die Protokolldateien auch in die Zwischenablage kopieren oder als CSV-Datei speichern.

11. Weiterhin haben Sie die Möglichkeit, auf die Schaltfläche **Dateien auf dem Server löschen** zu klicken, wenn Sie sicher sind, dass Sie die Dateien nicht erneut herunterladen müssen.

Falls Sie die Daten möglicherweise zu einem späteren Zeitpunkt erneut herunterladen wollen, klicken Sie auf die Schaltfläche **Schließen**, um den Dialog zu verlassen, und die Dateien bleiben auf dem Server erhalten.

Beachten Sie, dass auch die Liste mit dem Status der Datenanforderungen aktualisiert wird und Werte für **Letzter Download (lokal)** angezeigt werden, wenn Sie die Dateien heruntergeladen haben.

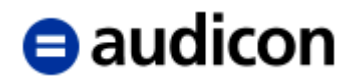

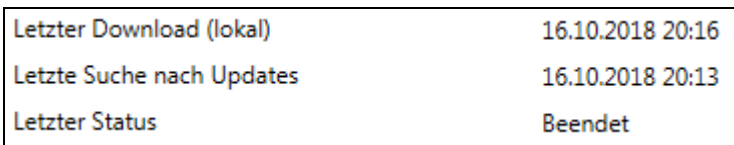

12. Klicken Sie auf den Link **Zurück zur Liste der Jobs**, um andere Datenanforderungen, die in die Warteschleife eingestellt wurden, zu überprüfen.

Falls die Datenanforderung, deren Status Sie anzeigen wollen, gerade ausgeführt wird, werden Sie entsprechend benachrichtigt.

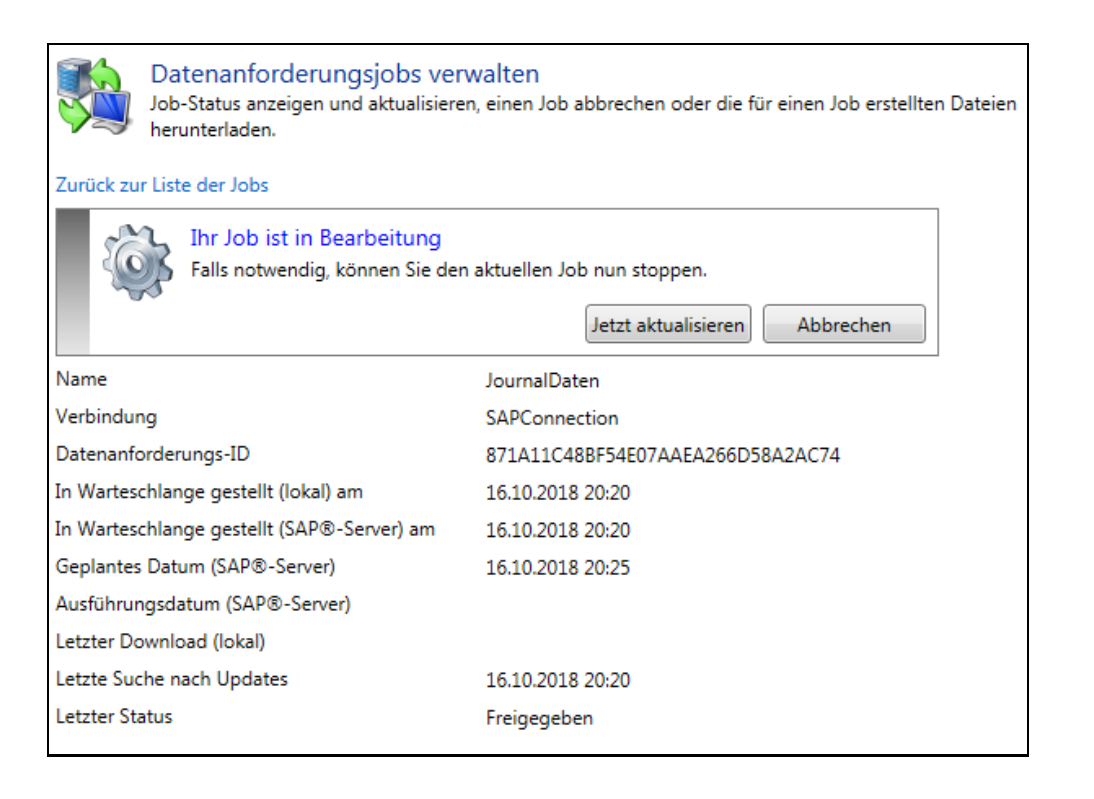

Sie können entweder die Schaltfläche **Jetzt aktualisieren** verwenden, um den Status zu aktualisieren, oder die Schaltfläche **Abbrechen**, um den Job zu beenden, der gerade ausgeführt wird.

#### **Bitte beachten Sie:**

Wenn Sie einen Job abgebrochen oder gelöscht haben, können Sie den Job-Status nicht mehr aktualisieren und Sie werden entsprechend benachrichtigt.

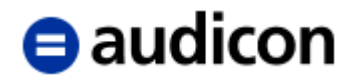

# **Beschreibungsstandardformat verwenden**

Wenn Sie Ihre Daten für einen externen Prüfer zur Verfügung stellen müssen, wie es zum Beispiel bei einer Betriebsprüfung möglich ist, die eine Datenträgerüberlassung (Z3) erfordert, wird ein spezifisches Dateiformat benötigt. Dieses Format wird GoBD genannt (der frühere Name, der immer noch häufig verwendet wird ist GDPdU) und basiert auf dem Beschreibungsstandard. Um die Daten, die Sie aus einem SAP®-System extrahieren möchten oder bereits extrahiert haben, in ein GoBD-konformes Format zu übertragen, werden in SmartExporter die im Folgenden beschriebenen Optionen angeboten.

## **Datenanforderung im Beschreibungsstandardformat (GoBD) erstellen**

Um eine Datenanforderung im Beschreibungsstandardformat zu erstellen (z. B. um Daten in Form einer Datenträgerüberlassung (Z3) zur Verfügung zu stellen), wählen Sie einfach **CSV - Beschreibungsstandard** oder **TXT - Beschreibungsstandard** aus der Drop-Down-Liste **Speichern als Dateityp** im Schritt **Optionen** des Assistenten.

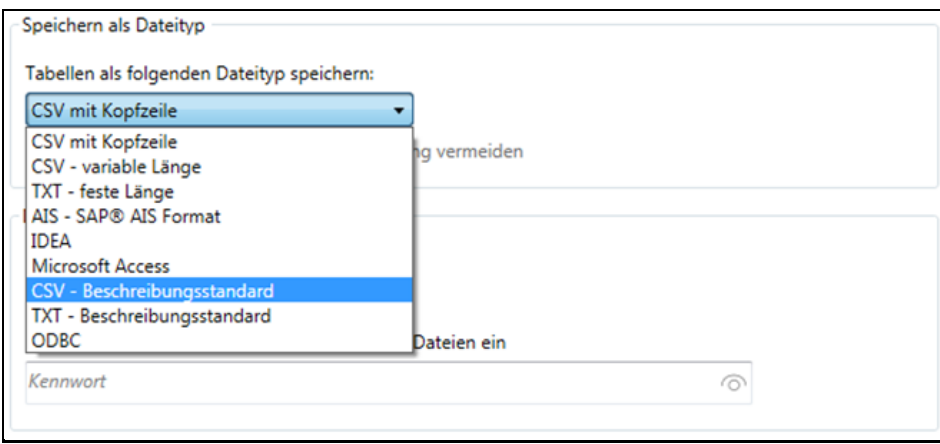

Wählen Sie die Option **Doppelte Spaltennamen durch Umbenennung vermeiden**, um sicherzustellen, dass für alle Tabellen eindeutige Spaltennamen generiert werden. Dies kann der Fall sein, wenn verschiedene Tabellen Spalten mit gleichen Namen enthalten.

Wenn Sie jedoch eine Datenanforderung im Beschreibungsstandardformat erstellen wollen und sie in Kombination mit der Software SmartAnalyzer einsetzen, ist es nicht empfehlenswert, diese Option zu verwenden.

1. Wechseln Sie wieder auf die Startseite (Home) und wählen Sie aus der Gruppe **Datenanforderungen** den Vorgang **Datenanforderung erstellen** aus.

Alternativ haben Sie auch die Möglichkeit, eine zuvor gespeicherte Datenanforderung nun im Beschreibungsstandardformat erneut zu speichern. Wählen Sie hierzu auf der Startseite aus der Gruppe **Favoriten** die Option **Favoriten anwenden und organisieren** aus. Markieren Sie in der Liste die Datenanforderung "JournalDaten" und klicken Sie auf die Option Kopieren, um eine Kopie der Datenanforderung "JournalDaten" zu erstellen.

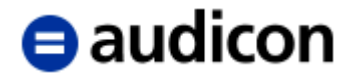

Benennen Sie sie in "JournalDaten\_Beschreibungsstandard" um, indem Sie den alten Namen im Textfeld **Name** überschreiben und auf **Assistent zur Datenanforderung starten** klicken. Wenn Sie die bestehende Datenanforderung nicht bearbeiten möchten, fahren Sie mit Schritt 3 fort.

- 2. Wenn Sie eine neue Datenanforderung erstellen, führen Sie nun die zuvor beschriebenen Schritte im Abschnitt "Datenanforderungen erstellen" ab Seite [23](#page-22-0) erneut aus und erstellen Sie die gewünschte Datenanforderung.
- 3. Wechseln Sie im Navigator in den Schritt **Optionen**.
- 4. Wählen Sie z. B. **CSV - Beschreibungsstandard** oder **TXT - Beschreibungsstandard** als Dateiformat aus der Drop-Down-Liste **Speichern als Dateityp**.
- 5. Je nach Vorgehensweise können Sie die Option **Doppelte Spaltennamen durch Umbenennung vermeiden** wählen.

#### **Bitte beachten Sie:**

Wenn Sie eine Datenanforderung im GoBD-Format erstellen und in Verbindung mit AIS TaxAudit Professional oder SmartAnalyzer verwenden wollen, wird nicht empfohlen, die Option **Doppelte Spaltennamen durch Umbenennung vermeiden** zu aktivieren.

- 6. Fahren Sie nun mit Schritt 27 (im Abschnitt "Datenanforderung erstellen" ab Seite [23\)](#page-22-0) fort.
- 7. Wenn Sie sich im Schritt **Fertigstellung** befinden, haben Sie mehrere Möglichkeiten, wie Sie mit der neuen oder geänderten Datenanforderung verfahren können. Wählen Sie die für Sie passende Variante aus.
- 8. Führen Sie beispielsweise die so erstellte Datenanforderung sofort aus, indem Sie die Option **Datenanforderung ausführen** wählen.

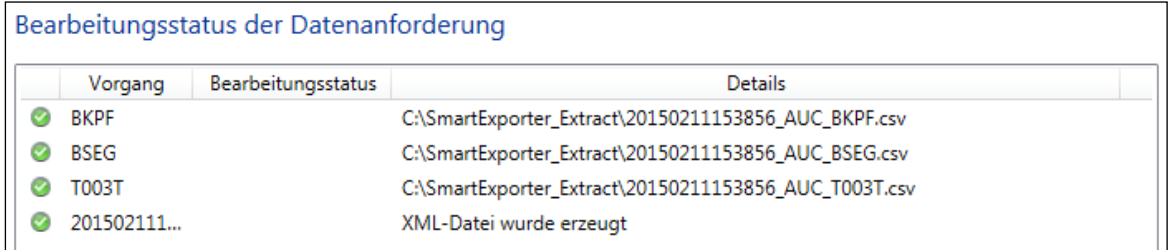

Sie können die so aus dem SAP®-System extrahierten Daten im CSV-Format zusammen mit der XML-Datei und der für den Beschreibungsstandard notwendigen DTD-Datei für eine Betriebsprüfung vorhalten.

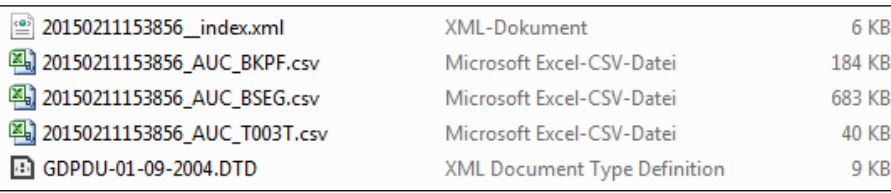

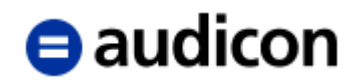

## **Beschreibungsstandard aus SAP® AIS Dateien erzeugen**

Liegen die aus dem SAP®-System extrahierten Daten im Format SAP® AIS vor, bietet SmartExporter die Möglichkeit, diese Dateien in ein GoBD-konformes Format umzuwandeln.

- 1. Wählen Sie auf der Startseite aus der Gruppe **Extras** den Vorgang **Beschreibungsstandard erzeugen**.
- 2. Die Applikation **Beschreibungsstandard für SAP® AIS Dateien** wird geöffnet.
- 3. Im Bereich **Quellverzeichnis mit SAP® AIS Dateien** lokalisieren Sie bitte das Verzeichnis, in dem die SAP® AIS Dateien gespeichert sind. Klicken Sie hierzu auf die Schaltfläche **Durchsuchen**.
- 4. Definieren Sie, ob Sie für alle Dateien die gleiche Codierung verwenden möchten. Sie können die Codierung aus der Drop-Down-Liste wählen. Gilt die Codierung für alle in der Liste aufgeführten Dateien, dann klicken Sie auf die Schaltfläche **Zuweisen**.

Sie haben natürlich auch die Möglichkeit, jeder Datei separat eine Codierung zuzuweisen, indem Sie aus der Drop-Down-Liste in der Spalte **Codierung** die entsprechende Codierung auswählen.

5. Aktivieren Sie das Kontrollkästchen vor den Namen der Dateien, aus denen ein Beschreibungsstandardformat generiert werden soll.

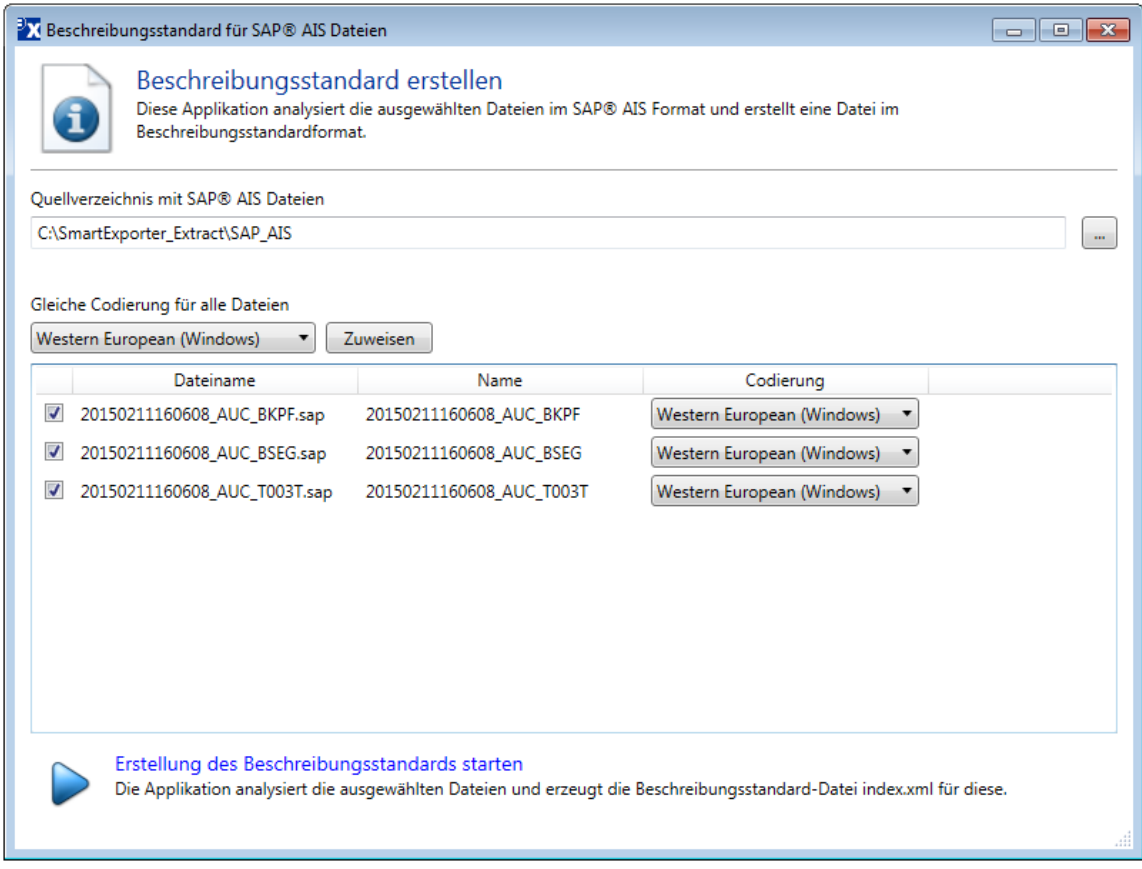

6. Klicken Sie anschließend auf die Option **Erstellung des Beschreibungsstandards starten**.

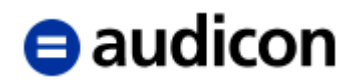

- 7. Die Dialogbox **Zielverzeichnis für index.xml auswählen** wird geöffnet. Wählen Sie das Verzeichnis aus, in dem die Datei index.xml gespeichert werden soll. Klicken Sie auf die Schaltfläche **Speichern**.
- 8. In der Registerkarte **Bericht** wird Ihnen der Status der Erstellung der Dateien angezeigt.

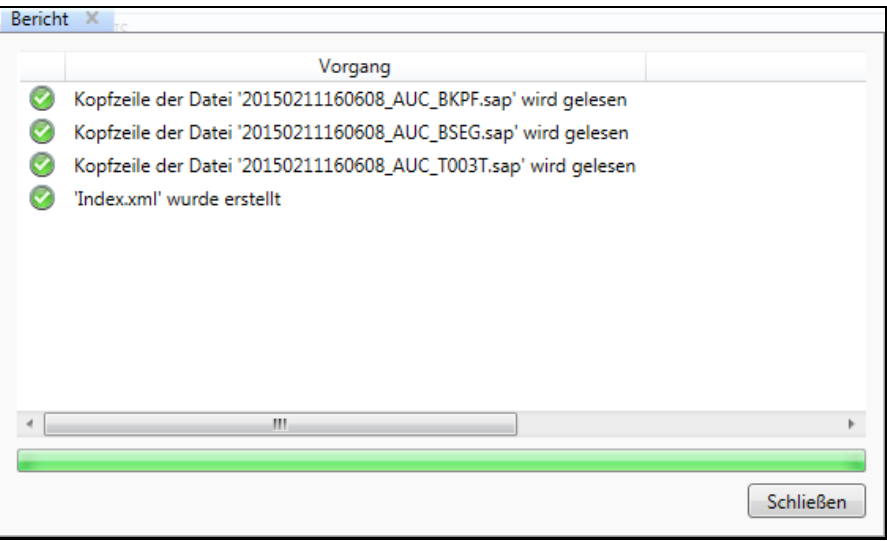

- 9. Verlassen Sie die Registerkarte **Bericht** über die Schaltfläche **Schließen**.
- 10. Eine index.xml wird anhand der vorliegenden SAP® AIS Dateien erstellt und in dem gewählten Verzeichnis abgelegt.

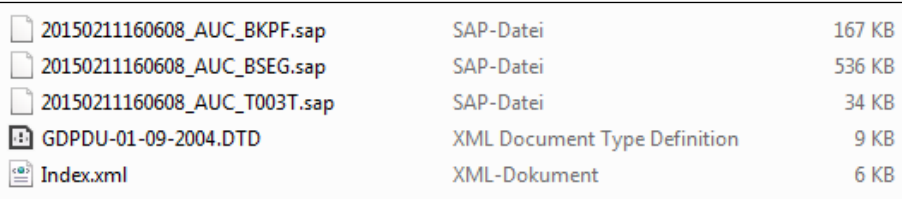

11. Schließen Sie die Applikation **Beschreibungsstandard für SAP® AIS Dateien**.

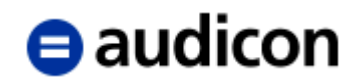

# **Verwendung des IDEA Dateiformats**

Falls Sie das IDEA Dateiformat als Ausgabeformat für die zu extrahierenden Daten verwenden wollen, müssen Sie einige Unterschiede bei den Einstellungen berücksichtigen.

#### **Bitte beachten Sie:**

SmartExporter unterstützt sowohl das Standarddateiformat (.imd) von IDEA als auch das Format von IDEA Unicode (.idm). Sie können SmartExporter auch in Kombination mit IDEA Server ausführen (für die Server-Komponente ist eine spezielle Lizenz erforderlich).

Wenn Sie SmartExporter auf einem 64-Bit-Betriebssystem in Kombination mit einer 32-Bit IDEA Version, wie IDEA 10, einsetzen, müssen Sie sicherstellen, dass die entsprechende 32-Bit-Version von SmartExporter verwendet wird. IDEA 11 ist eine 64-Bit-Version und kann mit der 64-Bit-Version von SmartExporter verwendet werden.

- 1. Bitte bedenken Sie, dass die extrahierten Dateien im aktuell ausgewählten IDEA Projekt abgelegt werden. Stellen Sie sicher, dass Ihr aktuelles Projekt in IDEA das Verzeichnis ist, in dem Sie die Dateien ablegen wollen. Öffnen Sie **IDEA**, um das aktuelle Projekt zu überprüfen und falls nötig ein anderes auszuwählen. Klicken Sie in der Registerkarte **Home** auf den Befehl **Auswählen**, um das gewünschte Projekt auszuwählen.
- 2. Wechseln Sie zu SmartExporter und wählen Sie im Schritt Optionen des Assistenten zur Erstellung von Datenanforderungen das Verzeichnis, in dem Sie die temporären Dateien speichern möchten.
- 3. Wählen Sie im Bereich **Speichern als Dateityp** den Eintrag **IDEA** aus der Drop-Down-Liste.
- 4. Wählen Sie im Bereich IDEA, wo die Dateien gespeichert werden sollen. Wählen Sie entweder **In meinem aktuellen IDEA Projekt** oder **In meinem IDEA Server Projekt** aus der Drop-Down-Liste.

# $\theta$  audicon

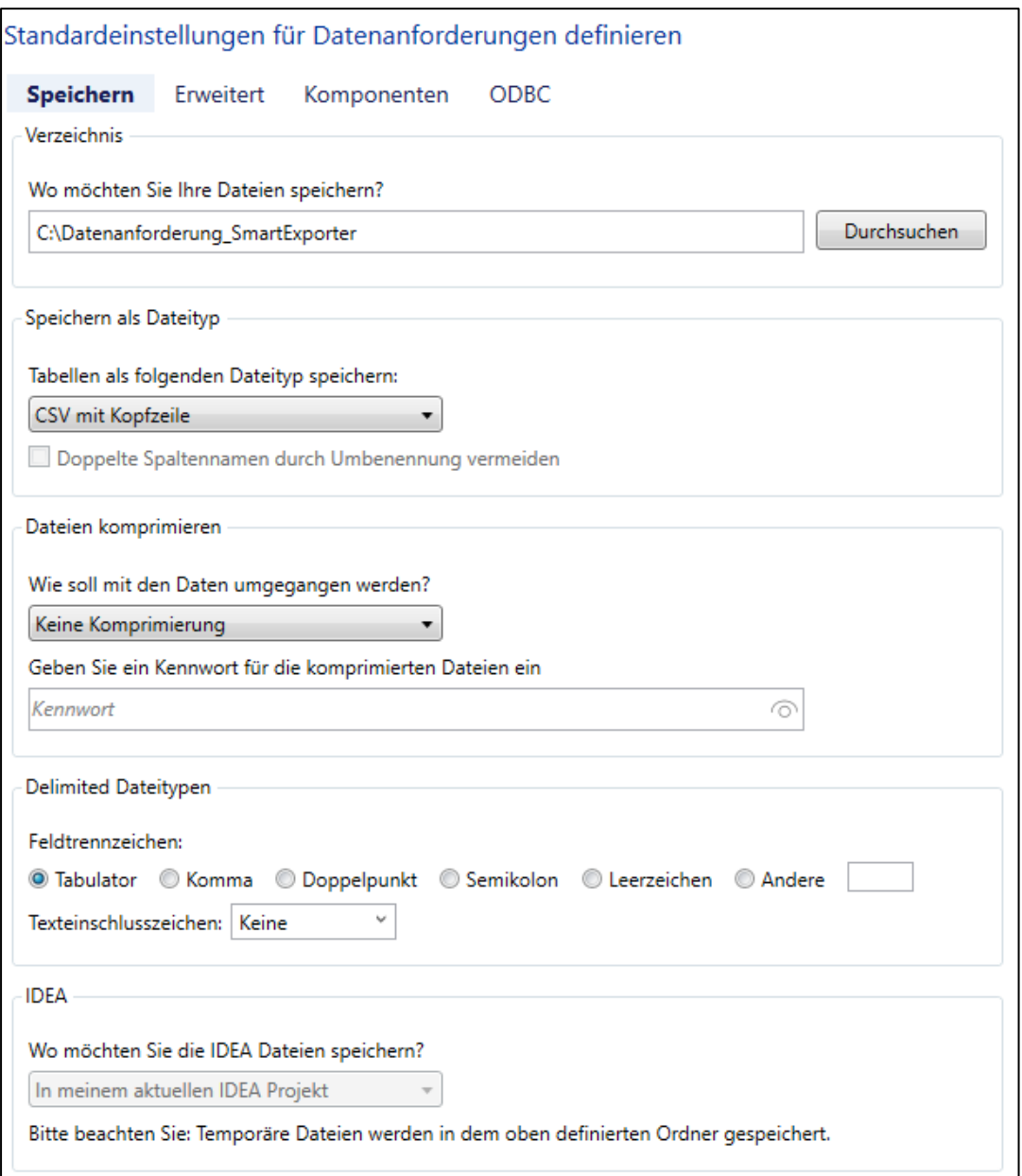

Die temporären Dateien werden in dem Ordner gespeichert, den Sie im Bereich **Verzeichnis** der Anzeige **Optionen** angegeben haben. Dieser Ordner wird nur für das Speichern der temporären Dateien verwendet. Bitte bedenken Sie, dass die extrahierten Dateien selbst im derzeit ausgewählten IDEA Projekt abgelegt werden.

Wenn Sie IDEA Server ausgewählt haben, ist diese Option nicht verfügbar.

5. Fahren Sie mit dem Schritt **Fertigstellung** fort und falls Sie **In meinem aktuellen IDEA Projekt** ausgewählt haben, können Sie entscheiden, wie Sie mit der Datenanforderung weiter verfahren möchten, z. B. die Datenanforderung sofort ausführen. Um eine Datenanforderung auf IDEA Server auszuführen, lesen Sie bitte den folgenden Abschnitt.

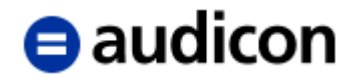

## **Eine Datenanforderung auf IDEA Server ausführen**

Die folgenden Schritte müssen vollständig ausgeführt werden, bevor Sie von SmartExporter aus auf einen IDEA Server zugreifen können:

- 1. Ein IDEA Server muss ausgewählt werden. Öffnen Sie IDEA und wählen Sie auf der Registerkarte Home, in der Gruppe IDEA Server, den Befehl Server auswählen.
- 2. Wählen Sie einen IDEA Server aus der Drop-Down-Liste. Sind keine Server aufgelistet, klicken Sie auf die Schaltfläche **Server…**.
- 3. Die Dialogbox **Server hinzufügen/entfernen** wird geöffnet. Klicken Sie auf die Schaltfläche **Hinzufügen**, um einen neuen IDEA Server hinzuzufügen.
- 4. In der Dialogbox **IDEA Server** geben Sie den Namen des IDEA Server ein, den Sie hinzufügen möchten, und stellen Sie sicher, dass der Authentifizierungsport korrekt ist.
- 5. Klicken Sie auf **OK**. Der neue Server wurde der Liste der verfügbaren IDEA Server hinzugefügt.
- 6. Verlassen Sie die Dialogbox **Server hinzufügen/entfernen**, indem Sie auf die Schaltfläche **Schließen** klicken. Sie werden zur Dialogbox **Server auswählen** zurückkehren.
- 7. Wenn Sie den IDEA Server, den Sie verwenden möchten, ausgewählt (oder neu hinzugefügt) haben, klicken Sie auf **OK**. IDEA baut nun eine Verbindung zum Server auf.

Bitte stellen Sie sicher, dass das entsprechende Projekt ausgewählt ist.

- 8. Wechseln Sie nun zu SmartExporter, wählen Sie die Datenanforderung aus, die Sie auf IDEA Server ausführen möchten, und vervollständigen Sie die Schritte (siehe oben), die notwendig sind, um ein IDEA Dateiformat zu generieren.
- 9. Wählen Sie **In meinem aktuellen IDEA Projekt** aus der Drop-Down-Liste im Bereich **IDEA** im Schritt **Optionen** von SmartExporter. Wechseln Sie in den Schritt **Fertigstellung**. Ihnen steht nun die Option **Auf IDEA Server ausführen** anstelle von **Datenanforderung ausführen** zur Verfügung.
- 10. Klicken Sie auf die Option **Auf IDEA Server ausführen**.

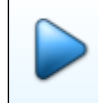

Auf IDEA Server ausführen Diese Datenanforderung benötigt eine Verbindung zu diesem IDEA Server, um ausgeführt zu werden.

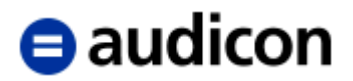

11. Die Dialogbox **SmartExporter – Verbindung zu IDEA Server aufbauen** wird geöffnet. Die Option **Verbindung zum zuletzt ausgewählten Server aufbauen** ist standardmäßig aktiviert.

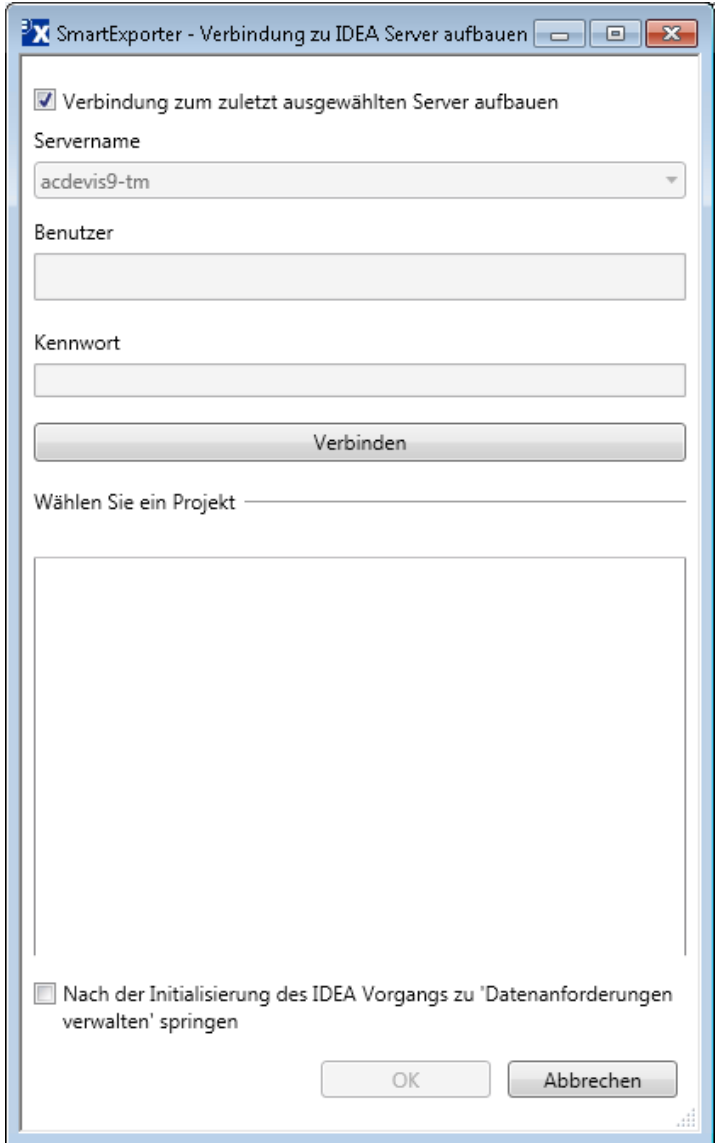

Wenn Sie einen anderen Server verwenden möchten, dann deaktivieren Sie diese Option und wählen Sie den gewünschten IDEA Server aus der Drop-Down-Liste **Servername** aus. Bitte beachten Sie, dass Sie einen Benutzernamen und ein Kennwort für den ausgewählten Server eingeben müssen.

- 12. Klicken Sie auf die Schaltfläche **Verbinden**, um eine Verbindung zum ausgewählten Server aufzubauen. Alle Ihre IDEA Server Projekte werden im Bereich **Wählen Sie ein Projekt** angezeigt. Wählen Sie das Projekt aus, in das die extrahierten Daten transferiert werden sollen.
- 13. Optional können Sie die Option **Nach der Initialisierung des IDEA Vorgangs zu 'Datenanforderungen verwalten' springen** wählen, wenn Sie den Status Ihrer Datenanforderung anzeigen und verwalten wollen.
- 14. Klicken Sie auf **OK**, um den IDEA Vorgang in die Warteschlange zu stellen.
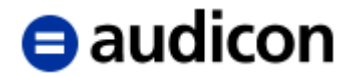

# **Anhang**

## **SmartExporter Editionen**

SmartExporter bietet eine Reihe von Editionen und Lizenzmodellen an, die für die jeweiligen Anforderungen Ihres Unternehmens oder Ihrer Wirtschaftsprüferpraxis angepasst sind. Im Folgenden finden Sie eine Übersicht über die verfügbaren Editionen.

## **SmartExporter Desktop Edition**

Die Desktop Edition ist die Vollversion von SmartExporter. Mit der Desktop Edition haben Sie Zugriff auf alle verfügbaren Features. So können Sie z. B. Datenanforderungen erstellen und ausführen sowie Favoriten importieren und exportieren etc.

### **Bitte beachten Sie:**

**Für einige Features oder Komponenten, wie z. B. den Import nach IDEA Server oder das Extrahieren von archivierten Daten, wird eine separate Lizenz benötigt.**

## **SmartExporter Client Edition**

Die Client Edition wurde erstellt, um einen nahtlosen und optimierten Workflow zwischen Prüfer und Mandant zu ermöglichen. Mit der Client Edition können Sie Daten aus einem SAP®-System synchron und asynchron extrahieren. Dadurch ist ein Maximum an Flexibilität garantiert, da der Mandant entscheiden kann, wann und wie die Daten, die der Prüfer angefordert hat, extrahiert werden sollen.

### **Bitte beachten Sie:**

### **Die Lizenzen der Desktop und der Client Edition sind miteinander verbunden und die Client Edition kann nur Datenanforderungen ausführen, die in der ihr zugeordneten Desktop Version erstellt wurden. Beide Lizenzen müssen aktiviert worden sein, bevor diese zusammen eingesetzt werden können.**

Gerade für Prüfer oder Personen, die keinen direkten Zugriff auf ein SAP®-System haben, bietet die SmartExporter Client Edition eine Möglichkeit, eine erstellte Datenanforderung auszuführen. So kann ein Prüfer beispielsweise bei Betriebs- oder Jahresabschlussprüfungen seine mit der SmartExporter Desktop Edition erstellte Datenanforderung an ein Unternehmen schicken, das die Client Edition einsetzt. Dieses kann mithilfe der SmartExporter Client Edition, die mit der Desktop-Lizenz des Prüfers verbunden ist, die Datenanforderung ausführen und die gewünschten SAP®-Daten extrahieren und dem Prüfer zur Verfügung stellen.

## **SmartExporter Client Edition Beschränkungen**

## **Anzahl der Favoriten und SAP®-Verbindungen**

Die SmartExporter Client Edition kann nicht mehr als zehn Favoriten zur gleichen Zeit vorhalten und verwalten. Es können auch nur zehn Favoriten in die SmartExporter Client Edition importiert werden. Sind bereits zehn Favoriten vorhanden, werden Sie über eine Meldung informiert und Sie müssen einen bestehenden Favoriten löschen, bevor Sie einen neuen importieren können.

Die SmartExporter Client Edition ist außerdem auf 3 SAP®-Verbindungen beschränkt.

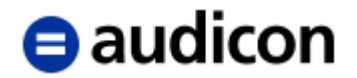

### **Ausgabeformate für Datenanforderungen**

Das Format der Ausgabedatei einer importierten Datenanforderung kann in der Client Edition nicht geändert werden.

#### **Bitte beachten Sie:**

### **Jede Datenanforderung, die in SmartExporter Client importiert wird, kann mit dem in der Datenanforderung definierten Ausgabeformat ausgeführt werden.**

Dies bedeutet, dass beispielsweise ein Prüfer in seiner SmartExporter Desktop Edition eine Datenanforderung erstellen kann, in der als Ausgabeformat **AIS - SAP® AIS Format** definiert ist. Diese Datenanforderung, die an das Unternehmen weitergeleitet wird, kann in die dort installierte SmartExporter Client Edition importiert werden. Der Administrator des SAP®-Systems kann nun die Datenanforderung ausführen und erhält eine Ausgabedatei im SAP® AIS-Format.

#### **Joins definieren und bearbeiten**

Mit einer SmartExporter Client Edition können Sie keine neuen Joins definieren. Aber Sie können Joins in bestehenden Datenanforderungen, die Sie importiert haben, löschen und Sie können zusätzliche Tabellen des Joins zum Download auswählen.

### **SmartExporter Server Edition**

Dies ist eine SmartExporter Edition, die in andere Prozesse integriert werden kann, z. B. IDEA Server oder CaseWare Monitor, zusätzlich bietet die Edition umfassende Möglichkeiten zur Automation von Abläufen.

### **SmartExporter Starter Edition**

Die SmartExporter Starter Edition ist die Edition, die Sie in den ersten 10 Tagen nach der Installation haben, sofern Sie Ihre Lizenz noch nicht aktiviert haben. Diese Version hat nur sehr eingeschränkte Funktionalitäten. Wenn Sie die Version z. B. für Testzwecke oder zur Evaluierung von Features und Funktionen von SmartExporter Desktop einsetzen möchten, müssen Sie sich registrieren. Klicken Sie hierzu in der Dialogbox **Lizenzstatus** auf die Option **Eine Registrierung durchführen**.

Sie benötigen einen Lizenzschlüssel, um die SmartExporter Desktop oder Client Edition zu aktivieren. Dieser Lizenzschlüssel wird Ihnen per E-Mail zugeschickt, nachdem Sie sich registriert haben (lesen Sie den Abschnitt "Registrierung und Aktivierung der Lizenz" auf Seite [80\)](#page-79-0).

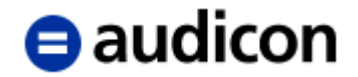

## **SmartExporter Benutzeroberfläche einer Edition mit eingeschränkter Funktionalität**

Die Oberfläche der SmartExporter Client Edition unterscheidet sich beispielsweise nicht von der Oberfläche der Desktop Version. Jedoch sind einige Features nicht verfügbar oder deren Parameter und Einstellungen können nicht in der Client Edition verändert werden.

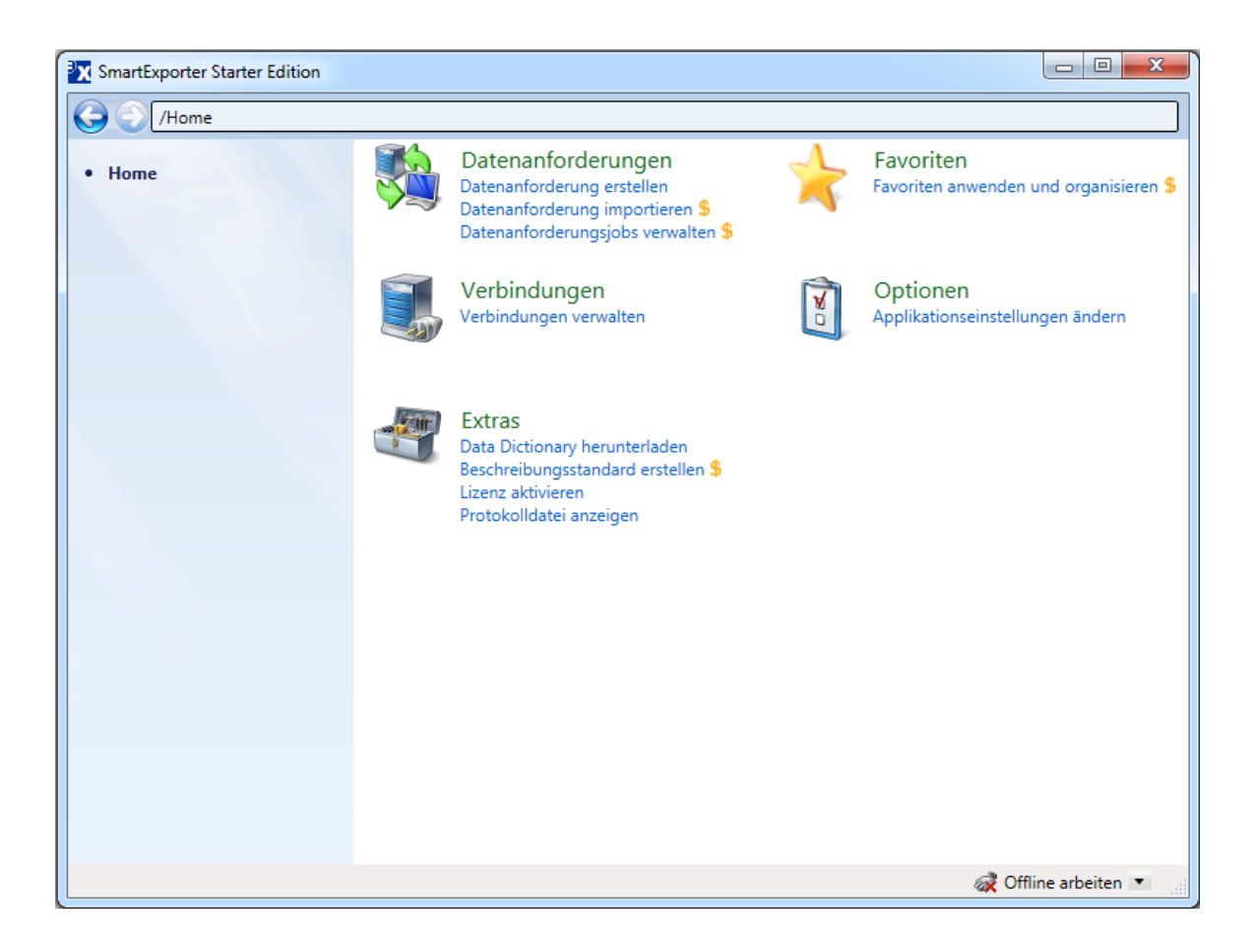

Features, die in SmartExporter Client nicht verfügbar sind, werden gekennzeichnet (siehe Beschreibungsstandard erstellen).

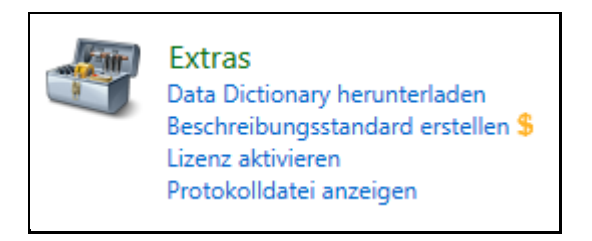

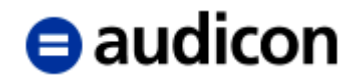

## **Vergleich der Funktionen**

SmartExporter Client hat eingeschränkte Funktionalitäten, z. B. die Anzahl der Verbindungen zu einem SAP®-System.

Die folgende Tabelle gibt einen Überblick über die unterschiedlichen Editionen und die Features, die sie unterstützen.

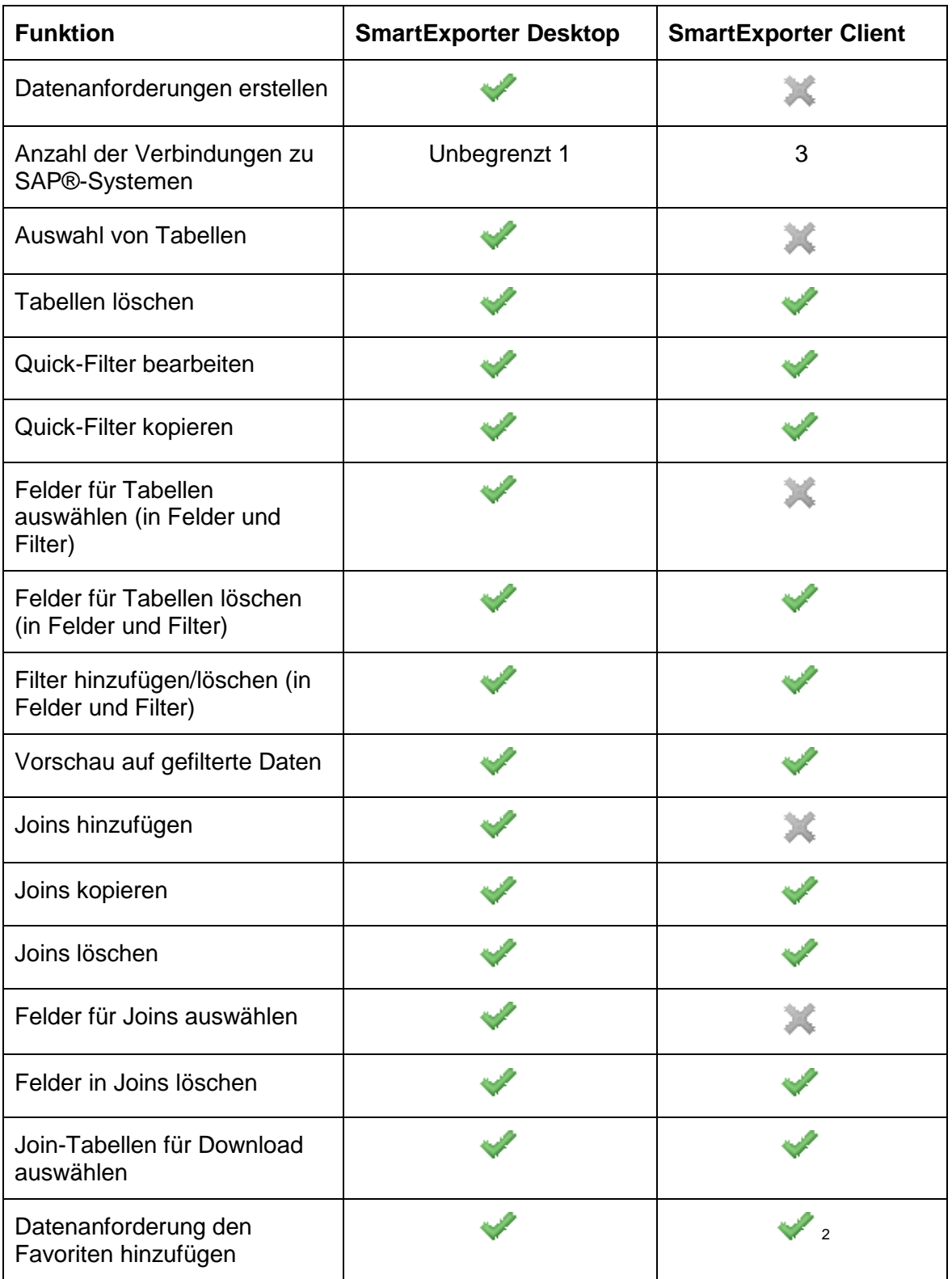

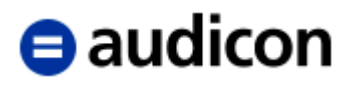

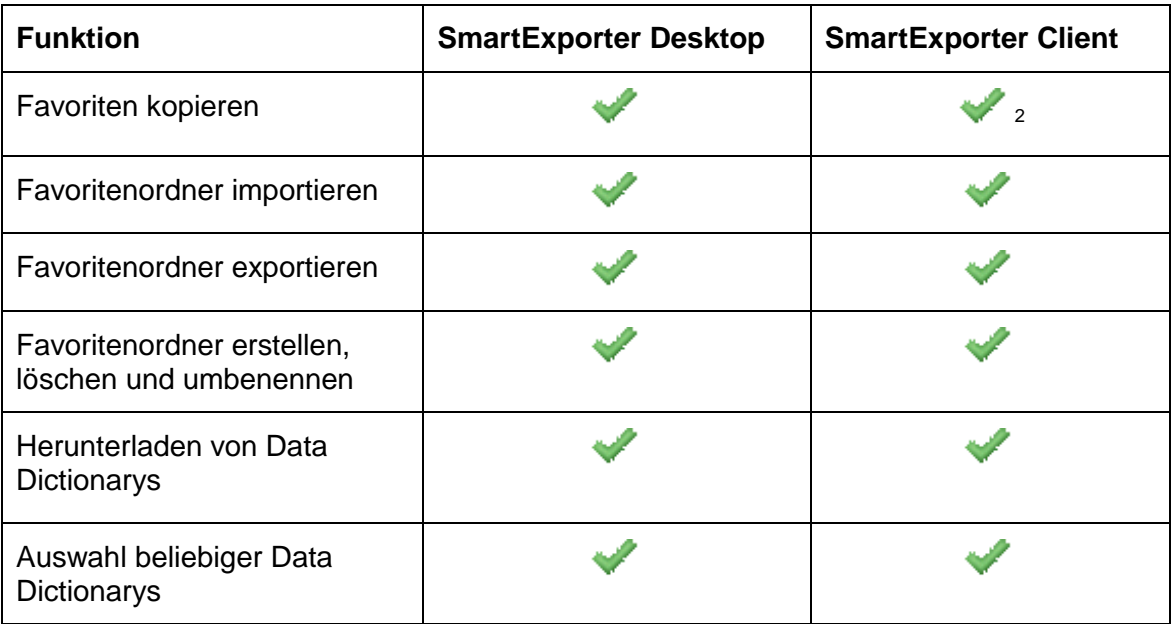

1 abhängig von Lizenz

2 die maximale Anzahl von 10 Favoriten ist erlaubt

Haben Sie die Option **Eingeschränktere Client Edition verwenden** in der Registerkarte **Erweitert** der Seite **Applikationseinstellungen ändern** aktiviert, werden einige normalerweise in der SmartExporter Client Edition verfügbare Funktionen restriktiver gehandhabt oder sind gar nicht verfügbar.

Verwenden Sie diese Option, um zu verhindern, dass Benutzer der Client Edition:

- o Tabellen aus einer Datenanforderung entfernen
- o Felder aus einer Datenanforderung entfernen
- o Filterwerte eingeben
- o Filter hinzufügen oder löschen

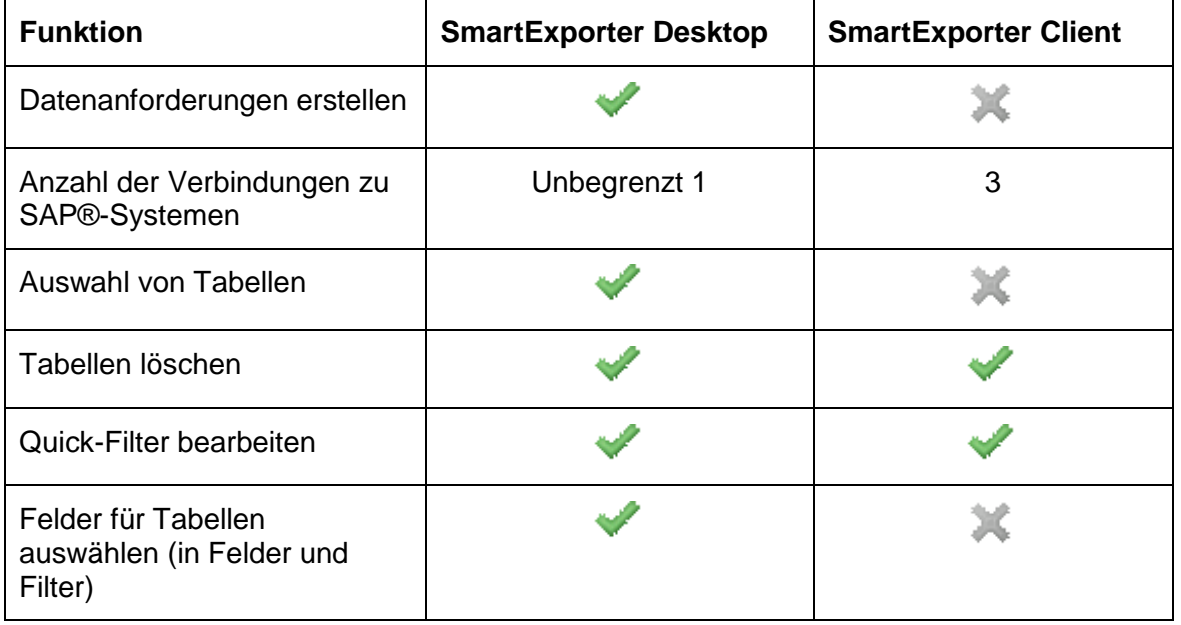

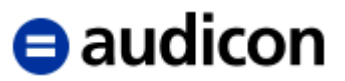

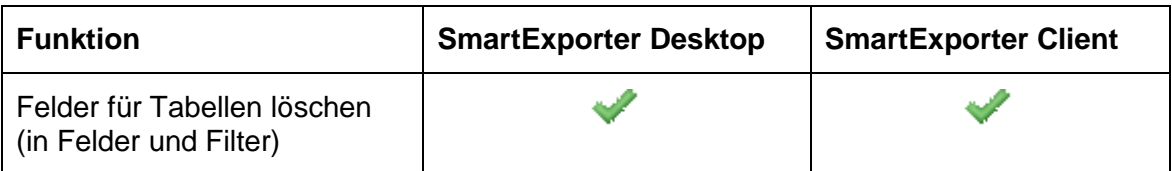

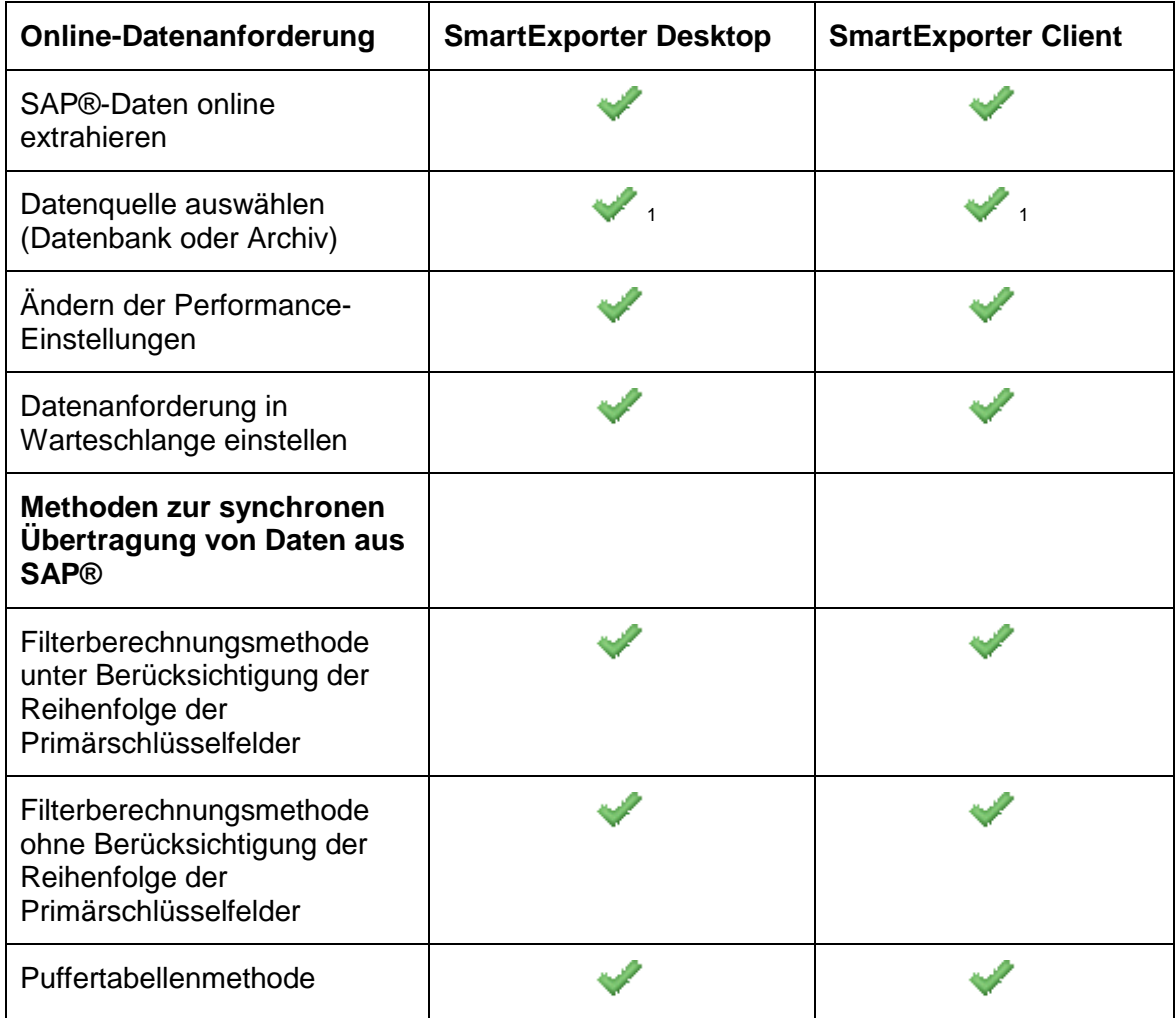

<sup>1</sup> der Zugriff auf archivierte Daten hängt vom Lizenzschlüssel ab

| <b>Offline-Datenanforderung</b>              | <b>SmartExporter Desktop</b> | <b>SmartExporter Client</b> |
|----------------------------------------------|------------------------------|-----------------------------|
| Speichern einer Offline-<br>Datenanforderung |                              |                             |
| Datenanforderung<br>(Favoriten) importieren  |                              |                             |
| Datenanforderung<br>exportieren              |                              |                             |

<sup>1</sup> Maximal 10 Favoriten können importiert werden

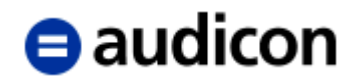

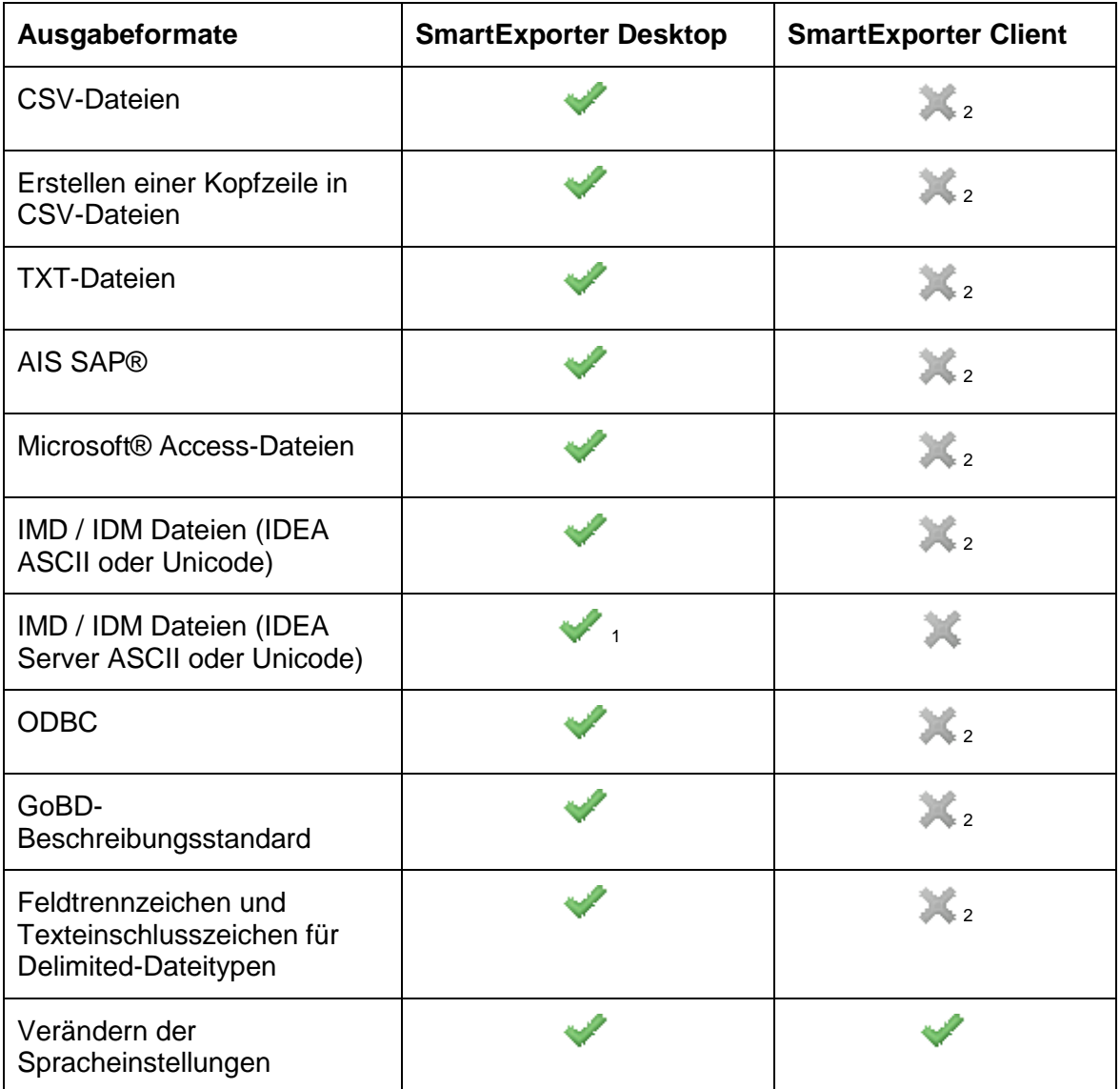

<sup>1</sup> der Zugriff auf IDEA Server hängt vom Lizenzschlüssel ab

 $^{2}$  es können nur Dateiformate verwendet werden, die in der importierten Datenanforderung ausgewählt wurden

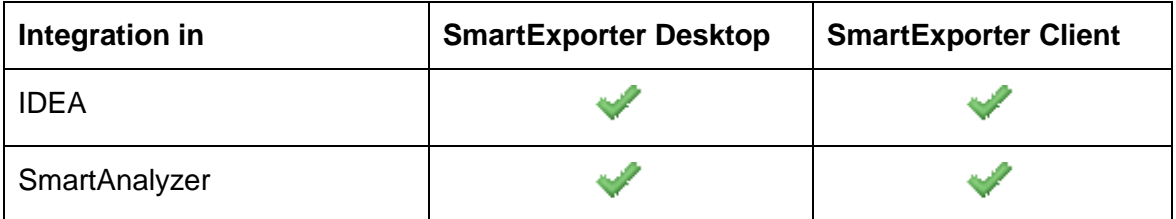

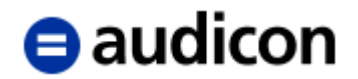

# <span id="page-79-0"></span>**Registrierung und Aktivierung der Lizenz**

SmartExporter steht Ihnen nach der Installation für 10 Tage zur Verfügung.

Haben Sie eine SmartExporter Starter Edition zu Testzwecken im Einsatz, müssen Sie die Registrierung durchführen. Klicken Sie hierzu in der Dialogbox **Lizenzstatus** auf die Option **Eine Registrierung durchführen**.

Verfügen Sie über eine SmartExporter Vollversion, wählen Sie die Option Ihren Lizenzschlüssel eingeben. Sie haben mit Ihrem Softwarepaket auch einen Lizenzschlüssel erhalten, mit dem Sie die Lizenz aktivieren können.

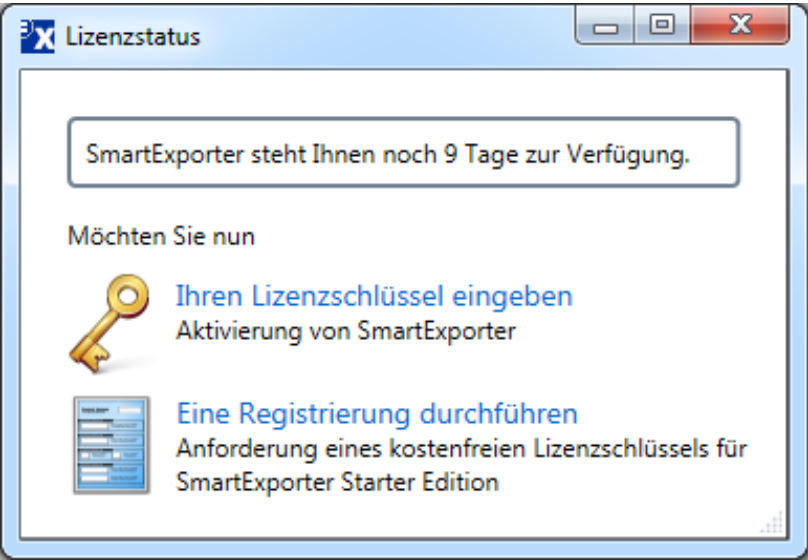

Die Dialogbox Lizenzstatus wird immer nach dem Start von SmartExporter angezeigt, wenn Ihre Lizenz noch nicht aktiviert ist bzw. Ihre aktivierte Lizenz abläuft oder abgelaufen ist. Läuft Ihre aktivierte SmartExporter Lizenz ab, werden Sie 30 Tage zuvor entsprechend über die Anzeige dieser Dialogbox benachrichtigt.

Eine ausführliche Beschreibung finden Sie in der Datei "Wichtige Hinweise.txt" auf der DVD, im Download-Paket oder unter Start – Programme – Audicon – SmartExporter – Hinweise.

### **Bitte beachten Sie:**

**Sie haben auch nachdem die 10 Tage nach der Installation abgelaufen sind weiterhin die Möglichkeit, Ihre SmartExporter Lizenz zu aktivieren.**

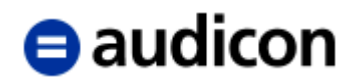

Haben Sie Ihren Lizenzschlüssel vorliegen oder nach der Registrierung erhalten, können Sie nun Ihre Lizenz aktivieren. Wählen Sie die Option **Lizenz aktivieren** in der Gruppe **Extras** auf der Startseite von SmartExporter aus:

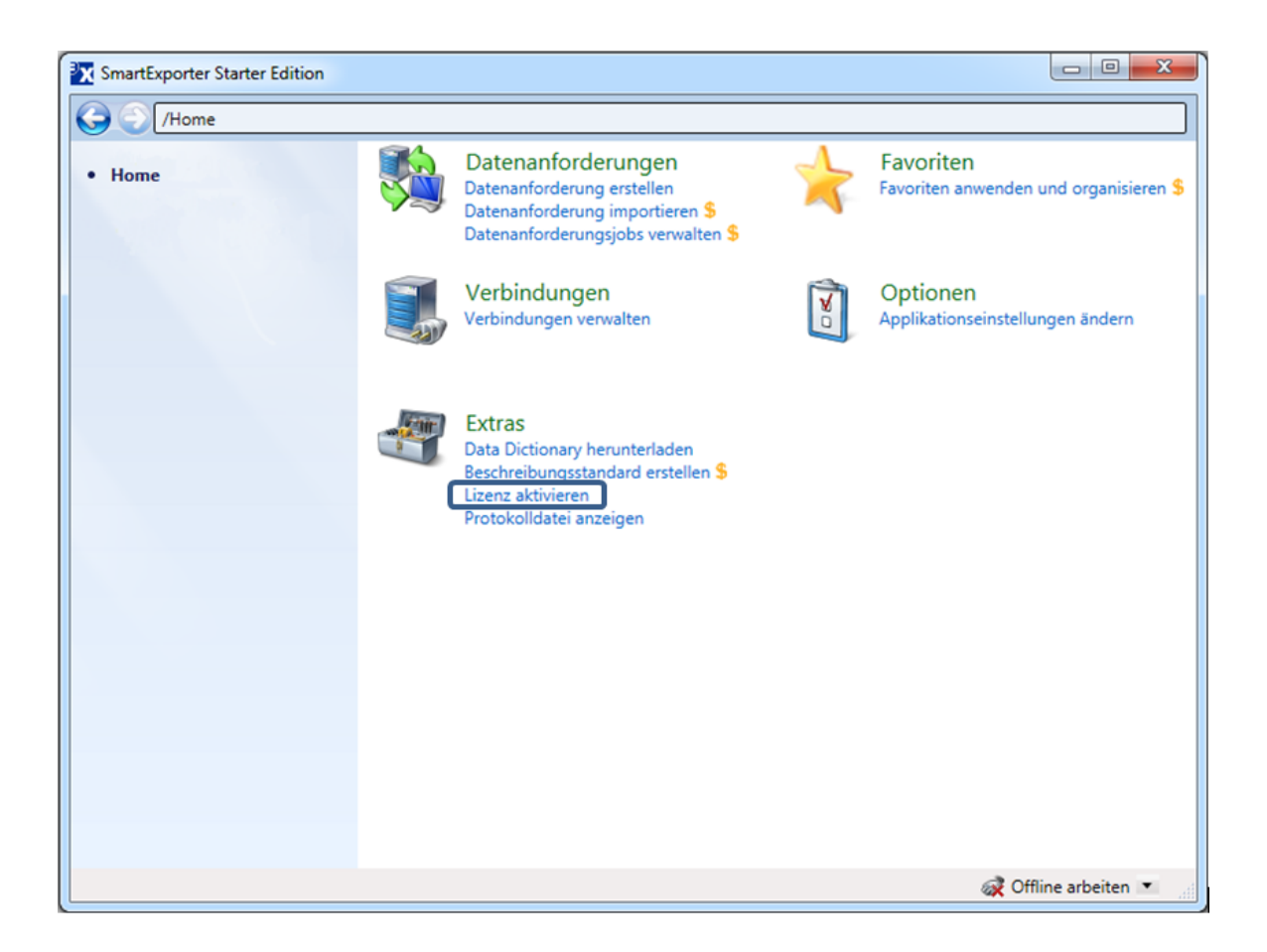

Sie können Ihren Lizenzschlüssel für jede Edition von SmartExporter entweder online oder offline aktivieren.

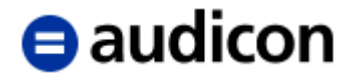

Die folgenden Optionen stehen im Assistenten der Lizenzaktivierung zur Auswahl:

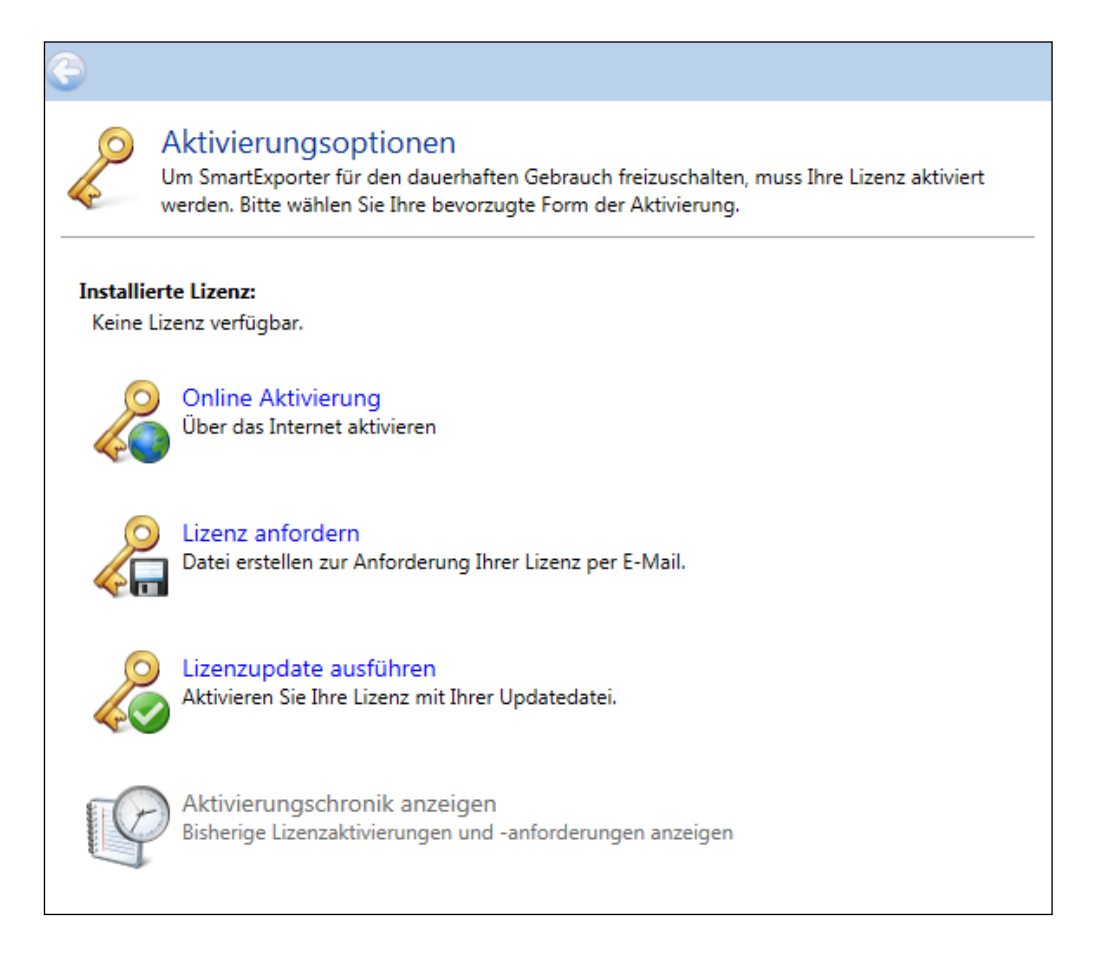

## **Online-Aktivierung**

- 1. Wählen Sie die Option **Online Aktivierung**, wenn Sie über eine Internetverbindung verfügen. Sie haben Ihren Lizenzschlüssel entweder nach der Registrierung für Ihre SmartExporter Starter Edition oder zusammen mit Ihrer SmartExporter Desktop, Client oder Server Edition erhalten.
- 2. Geben Sie diesen Lizenzschlüssel nun ein und klicken Sie auf die Schaltfläche **Aktivieren**.
- 3. Anschließend können Sie den Dialog über die Schaltfläche **Schließen** verlassen.

Sie können jederzeit über das Symbol wieder zur Eingangsseite des Assistenten zurückkehren.

Bitte beachten Sie, dass jeder Lizenzschlüssel nur einmal aktiviert werden kann. Um SmartExporter auf einem weiteren Rechner einzusetzen, wird eine separate Lizenz benötigt.

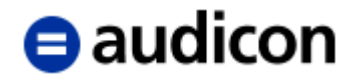

### **Verwendung eines Proxy-Servers**

Falls Ihre Firewall die Online-Lizenzierung blockiert, können Sie auch einen Proxy-Server verwenden, um eine Online-Lizenzierung durchzuführen.

- 1. Klicken Sie auf die Option **Online Aktivierung** und geben Sie Ihren SmartExporter Lizenzschlüssel ein.
- 2. Erweitern Sie den Eintrag **Proxy-Einstellungen**. Aktivieren Sie die Option **Proxy-Server benutzen**.
- 3. Tragen Sie bitte die IP-Adresse des Proxy-Servers und des Ports ein, der verwendet werden soll.
- 4. Geben Sie einen Benutzernamen und das entsprechende Passwort für ein Benutzerkonto ein, das mit den nötigen Zugriffsrechten für den angegebenen Server ausgestattet ist.
- 5. Klicken Sie auf die Schaltfläche **Aktivieren**.

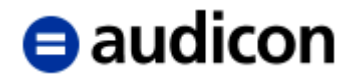

## **Offline-Aktivierung**

- 1. Besteht keine Internetverbindung, wählen Sie die Option **Lizenz anfordern** aus.
- 2. Klicken Sie auf die Schaltfläche und wählen Sie das Verzeichnis aus, in dem die Aktivierungsanforderungsdatei (.c2v) gespeichert werden soll.
- 3. Geben Sie einen sprechenden Namen ein, z. B. "MeinUnternehmen.c2v".
- 4. Klicken Sie auf die Schaltfläche **Speichern**.
- 5. Schicken Sie diese Datei bitte per E-Mail an [registration@audicon.net.](mailto:registration@audicon.net) Bitte geben Sie auch den Lizenzschlüssel an, den Sie mit dem Softwarepaket erhalten haben.

Sie haben auch die Möglichkeit, die für die Aktivierung benötigte v2c-Datei selbst zu generieren. Lesen Sie den folgenden Abschnitt auf Seite [85.](#page-84-0)

- 6. Im Anschluss bekommen Sie Ihre Updatedatei (.v2c) per E-Mail zugeschickt. Speichern Sie diese z. B. in einem temporären Verzeichnis oder auf dem Desktop.
- 7. Rufen Sie nun die Lizenzaktivierung auf, indem Sie entweder in der Dialogbox **Lizenzstatus** auf **Ihren Lizenzschlüssel eingeben** klicken oder indem Sie die Option über **Start** – **Programme** – **Audicon** – **SmartExporter** – **Lizenz aktivieren** auswählen.
- 8. Bitte klicken Sie im Assistenten der **Lizenzaktivierung** auf die Option **Lizenzupdate ausführen**.
- 9. Wählen Sie über die Schaltfläche<sup>dra</sup>die Updatedatei aus und klicken Sie auf Öffnen.
- 10. Klicken Sie nun auf die Schaltfläche **Ausführen**. Ihre SmartExporter Lizenz wird aktiviert.

### **Bitte beachten Sie:**

**Führen Sie die Updatedatei nur auf dem Rechner aus, auf dem Sie die Aktivierungsanforderungsdatei erstellt haben. Für einen anderen Rechner ist die Updatedatei nicht gültig.**

11. Verlassen Sie den Assistenten der Lizenzaktivierung über die Schaltfläche **Schließen**.

Sie können jederzeit über das Symbol wieder zur Eingangsseite des Assistenten zurückkehren.

Bitte beachten Sie, dass jeder Lizenzschlüssel nur einmal aktiviert werden kann. Um SmartExporter auf einem weiteren Rechner einzusetzen, wird eine separate Lizenz benötigt.

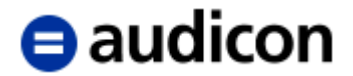

## <span id="page-84-0"></span>**Offline-Aktivierung über Sentinel EMS Customer Portal ausführen**

Sie haben die Möglichkeit, selbst eine v2c-Datei zu generieren, wenn Sie Ihren Lizenzschlüssel und Ihre c2v-Datei zur Hand haben.

### **Bitte beachten Sie:**

Die E-Mail-Adresse registration@audicon.net ist weiterhin gültig und verfügbar. Sie können wie bisher Ihre c2v-Datei an diese Adresse schicken und Ihre Anfrage wird so schnell wie möglich bearbeitet. Jedoch kann es vorkommen, dass aufgrund unterschiedlicher Zeitzonen eine Antwort etwas Zeit in Anspruch nimmt und Sie die unten beschriebene Alternative nutzen möchten.

Wenn Sie selbst eine v2c-Datei erstellen möchten, senden Sie bitte nicht gleichzeitig die zuvor erstellte c2v-Datei an registration@audicon.net, um eine Überschneidung beim Aktivierungsprozess zu vermeiden. Eine Lizenz kann nur einmal aktiviert werden.

- 1. Stellen Sie sicher, dass Sie Ihren SmartExporter Lizenzschlüssel griffbereit haben und dass Sie bereits eine c2v-Datei, wie im obigen Abschnitt beschrieben, generiert haben.
- 2. Öffnen Sie einen Internet-Browser und gehen Sie zu [https://activation.audicon.net/ems/customerLogin.html.](https://activation.audicon.net/ems/customerLogin.html)

In Abhängigkeit von den Einstellungen Ihres Browsers könnten Sie ggf. eine Meldung erhalten, die anzeigt, dass die Seite ein unzureichendes Zertifikat hat. Bitte definieren Sie eine Ausnahme für diese Seite, um sich anmelden zu können.

3. Eine Webseite wird geöffnet, auf der Sie Ihren SmartExporter Lizenzschlüssel eingeben müssen. Bitte geben Sie den Lizenzschlüssel in dem Feld **Product Key** ein, den Sie zusammen mit Ihrer SmartExporter Version erhalten haben.

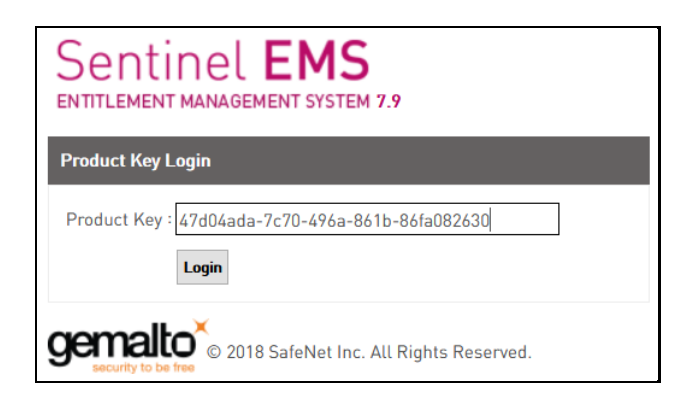

4. Klicken Sie auf die Schaltfläche **Login**.

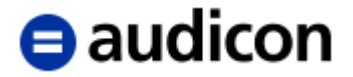

5. Eine Übersichtsseite wird angezeigt, auf der der Lizenzschlüssel und die entsprechenden Informationen und Produkte aufgelistet sind.

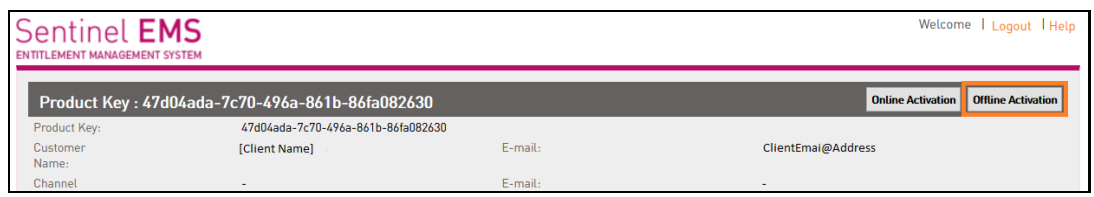

- 6. Klicken Sie auf die Schaltfläche **Offline Activation**.
- 7. Die Dialogbox **Generate License** wird angezeigt. Klicken Sie auf die Schaltfläche

**Browse im Bereich Upload C2V** und wählen Sie die c2v-Datei aus, die Sie zuvor generiert haben.

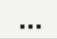

- 8. Klicken Sie auf die Schaltfläche **Generate**, um eine v2c-Datei zu erstellen.
- 9. Wenn die v2c-Datei erfolgreich generiert wurde, können Sie die v2c-Aktivierungsdatei herunterladen, indem Sie auf den Link **Download V2C File** im Bereich **Activation Details** klicken.

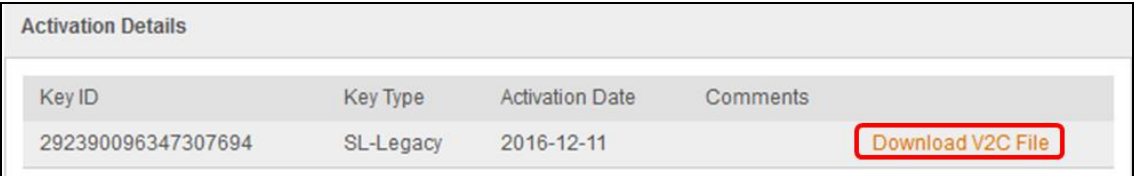

- 10. Speichern Sie die v2c-Datei.
- 11. Klicken Sie auf die Schaltfläche **Close**, um die Dialogbox zu verlassen.
- 12. Sie kehren auf die Sentinel EMS-Seite zurück. Klicken Sie in der rechten oberen Ecke der Seite auf **Logout**.
- 13. Rufen Sie nun die Lizenzaktivierung auf, indem Sie entweder in der Dialogbox **Lizenzstatus** auf **Ihren Lizenzschlüssel eingeben** klicken oder indem Sie die Option über **Start** – **Programme** – **Audicon** – **SmartExporter** – **Lizenz aktivieren** auswählen.
- 14. Bitte klicken Sie im Assistenten der **Lizenzaktivierung** auf die Option **Lizenzupdate ausführen**.
- 15. Wählen Sie über die Schaltfläche **Browse** die v2c-Datei aus und klicken Sie auf **Öffnen**.
- **16.** Klicken Sie nun auf die Schaltfläche **Ausführen**. Ihre SmartExporter Lizenz wird aktiviert.

### **Bitte beachten Sie:**

**Führen Sie die Updatedatei nur auf dem Rechner aus, auf dem Sie die Aktivierungsanforderungsdatei erstellt haben. Für einen anderen Rechner ist die Updatedatei nicht gültig.**

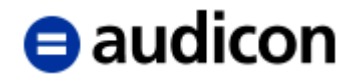

17. Verlassen Sie den Assistenten der Lizenzaktivierung über die Schaltfläche **Schließen**.

Sobald Sie Ihre Lizenz entweder online oder offline aktiviert haben, wird die Lizenz im Assistenten mit Ablaufdatum aufgelistet:

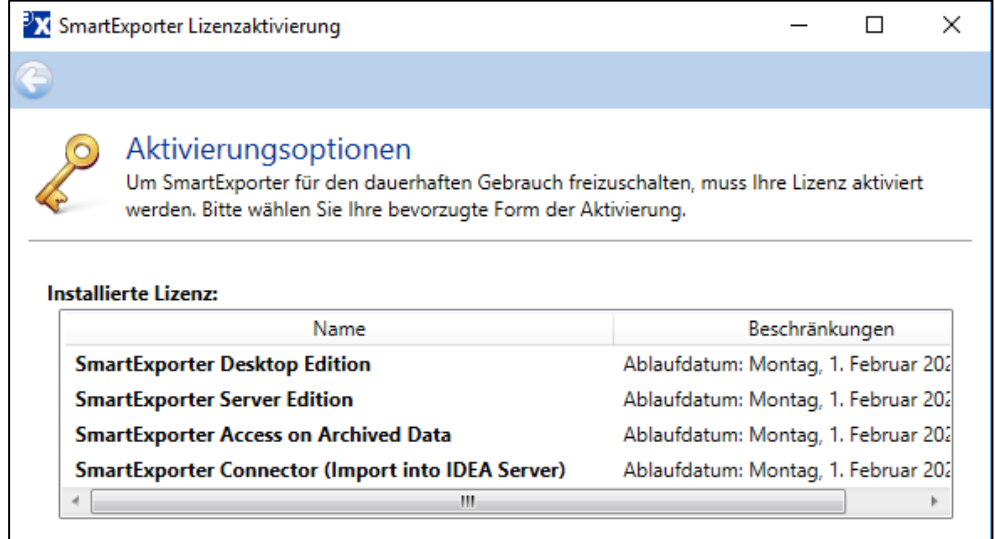

Jede Aktivierung wird in einer Aktivierungschronik gespeichert, die Sie sich anzeigen können, wenn Sie auf die Option **Aktivierungschronik anzeigen** klicken. Hier werden das Datum der Aktivierung und der verwendete Lizenzschlüssel zusammen mit dem Aktivierungstyp, z. B. Lizenzupdate, und dem Status (ob die Aktivierung erfolgreich war oder nicht) aufgelistet.

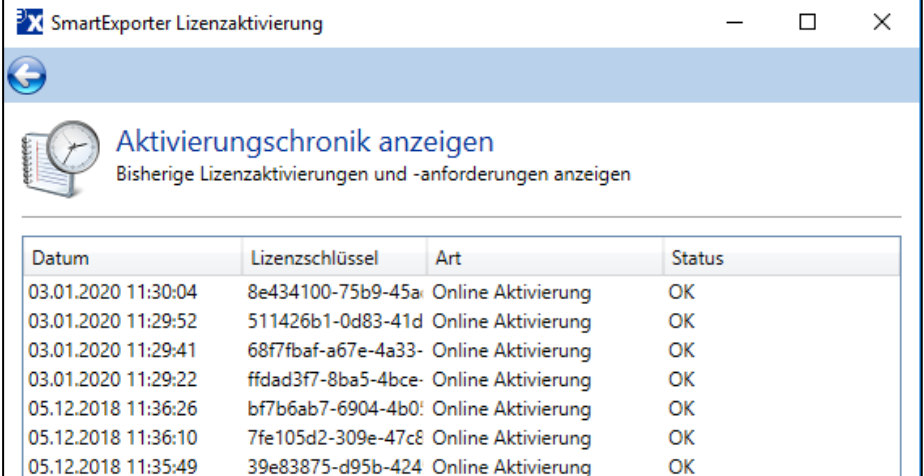

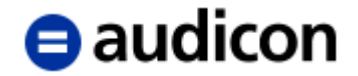

## **Eine SmartExporter Lizenz auf einen anderen Computer übertragen**

Generell wird eine SmartExporter Lizenz nur für einen bestimmten Computer aktiviert und kann auch nur einmalig aktiviert werden. Es kann jedoch vorkommen, dass Sie einen neuen Computer haben oder dass Sie auf eine andere Maschine wechseln müssen. In diesem Fall müssen Sie Ihre Lizenz von einer Maschine auf eine andere übertragen.

- 1. Schreiben Sie eine E-Mail an [registration@audicon.net,](mailto:registration@audicon.net) um eine Cleaning-Lizenz für Ihren SmartExporter Lizenzschlüssel anzufordern. Bitte geben Sie Ihren Namen, Ihre Firma und (falls zur Hand) Ihren derzeit aktivierten SmartExporter Lizenzschlüssel an.
- 2. Anschließend erhalten Sie eine Cleaning-Lizenz.
- 3. Klicken Sie auf **Start Alle Programme Audicon SmartExporter** und wählen Sie die Option **Lizenz aktivieren** oder öffnen Sie auf der Startseite in der Gruppe **Extras** den Vorgang **Lizenz aktivieren**.
- 4. Im Dialog **Aktivierungsoptionen** klicken Sie auf die Option **Online Aktivierung**.
- 5. Geben Sie im Feld **Lizenzschlüssel** den Lizenzschlüssel ein, den Sie für den Cleaning-Vorgang erhalten haben.
- 6. Klicken Sie auf die Schaltfläche **Aktivieren**.
- 7. Wenn der Clearing-Vorgang vollständig durchgeführt wurde, erstellen Sie bitte einen Screenshot der Erfolgsmeldung und senden Sie diesen per E-Mail an [registration@audicon.net.](mailto:registration@audicon.net)
- 8. Sobald der Cleaning-Vorgang erfolgreich abgeschlossen und durch Ihren Screenshot und den Lizenz-Server bestätigt wurde, erhalten Sie eine E-Mail mit der Bestätigung, dass die Löschung der Lizenz durchgeführt wurde. Die E-Mail enthält auch einen neuen Lizenzschlüssel, den Sie auf dem neuen Computer verwenden können. Bitte aktivieren Sie diese Lizenz auf der anderen Maschine.

### **Remote-Lizenzmanager verwenden**

SmartExporter muss über einen entsprechenden Lizenzschlüssel aktiviert werden. Beim Start von SmartExporter wird der Lizenzschlüssel geprüft, um festzustellen, welche SmartExporter Edition genutzt werden kann. Bisher musste dazu der notwendige Lizenzmanager lokal installiert sein. Mit SmartExporter 2020 R1 können Sie nun einen Lizenzmanager verwenden, der auf einem anderen Computer installiert ist, z. B. auf einem zentralen Lizenzserver. Sie müssen eine Umgebungsvariable eingeben, um zu definieren, ob im Netzwerk nach einem Lizenzmanagerserver gesucht werden soll, oder Sie können den Hostnamen oder die IP-Adresse des Rechners, auf dem der Lizenzmanager läuft, direkt angeben. Eine detaillierte Beschreibung zur Einrichtung eines Lizenzmanagers finden Sie in der [SmartExporter Online-Hilfe.](https://docu.audicon.net/SmartExporter/2020R1/Components/de/Content/Licensing/RemoteLicenseManager.htm)

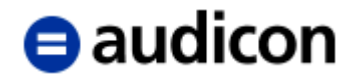

## **Einsatz der SAP®-Standard-Komponenten**

SmartExporter ist in der Lage, bestehende SAP®-Standard-Komponenten, die bereits in einem SAP®-System vorhanden sind, einzusetzen, um eine Datenextraktion auszuführen.

Für den Einsatz bereits im SAP®-System vorhandener SAP®-Standard-Komponenten in Kombination mit SmartExporter müssen einige Konfigurationen und Berechtigungen für diese Funktionsbausteine definiert werden. Eine ausführliche Anleitung finden Sie in der SmartExporter Online-Hilfe unter [SAP®-Standard-Komponenten.](https://docu.audicon.net/SmartExporter/2020R1/Components/de/Content/SAP_Standard_Components/SAP_Standard_Components.htm)

### **Bitte beachten Sie:**

**Um den vollen Funktionsumfang von SmartExporter zu nutzen und Fehler bei den extrahierten Werten oder Einschränkungen der verfügbaren Daten zu vermeiden, wird eine Implementierung der SmartExporter SAP®-Komponenten empfohlen.** 

**Ab SmartExporter 2015 R1 werden nur die SmartExporter spezifischen SAP®- Komponenten 2.0.0003 oder höher unterstützt. Die SAP®-Komponenten Version 2.0.0002 oder älter werden nicht mehr unterstützt.**

Stellt SmartExporter fest, dass die spezifischen SAP®-Komponenten nicht installiert sind oder auf diese kein Zugriff möglich ist, setzt SmartExporter automatisch die SAP®-Standard-Komponenten ein, um die Ausführung einer Datenextraktion zu ermöglichen. Wenn eine bestimmte Funktion den Einsatz von SmartExporter SAP®-Komponenten erfordert, zeigt SmartExporter eine Meldung in der Statuszeile an, die darauf hinweist, dass die SAP®- Standard-Komponenten nicht ausreichend sind, um die Funktion zu verwenden.

SmartExporter SAP®-Komponenten sind nicht verfügbar (weitere Informationen)

### **Bitte beachten Sie:**

**Der Einsatz von SAP®-Standard-Komponenten bringt einige Beschränkungen beim Einsatz von SmartExporter mit sich. Es stehen nicht mehr alle Funktionalitäten von SmartExporter zur Verfügung. Diese sind in der SmartExporter Oberfläche durch entsprechende Symbole gekennzeichnet. Zusätzlich bestehen noch weitere Einschränkungen hinsichtlich der Daten, die extrahiert werden, wenn Sie die SAP®- Standard-Komponenten einsetzen.**

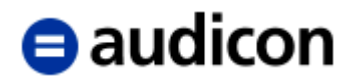

## **Einschränkungen bei den Funktionen von SmartExporter**

Folgende Einschränkungen können beim Einsatz von SmartExporter in Kombination mit SAP®-Standard-Komponenten auftreten:

- o SAP®-Standard-Komponenten können nur für die Durchführung einer synchronen Datenanforderung eingesetzt werden. Es besteht nicht die Möglichkeit, eine Datenanforderung in die Warteschleife des SAP®-Systems einzustellen.
- o Ebenso kann auch der Status einer Datenanforderung nicht abgerufen bzw. überprüft werden.
- o Die Größe der Datenanforderung kann beim Einsatz der SAP®-Standard-Komponenten nicht ermittelt werden.
- o Joins mit mehr als einer Tabelle werden nicht unterstützt, wenn die SAP®-Standard-Komponenten verwendet werden.
- o Beim Einsatz von SAP®-Standard-Komponenten kann das Herunterladen eines Data Dictionarys mehrere Stunden dauern.

### **Bitte beachten Sie:**

**Das Herunterladen kann nicht angehalten und zu einem späteren Zeitpunkt fortgesetzt werden.**

In der Benutzeroberfläche von SmartExporter werden Sie durch spezifische Symbole auf nicht verfügbare Funktionen hingewiesen.

### **Einschränkungen bei der Extraktion von Daten**

Werden die SAP®-Standard-Komponenten verwendet, bestehen bei der Extraktion von Daten bestimmte Limitierungen:

- o Es dürfen nur so viele Felder pro Tabelle ausgewählt werden, dass die gesamte Länge aller Felder 512 Bytes nicht überschreitet.
- o Bei bestimmten numerischen Datentypen, z. B. DEC (Rechen- oder Betragsfelder mit Dezimal- und Tausendertrennzeichen und Vorzeichen), können einige Werte zu falschen Rückgaben bei der Datenextraktion führen. Dies kann für große Werte auch bei Datentypen wie QUAN (Menge) auftreten.

Beispiel: Wird zum Beispiel die Tabelle TNRO (Definition der Nummernkreisobjekte) mit dem Feld PERCENTAGE ausgewählt, das den Datentyp DEC hat, so geben die SAP®-Standard-Komponenten den Wert \*.0 zurück, während der korrekte Wert 10.0 ist. Der Wert wird über die spezifischen SmartExporter SAP®-Komponenten korrekt ausgelesen.

Identifiziert SmartExporter bei numerischen Datentypen fehlerhafte Daten, so werden diese zusätzlich in einer separaten Datei ausgewiesen. Eine Datenextraktion, die anhand der SAP®-Standard-Komponenten ausgeführt wurde, kann auf diesem Wege einfach und übersichtlich auf die Korrektheit der Daten hin überprüft werden.

Entsprechend dem obigen Beispiel würden die Daten der Tabelle TNRO in eine Datei mit dem Namen "201104208022055\_AUD\_TNRO.csv" extrahiert, wobei die fehlerhaften Daten von SmartExporter ermittelt werden und zusätzlich in die Datei "201104208022055\_AUD\_TNRO\_BadData.txt" geschrieben werden.

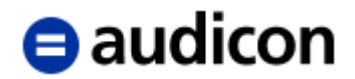

**Bitte beachten Sie, dass Sie im Dialog Bearbeitungsstatus der Datenanforderung durch eine entsprechende Meldung darauf hingewiesen werden, dass fehlerhafte Datensätze gefunden wurden und in welche Datei diese extrahiert wurden.**

Im Folgenden finden Sie ein Beispiel einer Datenextraktion der Tabelle TNRO (Definition der Nummernkreisobjekte) mit dem ausgewählten Feld PERCENTAGE, die fehlerhafte Daten generiert hat:

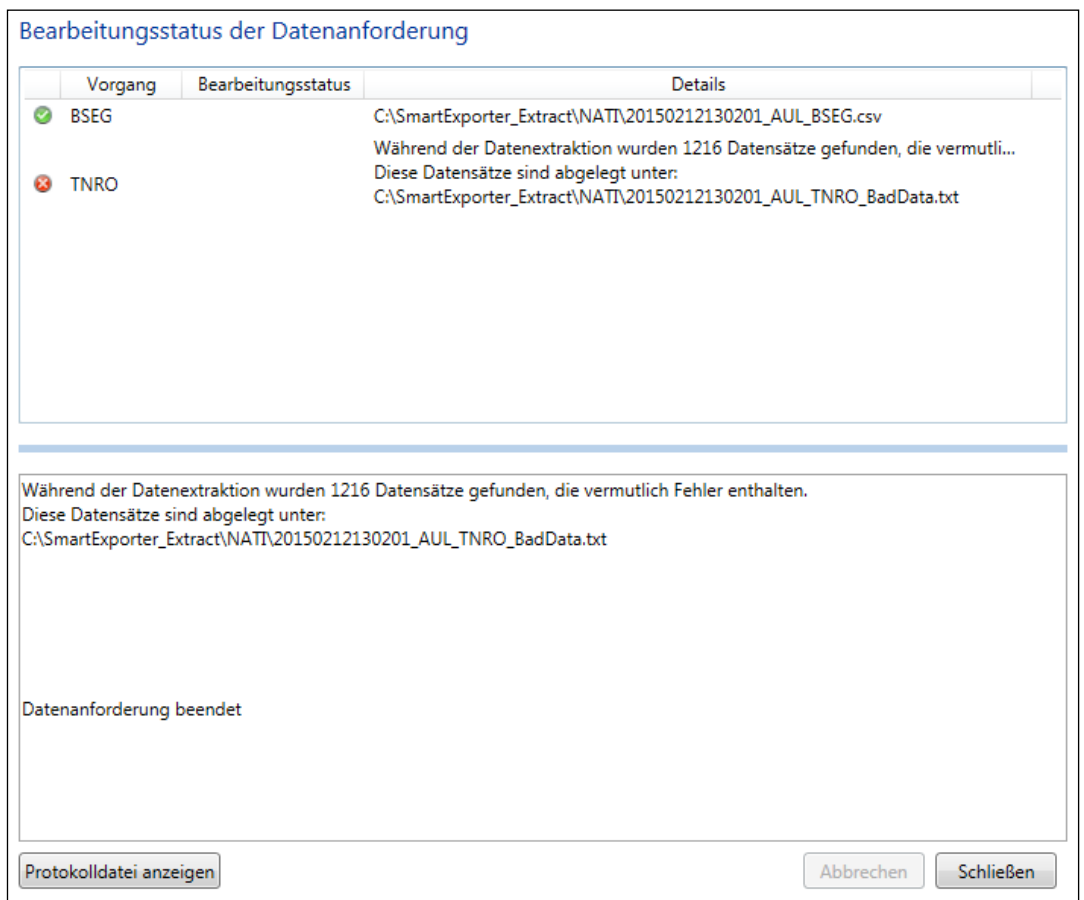

- o Werte von Feldern in der Tabelle BSEG, die einen Wert über 9.999.999.999 aufweisen, werden bei der Datenextraktion mit \* gekennzeichnet und können nicht als korrekte Werte übernommen werden.
- o In SAP® 4.7 ist die Extraktion von Unicode-Strings unter Verwendung der SAP®- Standard-Komponenten (RFC\_READ\_TABLE) nicht korrekt ausführbar.

Lesen Sie hierzu die SAP® Note 758278, in der beschrieben wird, wie dieses Verhalten behoben werden kann. Die Note wurde von SAP SE auf "Interne Verwendung" oder "In Bearbeitung" gesetzt und ist aktuell nicht verfügbar.

### **Bitte beachten Sie:**

**Sollten Sie für SmartExporter entsprechende Anpassungen des SAP®- Funktionsmoduls RFC\_READ\_TABLE vornehmen, müssen Sie dies auf dem originalen Funktionsmodul durchführen, da nur dieses von SmartExporter verwendet wird.**

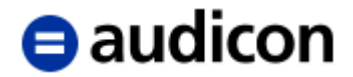

**Der Einsatz des SAP®-Funktionsmoduls RFC\_READ\_TABLE zum Zwecke des Datenexports wird von SAP® nicht offiziell unterstützt. Eine fehlerhafte Anpassung des Moduls kann daher zu fehlerhaften Datenextraktionen führen.**

o Für die SAP®-Versionen 4.7 und 5.0 besteht die Möglichkeit, dass bei der Auswahl von Feldern des Datentyps FLTP (Floating Point) einige Werte zu falschen Rückgaben führen. In diesen Fällen wird vom Funktionsbaustein ein Ausnahmefehler erzeugt.

Lesen Sie hierzu die SAP® Note 758278, in der beschrieben wird, wie dieses Verhalten behoben werden kann.

- o Aufgrund der Einschränkungen des Funktionsmoduls RFC\_READ\_TABLE können Datenanforderungen, die einen Filter umfassen, der eine Länge von 72 Zeichen überschreitet, nicht umgesetzt werden. 72 Zeichen ist die maximale Länge des Parameters, der an das Funktionsmodul übergeben werden kann. Überschreitet der Filter diese Länge, werden keine Daten extrahiert.
- $\circ$  Das Laufzeitverhalten des Funktionsmoduls RFC\_READ\_TABLE ist aufgrund der Implementierung seitens SAP® nicht optimal. Standardmäßig ist die Filterberechnungsmethode deaktiviert, wenn SmartExporter gezwungen ist, die SAP®-Standard-Komponenten zu verwenden. Wenn Sie allerdings große Datenmengen mit SAP®-Standard-Komponenten extrahieren, ohne die Filterberechnungsmethode einzusetzen, kann dies gelegentlich zu Timeouts führen. Sie können deshalb die Option **Anwendung der SAP®-Standard-Komponenten mit Filterberechnungsmethode** in der Registerkarte **Komponenten** der Seite **Datenanforderungen** des Vorgangs **Applikationseinstellungen ändern** oder im Schritt **Optionen** des Assistenten wählen, wenn Sie die SAP®-Standard-Komponenten verwenden. Dies könnte die Leistung erhöhen, wenn SmartExporter gezwungen ist, auf SAP®-Standard-Komponenten zurückzugreifen.

### **Bitte beachten Sie:**

Die Option **Anwendung der SAP®-Standard-Komponenten mit Filterberechnungsmethode** erfordert, dass die Datensätze in der Datenbank in sortierter Reihenfolge vorliegen. Bitte wenden Sie sich an den Administrator Ihres SAP®-Systems, um zu erfahren, ob die Daten in der notwendigen Reihenfolge vorliegen.

Bisher wurden Einschränkungen bezüglich der Leistung bei der Verwendung der SAP®-Standard-Komponenten mit Filterberechnungsmethode nur bei den Datenbanksystemen DB2® und Oracle Version 10 beobachtet, für die nicht alle Datensätze extrahiert wurden.

Es besteht folgende Möglichkeit, die Struktur Ihrer Datenbank zu überprüfen:

- o Führen Sie in SmartExporter eine Datenanforderung aus, bei der alle Schlüsselfelder ausgewählt sind.
- o Extrahieren Sie diese in eine Datei im Format CSV oder TXT.
- o Überprüfen Sie anschließend anhand der Datei, ob die Daten in den einzelnen Zeilen der Schlüsselfelder in aufsteigender Reihenfolge erscheinen. Sollte dies nicht der Fall sein, wird dringend empfohlen, die SmartExporter SAP®-Komponenten zu installieren.

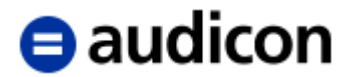

# **Informationen zu Joins in SmartExporter**

Joins werden verwendet, um Felder verschiedener Tabellen zu verbinden. Dazu sind gemeinsame Werte oder Felder nötig, die in jeder Tabelle vorkommen.

SmartExporter bietet zwei Join-Typen: Inner Join und Left Outer Join.

Bitte beachten Sie, dass die Joins in SmartExporter die Funktionalität von SQL-Joins haben. Zumindest Grundkenntnisse in der Definition von SQL-Joins werden dringend empfohlen, um die Extraktion unbrauchbarer Daten zu vermeiden.

### **Inner Join**

Der Inner Join übernimmt jeden Datensatz aus der linken oder ersten Tabelle und überprüft basierend auf den Join-Bedingungen, ob eine Übereinstimmung in der rechten oder zweiten Tabelle besteht. Wenn dies der Fall ist, wird der Datensatz in die Ergebnistabelle des Joins übernommen.

SmartExporter kann Joins mit einer 1-zu-n-Beziehung erstellen. Dies bedeutet, dass für jede Übereinstimmung in der rechten Tabelle ein Datensatz in die Ergebnistabelle übernommen wird.

Wenn Sie IDEA verwenden, sind Sie vielleicht mit der IDEA Funktion **Dateien verbinden** vertraut. Mit dieser IDEA Funktion können Sie auch Inner Joins erstellen, wenn Sie die Option **Nur Übereinstimmung** im IDEA Dialog **Dateien verbinden** verwenden. Diese Join-Funktion von IDEA ist jedoch auf eine 1-zu-1-Beziehung beschränkt. In IDEA wird nur die erste Übereinstimmung aus der zweiten Datei in die Ergebnisdatei übernommen. In SmartExporter hingegen hat die Funktion Inner Join eine 1-zu-n-Beziehung und alle Übereinstimmungen in der rechten (oder zweiten) Tabelle werden übernommen, was mit der Funktion Visuelle Verbindung in IDEA vergleichbar ist.

Bitte beachten Sie, dass bei einem Inner Join die folgenden Operatoren verfügbar sind, um eine Join-Bedingung zu definieren:

- o Gleich
- o Kleiner als oder gleich
- o Größer als oder gleich
- o Größer als
- o Kleiner als

### **Left Outer Join**

Ein Left Outer Join extrahiert alle Datensätze aus der linken oder ersten Tabelle in die Ergebnistabelle, unabhängig von der definierten Join-Bedingung und ob eine Übereinstimmung in der rechten oder zweiten Tabelle gefunden wurde oder nicht. Das Ergebnis eines Left Outer Join umfasst alle Datensätze aus der linken Tabelle und die Übereinstimmungen, die in der rechten Tabelle gefunden wurden. Falls es für einen Datensatz in der linken Tabelle keine Übereinstimmung in der rechten Tabelle gibt, wird ein leerer Eintrag in der Spalte angezeigt. Wenn es in der rechten Tabelle mehr als eine Übereinstimmung für einen Datensatz der linken Tabelle gibt, wird in der Ergebnistabelle des Joins der Datensatz der linken Tabelle mit den entsprechenden Übereinstimmungen aus der rechten Tabelle wiederholt.

SmartExporter erstellt einen Left Outer Join mit einer 1-zu-n-Beziehung. Beachten Sie bitte, dass für einen Left Outer Join nur ein Operator verfügbar ist, um eine Join-Bedingung zu definieren:

o Gleich

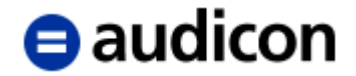

### **Verwendung von Joins beim Einsatz der SAP®-Standard-Komponenten**

Ab SmartExporter 2020 R1 sind Joins nun auch möglich, wenn Sie SAP®-Standard-Komponenten oder ZAUDICZ\_RFC\_READ\_TABLE einsetzen. Eine spezielle SmartExporter Version mit den sogenannten LaSa oder Smart Joins ist verfügbar, für den Fall, dass Sie die SmartExporter SAP®-Komponenten nicht einsetzen oder implementieren können.

Bitte wenden Sie sich an Ihren Audicon Kundenberater oder Ihren lokalen Distributor, um mehr über diese separate SmartExporter Installation zu erfahren.

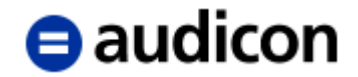

# **Weitere Datenquellen**

Ab SmartExporter 2015 R1 können Sie die sogenannten Weiteren Datenquellen verwenden, um Daten aus unterschiedlichen Quellen zu extrahieren. Weitere Datenquellen im SAP®- System, wie Berichte oder Lohnbuchdaten, die mittels SAP®-Geschäftslogik zur Laufzeit befüllt werden, können anhand einer der vordefinierten Datenanforderungsvorlagen extrahiert werden, die standardmäßig mit SmartExporter ausgeliefert werden. Verwenden Sie die Datenanforderungen beispielsweise, um Daten aus Human Capital Management zu erhalten oder um SAP®-Standardberichtsdaten zu extrahieren. Sie können die Vorlagen entsprechend Ihren Anforderungen anpassen.

### **Bitte beachten Sie:**

**Um die Funktion Weitere Datenquellen zu verwenden, müssen die spezifischen SmartExporter SAP®-Komponenten Version 5.0.0001 oder höher, die über die Funktionalität Weitere Datenquellen verfügen, implementiert sein. Unabhängig von der Installation der Transporte müssen Sie ebenfalls das entsprechende Paket installieren, um HCM, directDART oder die Reports verwenden zu können.**

**SmartExporter wird standardmäßig mit Data Dictionarys ausgeliefert, die den Einsatz der vordefinierten Datenanforderungen unterstützen.**

Weitere Informationen hierzu finden Sie in der SmartExporter Online-Hilfe unter [Weitere](https://docu.audicon.net/SmartExporter/2020R1/Components/de/Content/ADS/_GeneralManual/ADS_Introduction.htm)  [Datenquellen.](https://docu.audicon.net/SmartExporter/2020R1/Components/de/Content/ADS/_GeneralManual/ADS_Introduction.htm)

### **Eine Datenanforderungsvorlage importieren und anpassen**

- 1. Wählen Sie den Vorgang **Favoriten anwenden und organisieren** auf der SmartExporter Startseite (Home).
- 2. Klicken Sie auf die Schaltfläche **Importieren**.
- 3. Navigieren Sie zu dem Ordner, in dem die Datenanforderungsdatei, z. B. 'SmartExporter - Berichte - Beleg Kompaktjournal - Feldliste.xml' gespeichert ist (entweder auf der SmartExporter SAP® Components CD oder in dem entsprechenden Ordner in Ihrem Download-Paket). Wählen Sie ggf. **Portables Format (\*.xml)** in der Drop-Down-Liste der Dateitypen.
- 4. Klicken Sie auf die Schaltfläche **Öffnen**.
- 5. Die importierte Datenanforderung wird in der Liste in **Favoriten anwenden und organisieren** angezeigt.

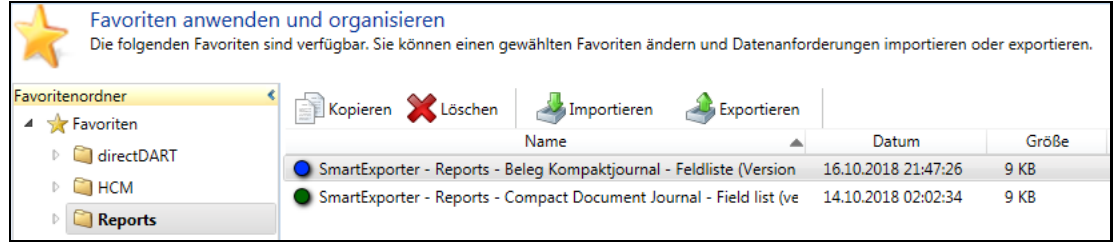

6. Lesen Sie die Beschreibung der Datenanforderung im Bereich Notizen. Es handelt sich um eine Anweisung, wie die Datenanforderung verwendet wird und welche Einstellungen bei den Quick-Filtern vorgenommen werden müssen, bevor Sie die Datenanforderung ausführen können.

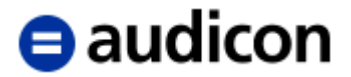

7. Klicken Sie auf die Schaltfläche **Assistent zur Datenanforderung starten** und bearbeiten Sie die Datenanforderung entsprechend.

**Bitte beachten Sie:**

**Unabhängig davon, welche Tabellen und Felder für diese Datenanforderungsvorlage vordefiniert sind, können mit SmartExporter immer nur die Daten Ihres SAP®-Systems angezeigt oder extrahiert werden, für die Sie die entsprechenden SAP®- Berechtigungen haben.**

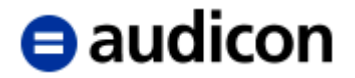

# **ODBC**

Wenn Sie Daten aus einem SAP®-System in eine ODBC-Datenquelle extrahieren wollen, beachten Sie, dass nur die synchrone Extraktion unterstützt wird.

### **Eine ODBC-Datenquelle erstellen**

Bitte beachten Sie die folgenden Voraussetzungen, wenn Sie eine Datenquelle erstellen:

- o Wenn Sie eine bereits bestehende ODBC-Datenquelle verwenden, stellen Sie sicher, dass Sie die erforderlichen Anmeldeinformationen für die Verbindung zur ODBC-Datenquelle haben.
- o Wenn Sie eine Verbindung zu einem Microsoft SQL Server aufbauen, muss bei der Eigenschaft "Mehrere aktive Resultsets" die Einstellung "Ja" gewählt werden. Andernfalls zeigt SmartExporter den Fehler "Mindestens ein Fehler ist aufgetreten." an, wenn Sie versuchen, eine Verbindung zu der Datenbank aufzubauen.

Die Eigenschaft "Mehrere aktive Resultsets" (MARS) kann auch für eine bestehende Datenquelle in der Registry gewählt werden, wenn Sie die ODBC-Datenquellendefinition für den SQL Server (Computer\HKEY\_CURRENT\_USER\Software\ODBC\ODBC.INI\Data Source Name) verwenden.

Zusätzlich können Sie diese Eigenschaft auch im Connection String definieren, der verwendet wird, um eine Verbindung zur ODBC-Datenquelle aufzubauen: \SQLEXPRESS;Database=SmartExporterTest;Trusted\_connection=Yes; MARS Connection=Yes;

o Wenn Sie jedoch nicht über die erforderliche Berechtigung verfügen, um Registry-Schlüssel zu ändern, wird empfohlen, dass Sie eine spezifische ODBC-Datenquelle für die Verwendung mit SmartExporter erstellen.

## **ODBC-Einstellungen definieren**

Bevor Sie eine Datenanforderung ausführen, müssen Sie festlegen, wie mit den Daten in Ihrer ODBC-Datenquelle umgegangen werden soll.

### **Bitte beachten Sie:**

**Sobald Sie den Assistenten zur Erstellung einer Datenanforderung gestartet haben, können Sie das gewählte Data Dictionary nicht mehr ändern oder die ODBC-Einstellungen anpassen, die Sie zuvor in den Applikationseinstellungen vorgenommen haben. Wenn Sie zu der Seite Applikationseinstellungen ändern zurückkehren, gehen alle Ihre Eingaben verloren.**

- 1. Klicken Sie auf der SmartExporter Startseite (Home) auf den Vorgang **Applikationseinstellungen ändern** und wählen Sie den Eintrag **Datenanforderungen** im Navigator.
- 2. Wechseln Sie in die Registerkarte **ODBC**.

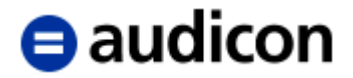

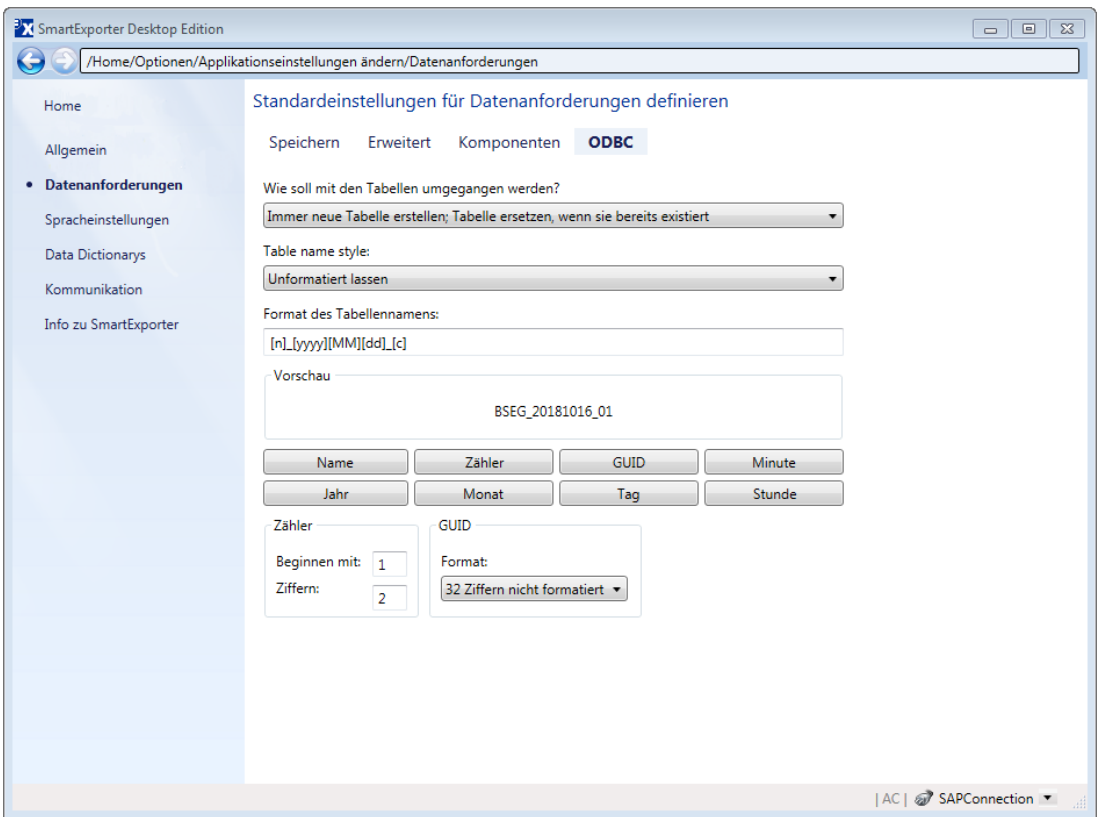

- 3. Definieren Sie, wie mit den Tabellen verfahren werden soll, indem Sie die entsprechende Option aus der Drop-Down-Liste auswählen.
	- o An bestehende Tabelle anhängen; Tabelle erstellen, wenn sie noch nicht existiert

Die Daten werden an eine bestehende Tabelle angehängt. Beachten Sie, dass die zweite Tabelle gleich viele Felder wie oder weniger Felder als die Tabelle haben muss, an die sie angehängt wurde. Und die Felder müssen den gleichen Namen und die gleichen Datentypen wie die Felder der ersten Tabelle haben.

o Immer neue Tabelle erstellen; Tabelle ersetzen, wenn sie bereits existiert

Es wird immer eine neue Tabelle erstellt. Wenn eine Tabelle mit dem gleichen Namen bereits besteht, wird diese durch die neue Tabelle ersetzt.

- o Neue Tabelle erstellen; ein Fehler tritt auf, wenn Tabelle bereits existiert
- $\circ$  Abschneiden und dann an bestehende Tabelle anhängen; ein Fehler tritt auf, wenn Tabelle nicht existiert

Der Inhalt der bestehenden Tabelle wird durch den neuen Inhalt ersetzt.

o An bestehende Tabelle anhängen; ein Fehler tritt auf, wenn Tabelle nicht existiert

Die Daten werden an eine bestehende Tabelle angehängt. Beachten Sie, dass die zweite Tabelle gleich viele Felder wie oder weniger Felder als die Tabelle haben muss, an die sie angehängt wurde. Und die Felder müssen den gleichen Namen und die gleichen Datentypen wie die Felder der ersten Tabelle haben.

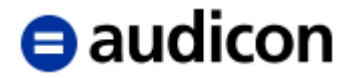

- 4. In der Drop-Down-Liste **Table name style** können Sie auch das Format der Tabellennamen definieren.
	- o Wählen Sie **Unformatiert lassen** in der Drop-Down-Liste, um den ursprünglichen Tabellennamen beizubehalten.
	- o Wählen Sie die Option **Nur kollidierende Namen formatieren**, um den Tabellennamen zu ändern, wenn er bereits existiert. Das unten für die Tabellennamen definierte Format wird verwendet, um die Tabellennamen zu generieren.
	- o Wählen Sie Alle Namen formatieren, um das unten für die Tabellennamen definierte Format für das Generieren der Tabellennamen zu verwenden.
- 5. Wenn die Tabellen umbenannt werden sollen, müssen Sie das Format des Tabellennamens definieren.

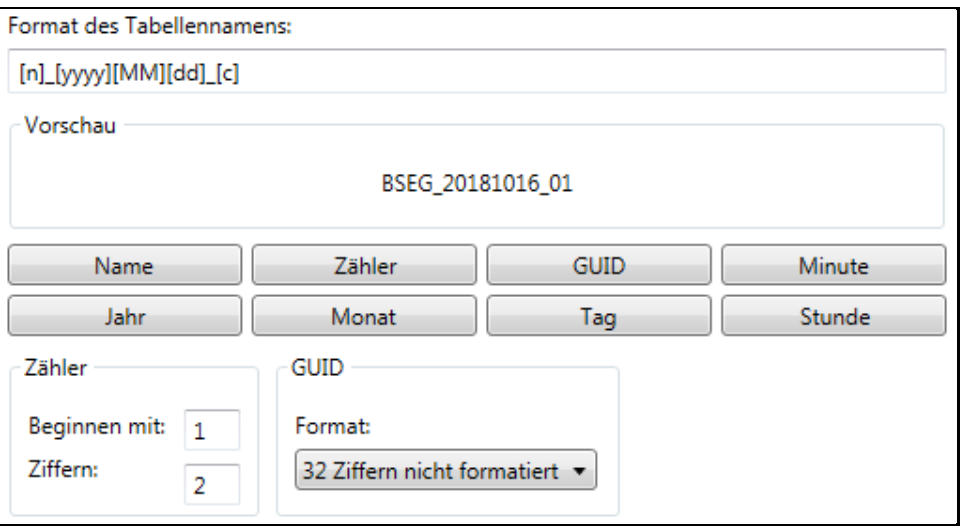

Verwenden Sie die Schaltflächen unterhalb des Bereichs **Vorschau**, um den Tabellennamen zu formatieren. Beachten Sie, dass Sie den Zähler manuell festlegen müssen. Er zählt nicht automatisch hoch. Legen Sie im Feld **Ziffern** fest, wie viele Stellen der Zähler haben soll. Überprüfen Sie im Bereich **Vorschau** den von Ihnen definierten Namen. Sie können für den Tabellennamen auch eine **GUID** verwenden.

6. Nachdem Sie alle erforderlichen ODBC-Einstellungen vorgenommen haben, können Sie entweder eine neue Datenanforderung erstellen oder eine bereits bestehende Datenanforderung öffnen, indem Sie den Vorgang **Favoriten anwenden und organisieren** auf der SmartExporter Startseite (Home) verwenden.

Lesen Sie hierzu den Abschnitt Datenanforderung erstellen auf Seite [23](#page-22-0) und führen Sie die dort beschriebenen Schritte 1 bis 24 aus.

- 7. Wechseln Sie im Navigator in den Schritt **Optionen**.
- 8. Geben Sie das Verzeichnis an, in dem die extrahierten Dateien gespeichert werden sollen.
- 9. Wählen Sie in der Drop-Down-Liste **Speichern als Dateityp** den Eintrag **ODBC** aus.
- 10. Wählen Sie im Navigator den Schritt **Fertigstellung** und klicken Sie auf **Datenanforderung ausführen**.

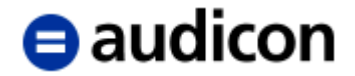

### **Bitte beachten Sie: ODBC unterstützt nur die synchrone Extraktion.**

11. Die Anzeige **Verbindung zur ODBC-Datenquelle aufbauen** erscheint.

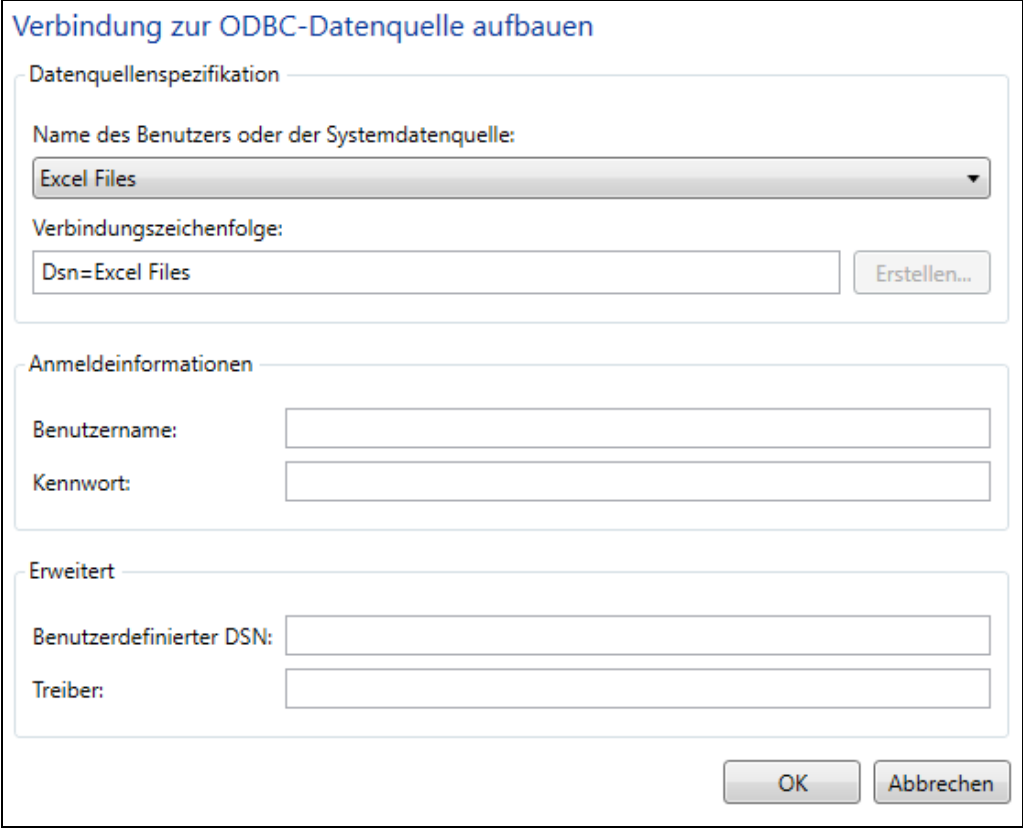

12. Geben Sie die Datenquelle an, indem Sie sie in der Drop-Down-Liste **Name der Benutzer- oder System-Datenquellen** auswählen.

Beachten Sie, dass das Feld **Verbindungszeichenfolge** automatisch entsprechend Ihren Eingaben ausgefüllt wird.

- 13. Geben Sie die **Anmeldungsinformationen** ein, die für die ausgewählte Datenquelle benötigt werden, oder verwenden Sie den Bereich **Erweitert**, um einen **Benutzerdefinierten DSN** einzugeben.
- 14. Klicken Sie auf **OK**, um die Datenanforderung auszuführen.

## **Bitte beachten Sie:**

Wenn Sie die Anzeige **Verbindung zur ODBC-Datenquelle aufbauen** verlassen, werden alle eingegebenen Anmeldedaten gelöscht.

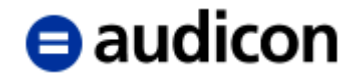

# **IDEA und SmartAnalyzer**

IDEA liefert den nächsten Integrationsschritt der zwei Anwendungen SmartExporter und IDEA.

### **Bitte beachten Sie:**

**Dieser Abschnitt bezieht sich nur auf IDEA 9, IDEA 10 oder höher und die integrierte Version von SmartAnalyzer. Wenn Sie eine ältere IDEA Version, z. B. Version 8.x, einsetzen, stehen Ihnen die unten beschriebenen Features nicht zur Verfügung.**

SmartExporter ist in **IDEA** integriert. Sie können SmartExporter aus dem IDEA **Import-Assistenten** heraus aufrufen. Sie haben hier auch die Möglichkeit, SmartExporter herunterzuladen, falls Sie noch keine SmartExporter Version installiert haben. Bitte beachten Sie, dass ab IDEA Version 9.x auf **Desktop Projekte** referenziert wird und nicht mehr auf Arbeitsverzeichnisse. Ein Desktop Projekt wird lokal gespeichert und enthält die Daten, die Sie importiert haben, sowie die Analyseergebnisse, die Sie mit IDEA erstellt haben. Wenn Sie IDEA Dateien als Ausgabeformat für die von SmartExporter zu extrahierenden Daten ausgewählt haben, werden die generierten Dateien in dem Projekt gespeichert, das aktuell in Ihrer IDEA Version ausgewählt ist.

Zusätzlich steht Ihnen das Modul **SmartAnalyzer** in IDEA zur Verfügung. SmartAnalyzer ist eine einfach anzuwendende Applikation, die einen umfassenden Pool von vordefinierten Prüfungsschritten bietet, die die wichtigsten Analysen abdecken. SmartAnalyzer ist in jeder IDEA Version integriert und enthält standardmäßig 5 Beispiel-Prüfungsschritte. SmartAnalyzer ist die Basisanwendung für zahlreiche **IDEA Apps** wie TaxAudit Professional, Process Mining P2P/O2C oder Analytics P2P. Diese IDEA Apps bieten zahlreiche Prüfungsschritte, die einen großen Bereich der Prüfungen abdecken. Sie können verschiedene Prüfungsschritte zu Paketen zusammenstellen, um diese genau auf Ihre spezifischen Prüfungsziele abzustimmen. Zusätzlich bieten diese Apps sogenannte Herstellerspezifische Schnittstellen für ERP-Systeme an, die Ihnen den Import von Daten aus komplexen Systemen erheblich erleichtern. Sie wählen einfach die Prüfungsschritte aus, die Sie ausführen möchten, und überlassen SmartAnalyzer die Arbeit, exakt die Daten zu extrahieren, die für die ausgewählten Prüfungsschritte benötigt werden.

Dies ist insbesondere hilfreich, wenn Sie Daten aus SAP®-Systemen extrahieren wollen. Zuerst wählen Sie die Prüfungsschritte in SmartAnalyzer aus, die Sie ausführen möchten. Dann erstellen Sie eine **SAP® - SmartExporter Datenanforderung** und geben diese unmittelbar an SmartExporter weiter. SmartExporter extrahiert genau die Daten aus dem SAP®-System, die für die ausgewählten Prüfungsschritte benötigt werden, und SmartAnalyzer importiert diese nach IDEA. Die importieren Daten können sofort analysiert werden. Sie können die Prüfungsschritte ausführen, ohne dass Sie weitere Schritte zur Aufbereitung der Daten benötigen. Des Weiteren haben Sie auch die Möglichkeit, ein **SAP® - Datenanforderungsdokument** zu generieren und dieses an Dritte weiterzuleiten, für den Fall, dass Sie keinen direkten Zugriff auf das SAP®-System haben.

### **Bitte beachten Sie:**

Um den vollen Umfang der Funktionalitäten in Kombination mit IDEA, den IDEA Apps und SmartAnalyzer nutzen zu können, wird der Einsatz der SmartExporter Desktop Version empfohlen.

SmartAnalyzer wird mit 5 Beispiel-Prüfungsschritten ausgeliefert und enthält die App Beispiel Zahlungen. Diese App ist speziell darauf ausgerichtet, die Arbeit mit SmartExporter zu zeigen, und kann dazu verwendet werden, die Features zu testen oder zu präsentieren.